# **SONY**

# Видеoкамера

# Руководство пользователя

Перед использованием устройства внимательно прочитайте настоящее руководство и сохраните его для получения необходимой информации в будущем.

Версия ПО 2.3 SNC-VB635/VB630/VB600/VB600B/VB632D SNC-VM630/VM600/VM600B/VM631/VM601/VM601B/ VM632R/VM602R SNC-EB630/EB630B/EB600/EB600B/EB632R/EB602R SNC-EM630/EM600/EM631/EM601/EM632R/EM602R SNC-XM637/XM636/XM632/XM631 SNC-CX600W/CX600

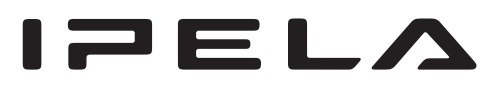

# **Содержание**

# **[Обзор](#page-3-0)**

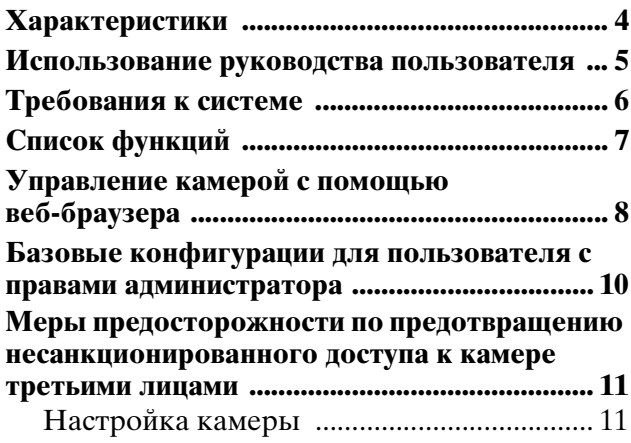

# **[Эксплуатация камеры](#page-11-0)**

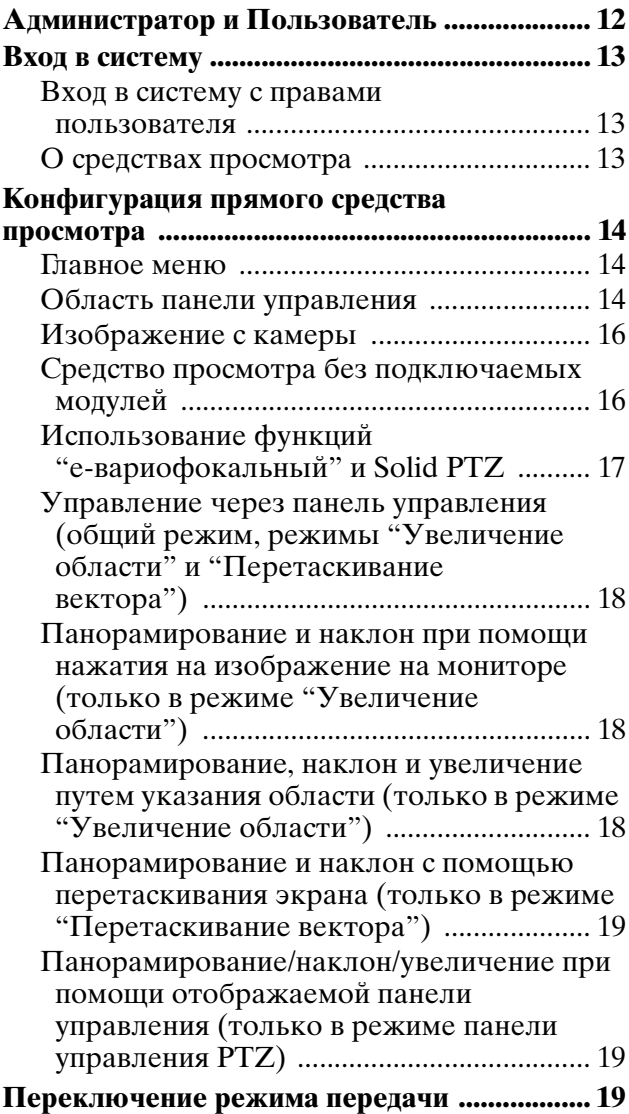

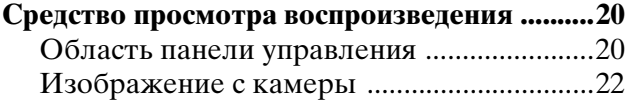

# **[Администрирование камеры](#page-22-0)**

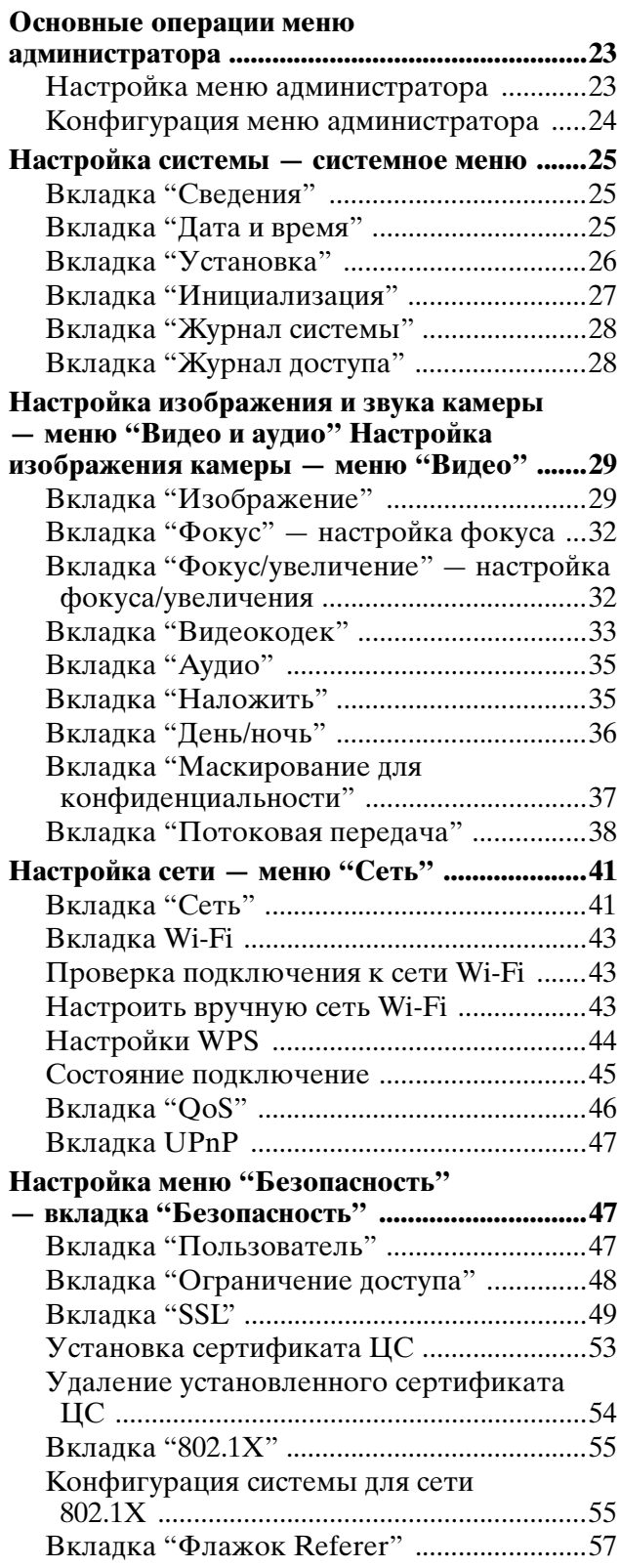

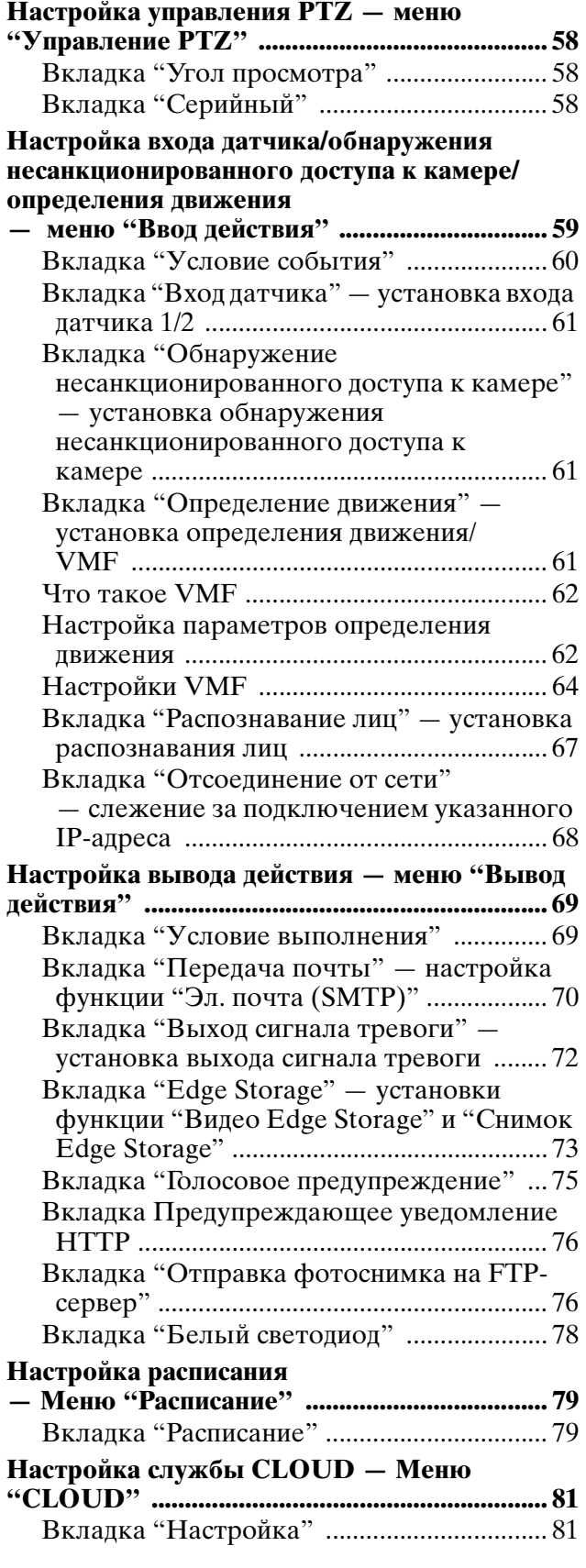

# **[Прочее](#page-81-0)**

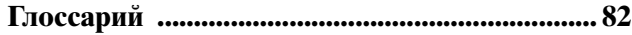

**[Алфавитный указатель ....................................85](#page-84-0)**

# <span id="page-3-0"></span>*Обзор*

# <span id="page-3-1"></span>**Характеристики**

- Слежение в режиме реального времени с изображением высокого качества в формате Full HD (1080P) до 60 кадров в секунду. (SNC-VB635/VB630/VB632D/VM630/VM631/ VM632R)
- Слежение в режиме реального времени с изображением высокого качества в формате Full HD (1080P) до 30 кадров в секунду. (SNC-XM637/XM636/XM632/XM631)
- Изображения высокого качества с разрешением SXGA (1280 × 1024) доступны в реальном времени со скоростью видеопотока до 60 кадров в секунду. (SNC-VB635/VB630/ VB600/VB632D/VM630/VM600/VM631/ VM601/VM632R/VM602R)
- Слежение в режиме реального времени с изображением высокого качества в формате HD (720P) до 30 кадров в секунду. (SNC-CX600W/CX600)
- Датчик Exmor CMOS позволяет выполнить съемку высокого качества для потоковой передачи.
- Широкий динамический диапазон (View-DR) и средство улучшения видимости Visibility Enhancer позволяют записывать более четкое изображение в условиях высокой контрастности для потоковой передачи.
- NR (XDNR) позволяет записывать более четкое видео в условиях слабой освещенности для потоковой передачи.
- Поддержка двух режимов сжатия видео (видеокодеков) JPEG/H.264.
- Доступен режим использования до трех кодеков.
- Функция Easy Focus облегчает настройку фокуса. (Кроме SNC-EB630B/EB600B/XM637/ XM636/XM632/XM631/CX600W/CX600)
- Режим "Edge Storage" используется для записи видео- или аудиосигнала при срабатывании сигнала тревоги (например, при блокировке сетевого подключения), при этом используется тот же протокол потоковой передачи в реальном времени. (SNC-VB635/ VB630/VB600/VB600B/VB632D/VM630/ VM600/VM600B/VM631/VM601/VM632R/ VM602R/XM637/XM636/XM632/XM631)
- Функция определения движения, пассивного инфракрасного датчика движения (SNC-CX600W/CX600) и обнаружения несанкционированного доступа к камере.
- В ночных условиях при синхронизации белого светодиода с функцией определения движения

можно выбрать цветной режим и функцию принуждения. (SNC-VB632D)

- С одной камеры могут просматривать изображения одновременно до 20 пользователей (SNC-CX600W/CX600: пять пользователей).
- На изображение можно наложить дату и время.
- Совместимость с PoE (Power over Ethernet). (за исключением SNC-CX600W)
- Записанный на карте памяти фильм можно воспроизвести, сохранить или удалить с помощью браузера. (SNC-VB635/VB630/ VB600/VB600B/VB632D/VM630/VM600/ VM600B/VM631/VM601/VM601B/VM632R/ VM602R/XM637/XM636/XM632/XM631/ CX600W/CX600)
- Изображение с камеры можно отправить с помощью Wi-Fi. (SNC-CX600W)

## **ПРИМЕЧАНИЕ ДЛЯ ПОКУПАТЕЛЕЙ**

© Sony Corporation, 2012 г. Все права защищены. Запрещается полное или частичное воспроизведение, перевод или преобразование в машиночитаемую форму настоящего руководства и описанного в нем программного обеспечения без предварительного письменного разрешения корпорации Sony Corporation.

SONY CORPORATION НЕ ПРЕДОСТАВЛЯЕТ ГАРАНТИЙНЫХ ОБЯЗАТЕЛЬСТВ ВМЕСТЕ С НАСТОЯЩИМ РУКОВОДСТВОМ, ПРОГРАММНЫМ ОБЕСПЕЧЕНИЕМ ИЛИ ДРУГОЙ ИНФОРМАЦИЕЙ, СОДЕРЖАЩЕЙСЯ В НАСТОЯЩЕМ ДОКУМЕНТЕ, И ОТКАЗЫВАЕТСЯ ОТ ВСЕХ ПОДРАЗУМЕВАЕМЫХ ГАРАНТИЙ ОТНОСИТЕЛЬНО КОММЕРЧЕСКОЙ ПРИГОДНОСТИ ИЛИ СООТВЕТСТВИЯ ОПРЕДЕЛЕННОЙ ЦЕЛИ ДАННОГО РУКОВОДСТВА, ПРОГРАММНОГО ОБЕСПЕЧЕНИЯ ИЛИ ДРУГОЙ ИНФОРМАЦИИ. SONY CORPORATION НИ ПРИ КАКИХ ОБСТОЯТЕЛЬСТВАХ НЕ НЕСЕТ ОТВЕТСТВЕННОСТИ ЗА СЛУЧАЙНЫЙ, КОСВЕННЫЙ И РЕАЛЬНЫЙ УЩЕРБ, ПОНЕСЕННЫЙ В РЕЗУЛЬТАТЕ ПРАВОНАРУШЕНИЯ, КОНТРАКТА ИЛИ ИНЫМ ОБРАЗОМ, В СВЯЗИ С НАСТОЯЩИМ РУКОВОДСТВОМ, ПРОГРАММНЫМ ОБЕСПЕЧЕНИЕМ ИЛИ ДРУГОЙ ИНФОРМАЦИЕИ, СОДЕРЖАЩЕИСЯ В НАСТОЯЩЕМ ДОКУМЕНТЕ, ИЛИ С ЕЕ ИСПОЛЬЗОВАНИЕМ.

Sony Corporation оставляет за собой право вносить изменения в настоящее руководство и содержащуюся в нем информацию в любой момент без предупреждения. На описанное здесь программное обеспечение распространяются условия отдельного пользовательского лицензионного соглашения.

• "IPELA" и символ  $\Box$   $\Box$   $\Box$  являются товарными знаками Sony Corporation.

- **HD** является товарным знаком Sony Corporation.
- "Exmor" и Ехтог<sub>™</sub> являются товарными знаками Sony Corporation.
- Microsoft, Windows, Internet Explorer и Microsoft DirectX являются зарегистрированными товарными знаками корпорации Microsoft Corporation в США и/ или других странах.
- Java Script является товарным знаком компании Sun Microsystems, Inc. в США и других странах.
- Intel Core является зарегистрированным товарным знаком компании Intel Corporation или ее дочерних компаний в США и других странах.
- Adobe, Adobe Reader и Adobe Flash являются товарными знаками компании Adobe Systems Incorporated в США и/или других странах.
- SD и microSD являются товарными знаками SD-3C и LLC.

Любые другие названия компаний и изделий являются товарными знаками или зарегистрированными товарными знаками соответствующих компаний или их производителей.

# <span id="page-4-0"></span>**Использование руководства пользователя**

Настоящее руководство пользователя предоставляет информацию об использовании сетевой камеры с помощью компьютера. Настоящее руководство пользователя предназначено для чтения с экрана компьютера. В данном разделе даются советы по эффективному использованию руководства пользователя. Поэтому следует прочитать его перед использованием камеры.

#### **Переход на нужную страницу**

В процессе чтения настоящего руководства пользователя на экране монитора можно переходить к нужным страницам.

#### **Примеры иллюстраций программного обеспечения**

Обратите внимание, что иллюстрации, представленные в настоящем руководстве пользователя, носят объяснительный характер. Некоторые изображения могут отличаться от реального изображения.

В качестве примера в настоящем руководстве пользователя приведены иллюстрации камеры и меню для камеры модели SNC-VB600.

#### **Печать руководства пользователя**

В зависимости от операционной системы некоторые распечатанные иллюстрации настоящего руководства пользователя могут отличаться от тех, которые отображаются на экране.

#### **Руководство по установке (печатное издание)**

В прилагаемом руководстве по установке описываются названия и функции компонентов и органов управления сетевой камеры, приводятся примеры подключений и даются инструкции по настройке камеры. Перед использованием камеры обязательно прочтите данное руководство по установке.

# <span id="page-5-0"></span>**Требования к системе**

Следующая компьютерная среда необходима для воспроизведения изображений и управления камерой. (Апрель 2014 г.)

# **Общее**

#### **OC**

Microsoft Windows XP, Windows Vista (только 32 разрядная версия), Windows 7 (32- и 64 разрядные версии), Windows 8 Pro (32- и 64 разрядные версии)\*, Windows 8.1 Pro (32- и 64 разрядные версии)\* Рекомендованные версии ОС: Windows XP: Professional Windows Vista: Ultimate, Business Windows 7: Ultimate, Professional Windows 8: Pro Windows 8.1: Pro

Microsoft DirectX 9.0c или выше

#### **Веб-браузер**

Windows Internet Explorer версий 7.0, 8.0, 9.0, 10.0\*, 11.0\* Firefox версии 19.0 Safari версии 5.1 Google Chrome версии 25.0

#### **ЦП**

Intel Core i7, 2,8 ГГц или выше ЦП Intel Core2 Duo, 2,13 ГГц или выше (SNC-CX600W/CX600)

#### **Память**

2 ГБ или более

#### **Дисплей**

1600 × 1200 пикселей или более

\* Для ОС Windows 8 или Windows 8.1 используйте версию с приложением Internet Explorer для рабочего стола (desktop UI).

# <span id="page-6-0"></span>**Список функций**

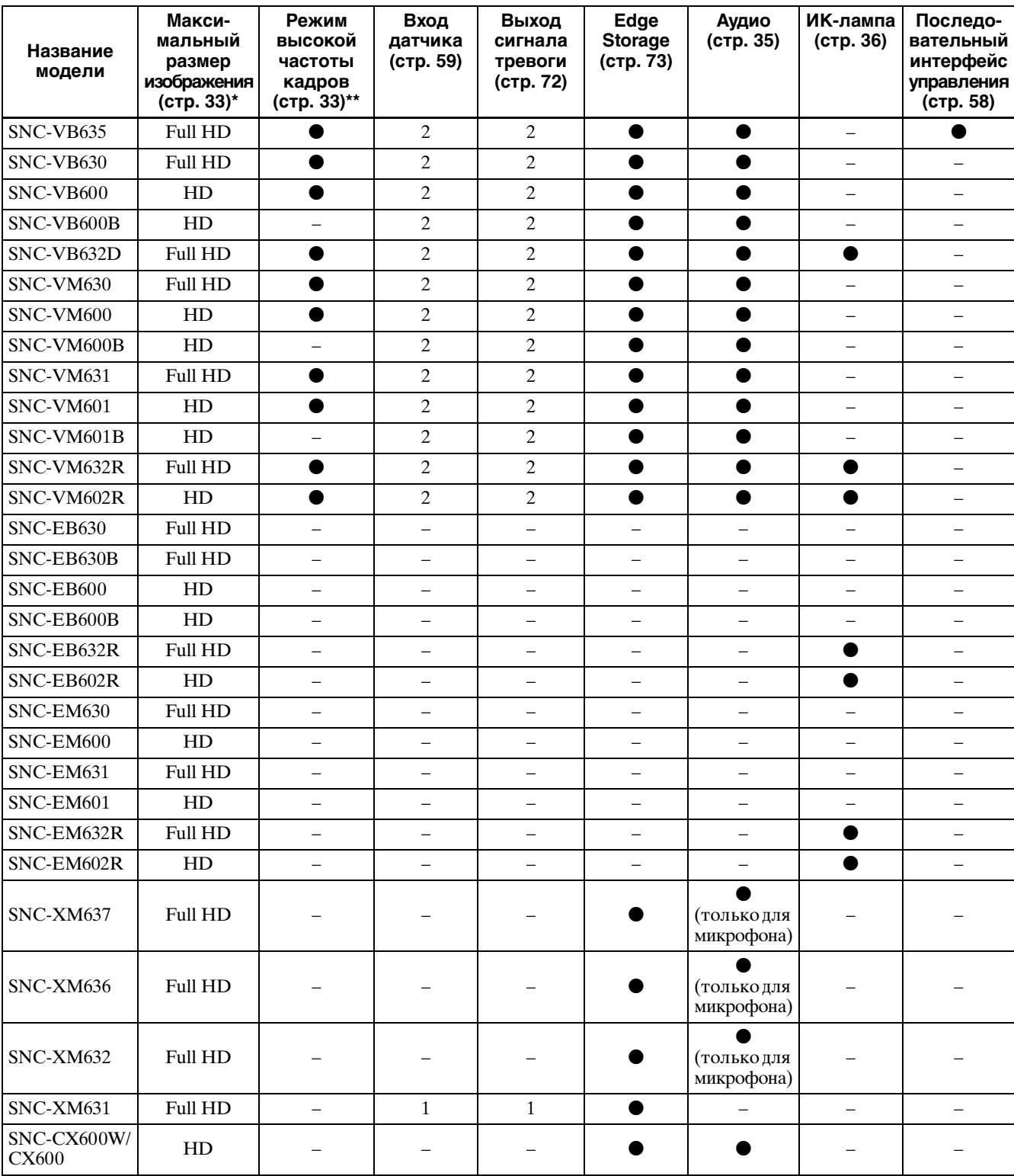

• Доступная функция

– Функция недоступна

\* Максимальный размер изображения; HD: 1280 × 1024, Full HD: 1920 × 1080, SNC-CX600W/CX600 HD:  $1280 \times 720$ 

\*\* Режим высокой частоты кадров: отслеживание со скоростью до 60 кадров

# <span id="page-7-0"></span>**Управление камерой с помощью веб-браузера**

После того, как камере был присвоен IP-адрес, убедитесь, что вы можете получить доступ к камере через веб-браузер, установленный на компьютере.

**1** Запустите веб-браузер на компьютере и в строке URL-адреса введите IP-адрес камеры.

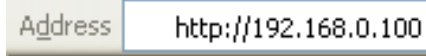

Отобразится окно прямого средства просмотра.

#### **Пример изображения**

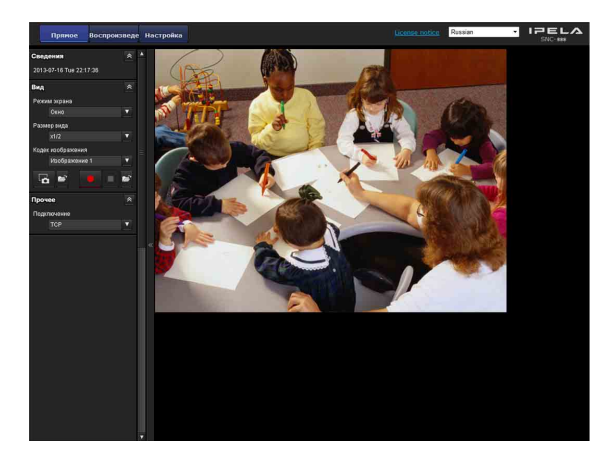

#### **Примечание**

- Максимальное количество пользователей сети, которые могут одновременно использовать средство просмотра, равно 20 (SNC-CX600W/CX600: пять пользователей). Однако, если функция передачи камеры перегружена, доступ к камере может быть невозможен, даже если подключено менее 20 пользователей.
- Если используется функция мониторинга со звуком, максимальное количество пользователей равно 10.
- При использовании сети Wi-Fi, возможно, потребуется больше времени для передачи изображения. (SNC-CX600W)

#### **Использование функции SSL**

#### **Примечание**

Модель для продажи в Китае не поддерживает функцию SSL.

#### **Если используется Internet Explorer**

При введении IP-адреса камеры может появится сообщение "Ошибка сертификата" в соответствии со статусом сертификата, установленного на камере. В таком случае нажмите **Continue to this website (not recommended).**, чтобы продолжить. Появится окно прямого средства просмотра (соединение SSL).

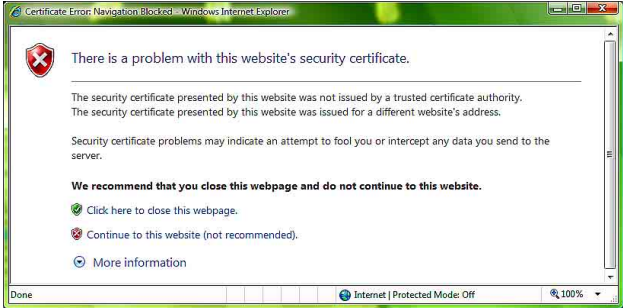

#### **Если установлен флажок "Разрешить подключение HTTP для некоторых клиентов" ([стр. 50\)](#page-49-0)**

Для отдельного использования подключений HTTP и SSL для доступа введите указанные данные в адресную строку браузера.

#### **Для подключения HTTP**

http://192.168.0.100/index.html?lang=en

#### **Д10ля подключения SSL**

https://192.168.0.100/index.html?lang=en

#### **Первое использование прямого средства просмотра**

На экран выводится предупреждение "Security Warning" (Предупреждение безопасности). При нажатии кнопки **Yes** устанавливается элемент управления ActiveX control и отображается прямое средство просмотра.

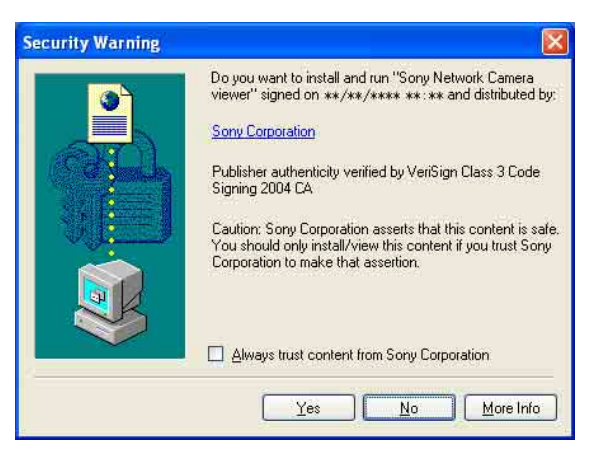

описанного выше программного обеспечения, установленного на компьютере.

#### **Примечания**

- Если функция **Automatic configuration** (Автоматическая конфигурация) включена в настройках беспроводной локальной сети (LAN) веб-браузера Internet Explorer, возможно, изображение не будет отображаться. В данном случае отключите **Automatic configuration** (Автоматическая конфигурация) и настройте прокси-сервер вручную. Для получения информации о настройках прокси-сервера обратитесь к сетевому администратору.
- $\bullet$  При установке элемента управления ActiveX Control необходимо войти в систему в качестве администратора компьютера.

#### **Совет**

Программное обеспечение оптимизировано под средний шрифт веб-браузера Internet Explorer.

#### <span id="page-8-0"></span>**Правильное отображение средства просмотра**

Для корректной работы средства просмотра установите уровень защиты Internet Explorer на **Medium** (Средний) или ниже, как описано далее.

- **1** Выберите **Tools** в строке меню Internet Explorer, далее пункт **Internet Options** и перейдите на вкладку **Security**.
- **2** Нажмите значок **Internet** (при использовании камеры через Интернет) или значок **Local intranet** (при использовании камеры по локальной сети).
- **3** Передвиньте ползунок на уровень **Medium** или ниже. (Если ползунок не отображается, следует нажать кнопку **Default Level**).

#### **Использование антивирусного программного обеспечения и т. д. на компьютере**

- В случае использования антивирусного программного обеспечения, программного обеспечения системы безопасности, личного брандмауэра или средства блокировки всплывающих окон на компьютере производительность камеры может снизиться, к примеру, может замедлиться скорость передачи кадров при отображении.
- Стартовая страница, которая отображается при входе в камеру, использует JavaScript. Отображение страницы может быть нарушено работой антивирусного или другого

# <span id="page-9-0"></span>**Базовые конфигурации для пользователя с правами администратора**

Для просмотра изображения с камеры необходимо войти в систему, введя исходные данные сетевой камеры. Кроме того, возможно изменение различных настроек в зависимости от рабочего положения, состояния сети и назначения камеры. Перед просмотром изображений с камеры

рекомендуется настроить следующие параметры.

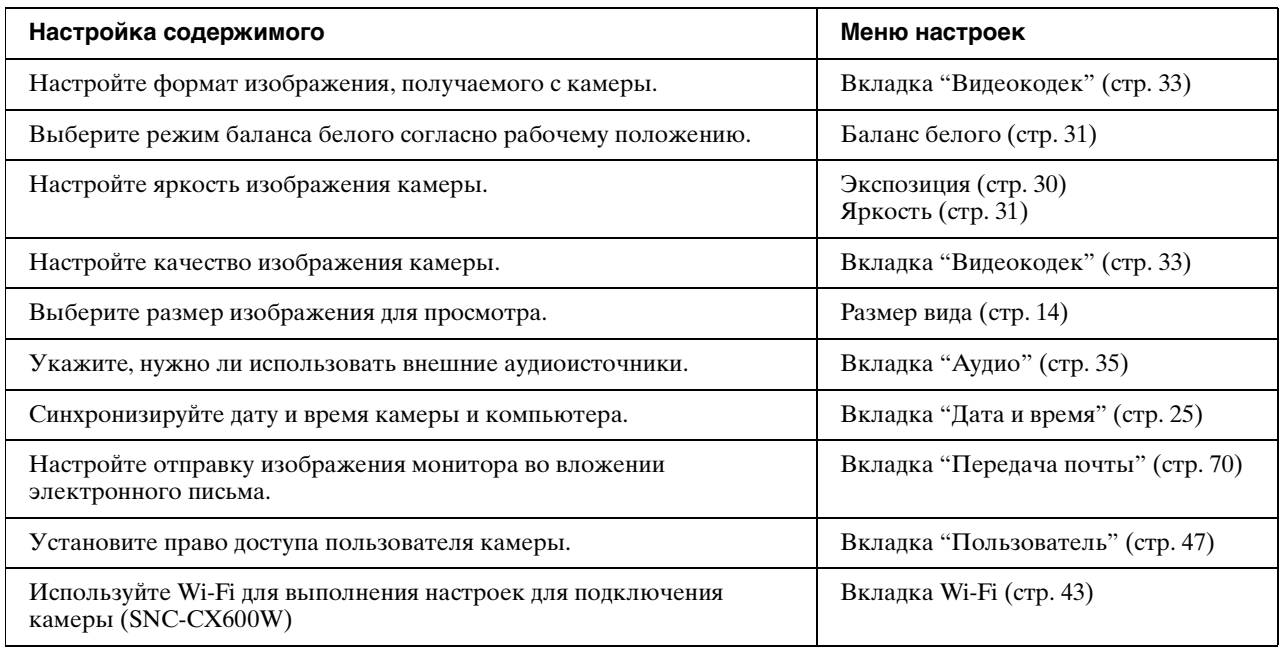

# <span id="page-10-0"></span>**Меры предосторожности по предотвращению несанкционированного доступа к камере третьими лицами**

Третьи лица могут получить несанкционированный доступ к камере в зависимости от среды использования. По соображениям безопасности настоятельно рекомендуется ввести имя пользователя и пароль администратора камеры, отличные от настроек по умолчанию. В случае несанкционированного доступа к камере третьими лицами могут совершаться нежелательные действия, например операции или настройки по блокировке мониторинга и т. д.

Мошенники могут получить доступ к камере в сетевой среде в том случае, если устройство подключено или имеет возможность подключения к сети без прав администратора, либо если ПК или другое сетевое устройство используется без разрешения. Подключаясь к этим средам, вы действуете на свой страх и риск. Для предотвращения несанкционированного доступа к камере настройте ее согласно перечисленным ниже инструкциям.

Во время или после настройки камеры не используйте браузер, через который выполняется ее настройка, для доступа к другим веб-сайтам. Камера доступна, пока браузер открыт. Поэтому, чтобы предотвратить несанкционированное использование камеры третьими лицами или внедрение вредоносных программ, закройте браузер после завершения ее настройки.

# <span id="page-10-1"></span>**Настройка камеры**

- **1** Установите сетевой адрес камеры с помощью инструментария SNC. Подробнее об использовании инструментария SNC см. в руководстве по эксплуатации. После этого действия не используйте инструментарий SNC для изменения сетевых настроек камеры. Используйте инструментарий SNC только для поиска камеры.
- **2** Запустите веб-браузер и установите для функции SSL значение **Включить** в настройках камеры. Подробнее см. [раздел "Настройка меню](#page-46-4)  ["Безопасность" — вкладка "Безопасность""](#page-46-4)  [в меню администратора на стр. 47.](#page-46-4)
- **3** Перезапустите веб-браузер и снова войдите в камеру.
- **4** Введите имя пользователя и пароль администратора камеры. Подробнее см. [раздел "Настройка меню](#page-46-4)  ["Безопасность" — вкладка "Безопасность""](#page-46-4)  [в меню администратора на стр. 47.](#page-46-4)
- **5** Установите флажок Referer. Подробнее см. [раздел "Настройка меню](#page-46-4)  ["Безопасность" — вкладка "Безопасность""](#page-46-4)  [в меню администратора на стр. 47.](#page-46-4)

В дальнейшем используйте камеру с помощью SSL-соединения. Если используется функция отправки фотоснимка на FTP-сервер, функция SSL будет отключена и передача содержимого не будет кодироваться. Не используйте функцию отправки фотоснимка на FTP-сервер, если камера находится под угрозой несанкционированного доступа.

#### **Примечание**

Модель, продаваемая в Китае, не поддерживает функцию SSL.

### <span id="page-11-2"></span><span id="page-11-0"></span>*Эксплуатация камеры*

В данном разделе объясняется, как отслеживать изображение с камеры с помощью веб-браузера.

Функции камеры должны настраиваться администратором. Для получения информации о настройке камеры [см. "Администрирование](#page-22-3)  [камеры" на стр. 23.](#page-22-3)

# <span id="page-11-1"></span>**Администратор и Пользователь**

Для работы с данной сетевой камерой необходимо войти в систему как **Администратор** или **Пользователь**.

**Администратор** имеет доступ ко всем функциям сетевой камеры, включая ее настройки. **Пользователь** может использовать функции мониторинга изображения и звука с камеры, а также управления камерой. Настройка **Режим средства просмотра** используется для ограничения прав доступа пользователя. Существует пять типов пользователей.

Каждый тип пользователей имеет доступ к следующим соответствующим функциям.

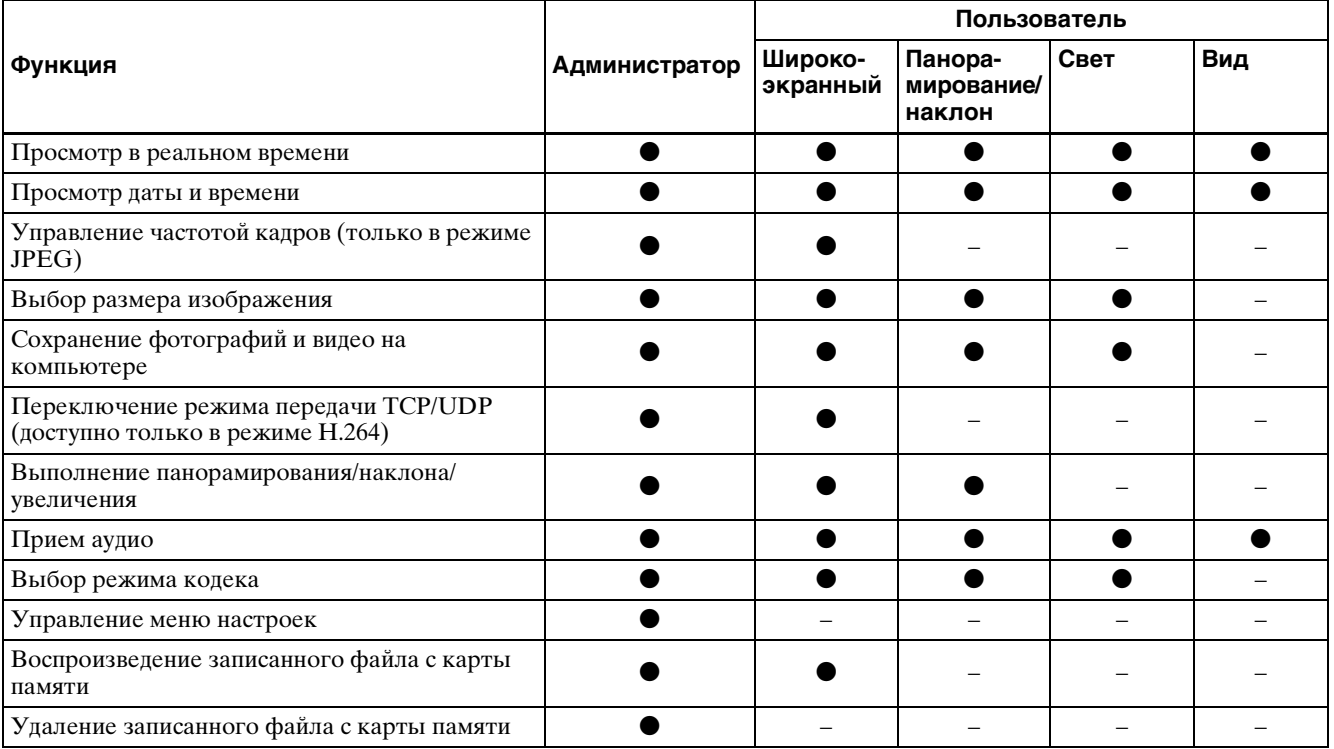

• Доступная функция

– Функция недоступна

Права доступа администратора и пользователя устанавливаются в пункте ["Настройка меню](#page-46-4)  ["Безопасность" — вкладка "Безопасность""](#page-46-4) в меню администратора [на стр. 47](#page-46-4).

# <span id="page-12-0"></span>**Вход в систему**

# <span id="page-12-3"></span><span id="page-12-1"></span>**Вход в систему с правами пользователя**

**1** Запустите веб-браузер на компьютере и в поле адресной строки введите IP-адрес камеры.

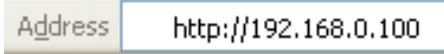

Отобразится прямое средство просмотра.

#### **Пример изображения:**

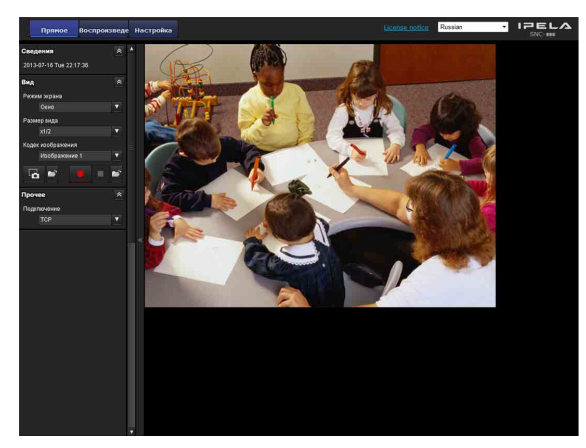

#### **Примечание**

Если прямое средство просмотра не загружается, возможно, установлен более высокий уровень безопасности Internet Explorer, чем **Medium** (Средний). [См. "Правильное](#page-8-0)  [отображение средства просмотра" на стр. 9](#page-8-0) и проверьте уровень безопасности.

# <span id="page-12-2"></span>**О средствах просмотра**

Возможно использование следующих средств просмотра.

## **Средство просмотра ActiveX**

Данное средство просмотра может работать с любыми видеокодеками **JPEG** и **H.264**. Доступно два типа средств просмотра ActiveX: прямое средство просмотра и средство просмотра воспроизведения. Необходимо установить данное средство просмотра при первом доступе к средству просмотра.

#### **Первое использование средства просмотра камеры**

При первом использовании сетевой камеры с помощью средства просмотра ActiveX появляется окно **Security Warning** (Предупреждение безопасности). Нажмите **Yes** и установите ActiveX Control. Элемент управления ActiveX Control позволяет пользоваться всеми функциями средства просмотра.

### **Средство просмотра без подключаемых модулей**

Данное средство просмотра поддерживает использование браузеров, отличных от Internet Explorer.

#### **Примечания**

- Если функция **Automatic configuration** (Автоматическая конфигурация) включена в настройках беспроводной локальной сети (LAN) веб-браузера Internet Explorer, возможно, изображение не будет отображаться. В данном случае отключите **Automatic configuration** (Автоматическая конфигурация) и настройте прокси-сервер вручную. Для получения информации о настройках прокси-сервера обратитесь к сетевому администратору.
- $\bullet$  При установке элемента управления ActiveX Control должен быть произведен вход в качестве администратора компьютера.

#### **Совет**

Данное программное обеспечение оптимизировано под шрифт **Medium** (Средний) веб-браузера Internet Explorer.

# <span id="page-13-0"></span>**Конфигурация прямого средства просмотра**

В данном разделе объясняются названия и функции компонентов и элементов управления прямого средства просмотра. Подробные сведения о каждом компоненте и функции см. на указанных страницах.

#### **Использование средства просмотра ActiveX в качестве прямого средства просмотра**

Главное меню

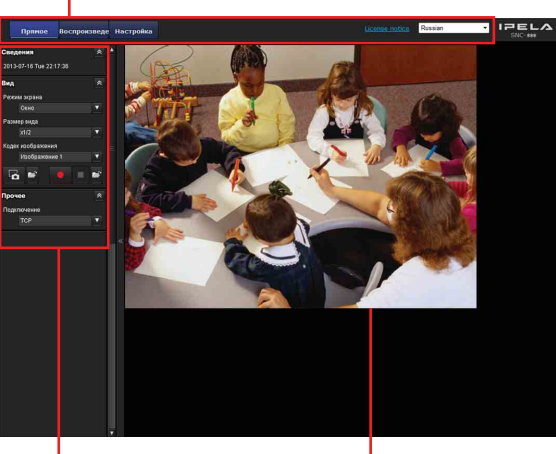

Область панели управления

Область изображения камеры

# <span id="page-13-1"></span>**Главное меню**

#### **Прямое средство просмотра**

Отображается средство просмотра ActiveX или средство просмотра без подключаемых модулей.

#### **Средство просмотра воспроизведения**

Щелкните, чтобы воспроизвести, сохранить и удалить записанный на карте памяти фильм. [\(стр. 20\)](#page-19-0)

## **Настройка**

Нажмите для отображения меню администратора. [\(стр. 23\)](#page-22-4) Эту функцию можно использовать, только если выполнен вход в систему в качестве администратора.

# **License notice**

Отображение соглашения о программном обеспечении и т. д.

## **Язык**

В раскрывающемся меню выберите язык.

# <span id="page-13-2"></span>**Область панели управления**

При необходимости панели можно перетащить на экран и настроить их.

Для возврата к панели управления перетащите ее на экран и настройте.

Нажмите значок **• , чтобы скрыть меню** настройки. При повторном нажатии данное меню появляется снова.

#### **Информационная панель**

Сведения  $\lambda$ 2012-02-12 Sun 14:44:33

Проверьте дату и время.

## **Панель просмотра**

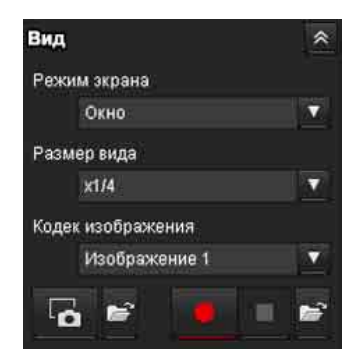

В данном меню можно настроить режим экрана, размер изображения для просмотра, режим кодека изображения и частоту кадров. Кроме того, с помощью данного меню можно сохранять фотографии и видео (сохранение видео можно также приостановить). Можно настроить уровень микрофона и аудиовыхода.

#### **Режим экрана**

Выберите режим окна или полноэкранный режим.

#### <span id="page-13-3"></span>**Размер вида**

Выберите размер вида. Нажмите окно списка **Размер вида**, чтобы выбрать размер вида. Выберите пункт **×1/4** для просмотра изображений, уменьшенных до 1/4 размера, указанного для параметра **Размер изображения**. Выберите пункт **×1/2** для просмотра изображений, уменьшенных до 1/2 размера, указанного для параметра **Размер изображения**. Выберите пункт **×1** для просмотра изображений, настроенных при помощи параметра **Размер изображения** [\(стр. 33\)](#page-32-1) в меню "Видео и аудио" или "Видео".

Выберите пункт **Широкоэкранный** для просмотра изображений согласно размеру вида. Выберите пункт **Совместить** для просмотра изображений согласно размеру вида с постоянным форматным соотношением.

#### **Кодек изображения**

Выберите Изображение 1, Изображение 2 и Изображение 3 для видеокодека.

#### **Частота кадров**

(Отображается только в режиме JPEG). Установка частоты кадров передачи изображения.

#### **Захватить**

Нажмите на значок для захвата неподвижного изображения и сохранения его на компьютере. Для открытия папки сохранения нажмите значок .

#### **Примечание**

.

Съемка фотографий невозможна в ОС Windows VISTA, Windows 7, Windows 8 или Windows 8.1 при установке флажка "Enable Protected Mode" в пункте "Control Panel-Internet Option-Security"

#### **Запустить/ остановить сохранение видео**

Запуск и остановка сохранения видео. Для открытия папки сохранения нажмите значок .

#### **Примечание**

Сохранение видео невозможно в ОС Windows VISTA, Windows 7, Windows 8 или Windows 8.1 при установке флажка "Enable Protected Mode" в пункте "Control Panel-Internet Option-Security"

#### **Громкость**

.

Отображается, если установлен флажок **Активировать** на вкладке "Аудио" меню "Видео и аудио".

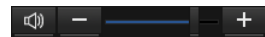

Уровень громкости выходного сигнала регулируется ползунком.

При нажатии « значок изменит вид на  $\ll$ , а звук перестанет поступать из динамика. Для вывода звука снова нажмите **\***.

#### **Громкость микрофона**

Отображается, если для пункта **Загрузка звука** [\(стр. 35\)](#page-34-3) на вкладке "Аудио" меню "Видео и аудио" установлено значение **Активировать**, а доступ к устройству имеет пользователь с включенным аудио на вкладке "Пользователь" меню "Безопасность".

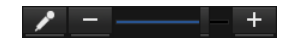

Уровень громкости микрофона регулируется ползунком.

При нажатии / значок изменит вид на  $\mathbb{R}$ , а звук перестанет поступать с микрофона. Для ввода звука через микрофон снова нажмите .

#### **Панель управления камерой**

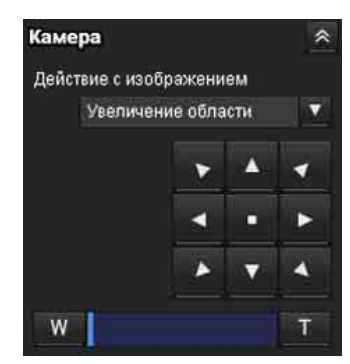

Эта панель позволяет управлять положением панорамирования/наклона/исходным, а также увеличением [\(стр. 18\)](#page-17-0).

#### **Действие с изображением**

Выберите режим действия из трех вариантов: **Выкл., Увеличение области** и **Перетаскивание вектора**.

#### **Управление панорамированием/наклоном**

Нажмите кнопку со стрелкой в том направлении, в котором необходимо переместить камеру. Удерживайте кнопку нажатой, чтобы непрерывно перемещать камеру.

Для возврата в исходное положение нажмите .

#### **Управление увеличением**

Нажмите м, чтобы уменьшить изображение, или т, чтобы увеличить его. Изменение масштаба продолжается, пока нажата кнопка.

### **Панель "Прочее"**

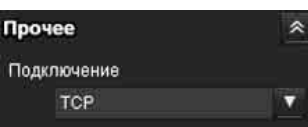

(Панель **"Прочее"** отображается при использовании изображения в режиме H.264.)

Можно переключаться между TCP и UDP (Одноадресный/Групповая передача).

Каждое нажатие переключает режим передачи данных видео/аудио между режимом TCP, одноадресным режимом и режимом групповой передачи [\(стр. 19\)](#page-18-2).

## <span id="page-15-0"></span>**Изображение с камеры**

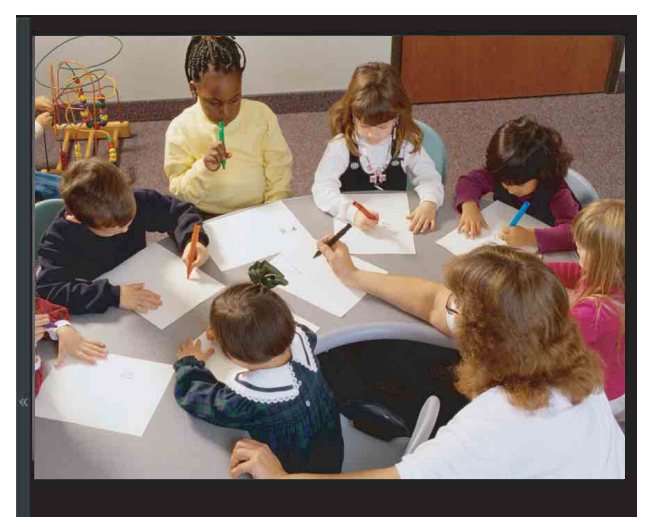

Изображение с камеры отображается здесь. Существует два режима для выполнения панорамирования/наклона/увеличения на экране с помощью мыши: режим "Увеличение области" и режим "Перетаскивание вектора". В режиме "Увеличение области" нажмите, чтобы отрегулировать направление камеры на центр изображения.

В режиме "Увеличение области" камера передвинется в направлении, которое отображает выбранную оператором область, при этом выполняется увеличение. Оператор может выбрать часть изображения для просмотра и увеличить его, обведя область рамкой с помощью перетаскивания мыши. В режиме "Перетаскивание вектора" камера переходит к направлению перетаскивания. Скорость определяется тем, как долго перетаскивается мышь. Панорамирование или наклон камеры прекращается после отпускания кнопки мыши после перетаскивания.

Кроме того, можно использовать панель управления камерой для изменения направления камеры.

Увеличение доступно при использовании колеса мыши во всех режимах.

# <span id="page-15-1"></span>**Средство просмотра без подключаемых модулей**

**Использование средства просмотра без подключаемых модулей в качестве прямого средства просмотра**

**Пример изображения:**

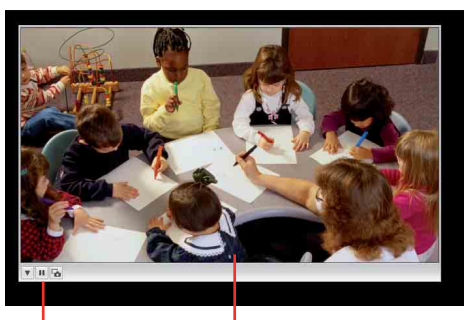

Панель Экран монитора управления

#### **Экран монитора**

Существует два режима для выполнения панорамирования/наклона/увеличения на экране с помощью мыши: режим "Увеличение области" и режим "Перетаскивание вектора". На экране отображается панель управления. В режиме "Увеличение области" нажмите, чтобы отрегулировать направление камеры на центр изображения.

В режиме "Увеличение области" камера передвинется в направлении, которое отображает выбранную оператором область, при этом выполняется увеличение. Оператор может выбрать часть изображения для просмотра и увеличить его, обведя область рамкой путем перетаскивания мыши. В режиме "Перетаскивание вектора" камера

переходит к направлению перетаскивания. Скорость определяется тем, как долго перетаскивается мышь. Панорамирование или наклон камеры прекращается после отпускания кнопки мыши после перетаскивания. Кроме того, можно использовать панель

инструментов для изменения направления камеры.

Увеличение доступно при использовании колеса мыши во всех режимах.

#### **Панель управления**

Доступны следующие кнопки управления камерой.

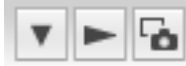

- Настройка Можно установить способ потоковой передачи, размер изображения, частоту кадров, режим PTZ и кодек изображения.
- Кнопка запуска потоковой передачи Запуск потоковой передачи. (Кнопка отображается при остановке потоковой передачи).
- Кнопка остановки потоковой передачи Остановка потоковой передачи. (Кнопка отображается во время потоковой передачи).
- Кнопка сохранения фотографии Захват неподвижного изображения с камеры и его сохранение на компьютере.

# <span id="page-16-0"></span>**Использование функций "е-вариофокальный" и Solid PTZ**

Можно управлять камерой с помощью функций "е-вариофокальный" и Solid PTZ, которые обеспечивают панорамирование, наклон и увеличение, регулируя положение и коэффициент увеличения от максимального размера изображения (1280 × 720\*, 1280 × 1024\*\*,  $1920 \times 1080$ \*\*\*) без передвижения камеры.

\* 1280 × 720: SNC-CX600W/CX600 \*\* 1280 × 1024: SNC-VB600/VB600B/VM600/ VM600B/VM601/VM601B/VM602R/EB600/ EB600B/EB602R/EM600/EM601/EM602R \*\*\* 1920 × 1080: SNC-VB635/VB630/VB632D/ VM630/VM631/VM632R/EB630/EB630B/ EB632R/EM630/EM631/EM632R/XM637/XM636/ XM632/XM631

Существует три режима действия камеры: **режим "Увеличение области"** , **режим "Перетаскивание вектора"** и **Панель** 

**управления PTZ**. Управлять панорамированием/ наклоном и увеличением можно в любом из этих режимов.

В зависимости от дисплея прямого средства просмотра доступные функции для режимов работы камеры могут отличаться. Ниже представлены доступные функции.

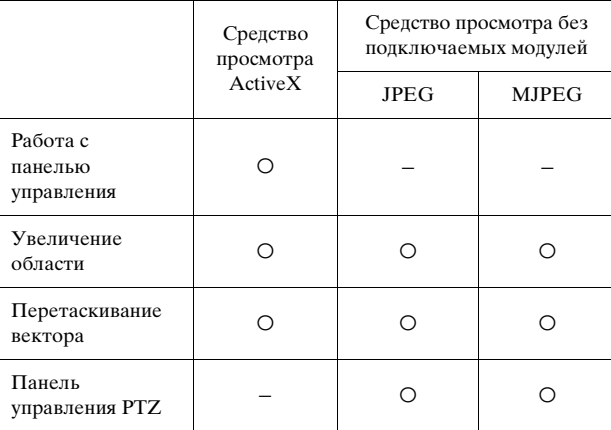

#### **Примечания**

- Ограничение панорамирования/наклона Функции "е-вариофокальный" и Solid PTZ управляют потоковой передачей путем обрезания или уменьшения изображения максимального размера. Таким образом, чем больше уменьшается изображение в камере, тем меньшая область будет панорамирована или наклонена. Область становится недоступной для широкоформатного режима.
- Ограничение увеличения Функция "е-вариофокальный" регулирует угол изображения в пределах незначительного ухудшения качества изображения путем ограничения кадрированной области изображения диапазоном съемки, равном размеру увеличения. Используйте функцию "е-вариофокальный", выбирая размер изображения, отличный от максимального, на вкладке **Видеокодек**. Ограничение увеличения зависит от выбранного размера изображения. Функция Solid PTZ позволяет отображать 1/16 области максимального размера изображения (форматное соотношение: 1:4) при увеличении в режиме телефото. Невозможно увеличить изображения еще больше.

Вся область снимка при максимальном размере изображения будет отображаться, если изображение камеры уменьшено в широкоформатном режиме.

Увеличение в функции Solid PTZ является цифровым, поэтому в режиме телефото может наблюдаться некоторое ухудшение качества изображения.

• Автоматически будет выбран метод отображения средства просмотра без подключаемых модулей.

# <span id="page-17-0"></span>**Управление через панель управления (общий режим, режимы "Увеличение области" и "Перетаскивание вектора")**

Направлением камеры и увеличением можно управлять при помощи панели управления для текущего отображаемого изображения монитора.

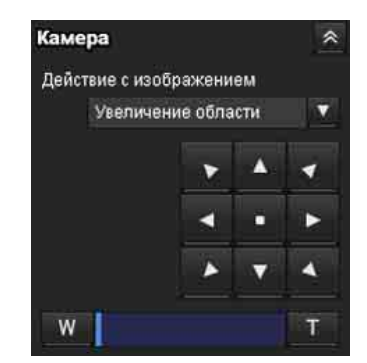

#### **Управление панорамированием/наклоном**

Нажмите кнопку со стрелкой в том направлении, в котором необходимо переместить камеру. Удерживайте кнопку нажатой, чтобы непрерывно перемещать камеру.

Для возврата в исходное положение нажмите .

#### **Управление увеличением**

Нажмите **W**, чтобы уменьшить изображение, или  $\top$ , чтобы увеличить его. Изменение масштаба продолжается, пока нажата кнопка.

#### **Примечание**

Четыре края изображения могут быть темными в зависимости от положения увеличения. Это явление относится к структуре камеры и не является причиной проблем с камерой.

# <span id="page-17-1"></span>**Панорамирование и наклон при помощи нажатия на изображение на мониторе (только в режиме "Увеличение области")**

Нажмите на изображение на мониторе, и камера передвинется таким образом, чтобы нажатая часть располагалась в центре дисплея.

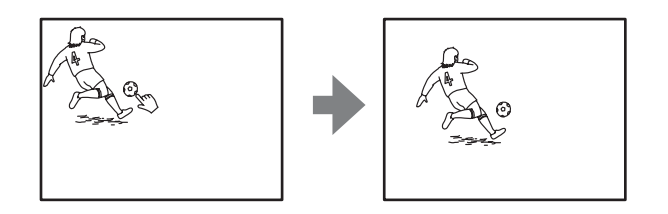

# <span id="page-17-2"></span>**Панорамирование, наклон и увеличение путем указания области (только в режиме "Увеличение области")**

Нажмите и удерживайте левую кнопку мыши на изображении на мониторе и перетащите мышь по диагонали, чтобы нарисовать красную рамку вокруг части, которую необходимо увеличить. Камера передвинется таким образом, чтобы обведенная часть располагалась в центре дисплея и увеличилась.

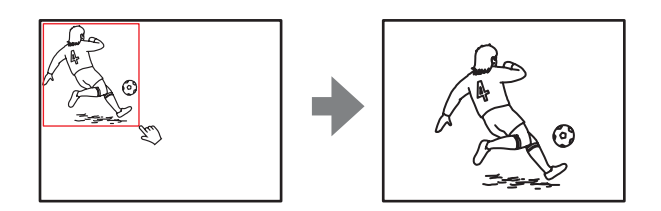

#### **Примечание**

При увеличении указанной области центр может передвинуться или какая-то часть изображения может появиться вне области изображения на мониторе. В таком случае нажмите на точку, которую необходимо переместить к центру, или на кнопку со стрелкой на панели управления камерой.

# <span id="page-18-0"></span>**Панорамирование и наклон с помощью перетаскивания экрана (только в режиме "Перетаскивание вектора")**

Если нажать на начальную точку изображения и перетащить до конечной точки, камера выполнит панорамирование/наклон в направлении стрелки от начальной до конечной точки. Скорость действия определяется длиной стрелки. Панорамирование или наклон камеры прекращается после отпускания кнопки мыши.

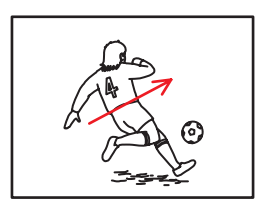

<span id="page-18-1"></span>**Панорамирование/наклон/ увеличение при помощи отображаемой панели управления (только в режиме панели управления PTZ)**

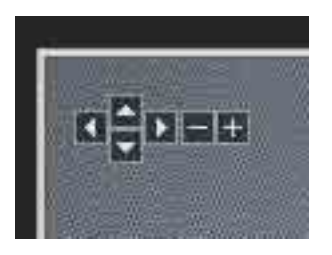

#### **Операции "Панорамирование/наклон"**

Нажмите стрелку в том направлении, в котором необходимо переместить камеру. Продолжайте нажимать на стрелку, чтобы продолжить движение камеры.

#### **Увеличение**

Нажмите , чтобы уменьшить изображение, нажмите  $\Box$ , чтобы увеличить его. Масштабирование будет продолжаться, пока будет нажиматься кнопка.

# <span id="page-18-3"></span><span id="page-18-2"></span>**Переключение режима передачи**

Можно изменить режим передачи для данных видео/аудио.

Данная функция доступна, когда режим видеокодеков установлен на **H.264**, а также при использовании средства просмотра ActiveX в прямом средстве просмотра.

#### **Примечание**

Данная функция может работать неправильно, если на вашем компьютере используется личный брандмауэр или антивирусное программное обеспечение. В этом случае отключите данное программное обеспечение или выберите режим TCP.

**1** Выберите режим **TCP, Одноадресный** или **Групповая передача** из раскрывающегося списка **Подключение** на панели "Прочее" .

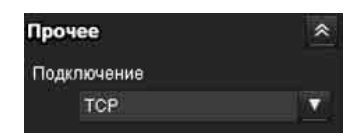

**TCP**: обычно следует выбрать это значение. При выборе **TCP** для передачи видео и аудио используется HTTP-соединение. HTTP – это протокол, используемый для загрузки обычных веб-страниц. При работе в среде с возможностью просмотра веб-страниц можно выбрать порт TCP для просмотра или прослушивания видео/аудио.

**Одноадресный:** при выборе режима **Одноадресный** для передачи видео и аудио используется протокол RTP (Real-time Transport Protocol). Так как протокол RTP является протоколом для данных, видео и аудио воспроизводятся более плавно, чем при использовании TCP (HTTP). В случае наличия брандмауэра между камерой и компьютером, а также в зависимости от сетевого окружения видео и аудио ммогут воспроизводиться некорректно в режиме **Одноадресный**. В этом случае выберите **TCP**.

**Групповая передача:** этот протокол можно выбрать, если пункт **Групповое потоковое вещание** на вкладке "Потоковая передача" меню "Видео и аудио" или меню "Видео" имеет значение **Активировать**. При выборе режима **Групповая передача** в качестве порта передачи данных протоколы RTP

(Real-time Transport Protocol) и UDP используются для передачи видео и аудио. В данном случае можно снизить нагрузку на камеру при передаче по сети. Если между камерой и компьютером установлен брандмауэр или маршрутизатор, который не поддерживает групповую передачу, видео и аудио могут воспроизводиться некорректно. В этом случае выберите **TCP** или **Одноадресный**.

#### **Примечание**

При подключении через прокси-сервер невозможно выбрать параметры **Одноадресный** или **Групповая передача**.

# <span id="page-19-0"></span>**Средство просмотра воспроизведения**

**Поддерживаемые модели:** SNC-VB635/VB630/ VB600/VB600B/VB632D/VM630/VM600/ VM600B/VM631/VM601/VM601B/VM632R/ VM602R/XM637/XM636/XM632/XM631/ CX600W/CX600

Можно воспроизвести, сохранить и удалить записанные на карте памяти фильмы. Эта функция доступна только в следующих случаях.

- Администратор
- Когда для параметра **Режим средства просмотра** задано значение **Широкоэкранный**

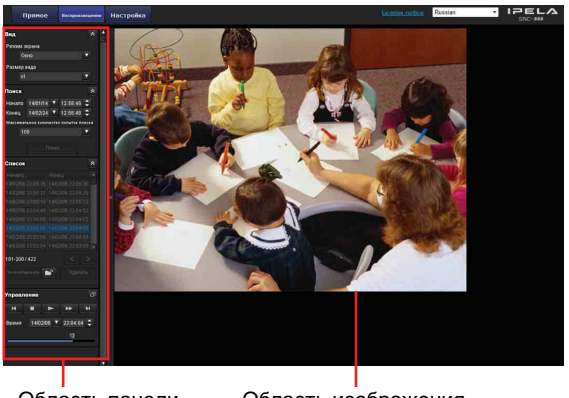

Область панели управления

Область изображения камеры

#### <span id="page-19-1"></span>**Область панели управления**

#### **Панель просмотра**

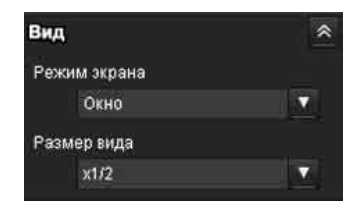

Можно изменить режим экрана или размер изображения для просмотра.

#### **Режим экрана**

Выберите режим окна или полноэкранный режим.

#### **Размер вида**

Выберите размер вида для отображения. Щелкните окно списка **Размер вида**, чтобы выбрать размер вида.

Выберите пункт **×1/4** для просмотра изображений, уменьшенных до 1/4 размера, указанного для параметра **Размер изображения**. Выберите пункт **×1/2** для просмотра изображений, уменьшенных до 1/2 размера, указанного для параметра **Размер изображения**. Выберите пункт **×1** для просмотра изображений, настроенных при помощи параметра **Размер изображения** [\(стр. 33\)](#page-32-1) в меню "Видео и аудио" . Выберите **Широкоэкранны** для отображения изображений в полном размере.

Выберите пункт **Совместить** для отображения изображений в полном размере с постоянным форматным соотношением.

## **Панель "Поиск"**

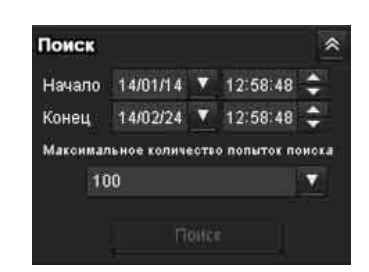

Определение периода поиска.

#### **Начало**

Выбор времени начала для поиска.

#### **Конец**

Выбор времени окончания для поиска.

#### **Максимальное количество результатов поиска**

Вы можете указать максимальное количество результатов поиска.

#### **Поиск**

Поиск записанных фильмов в указанный период.

#### **Список результатов поиска**

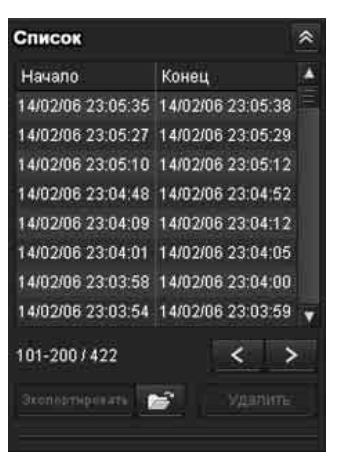

Отображение результатов поиска с панели поиска. Можно выбрать фильм для воспроизведения, сохранения или удаления. Можно выбрать несколько файлов для удаления, щелкнув эти фильмы, удерживая нажатой клавишу Ctrl.

#### **Диапазон результатов поиска, отображаемых в списке**

#### $101 - 200 / 422$

Показывает общий список результатов поиска, отображаемых в данный момент.

#### **Переход к следующему результату поиска**

Отображает следующие результаты поиска.

#### **Переход к предыдущему результату поиска**

Отображает предыдущие результаты поиска.

#### **Эколорияровать** Сохранение записанного фильма.

Сохранение выбранного фильма на компьютер. Щелкните →, чтобы открыть папку, в которую необходимо сохранить фильм.

 **Удаление записанного фильма.** Удаление выбранных фильмов.

#### **Примечание**

Фильмы может удалять только администратор. Удаленные фильмы не удастся восстановить.

#### **Панель управления (основная)**

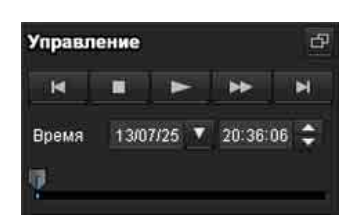

Можно воспроизводить, приостанавливать и останавливать выбранный фильм, а также выполнять его ускоренную перемотку вперед или переходить к выбранному фильму в списке результатов поиска. Кроме того, можно указать место начала воспроизведения.

Если нажать кнопку  $\Box$ , отобразится панель управления (подробная).

## **Панель управления (подробная)**

Указание места начала воспроизведения

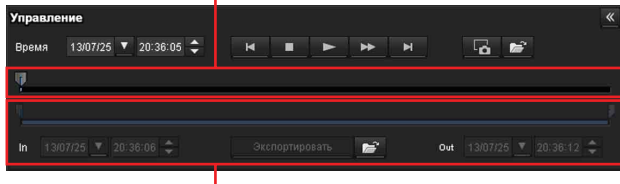

#### Указание времени воспроизведения

Можно воспроизводить, приостанавливать и останавливать выбранный фильм, а также выполнять его ускоренную перемотку вперед или переходить к выбранному фильму в списке результатов поиска. Кроме того, можно указать место начала воспроизведения, время воспроизведения, сохранить фильм или сохранить захваченный кадр. Если нажать кнопку «, отобразится панель

управления (основная).

#### **Указание места начала воспроизведения**

Переместите место начала воспроизведения, перетащив ползунок.

# **Время** 13/07/25 **v** 20:36:05  $\approx$

Указание записанных даты и времени, с которых начнется воспроизведения фильма.

#### **<b> ПРЕДБІДУЩАЯ ЗАПИСЬ**

Переход к предыдущему фильму.

#### $\blacksquare$  **кнопка остановки**

Нажмите эту кнопку, чтобы остановить воспроизведение фильма.

#### **кнопка воспроизведения**

Воспроизведение фильма.

Нажмите эту кнопку для воспроизведения фильма с нормальной скоростью после нажатия кнопки ускоренной перемотки вперед.

#### $\blacksquare$  **кнопка паузы**

Нажмите эту кнопку, чтобы приостановить воспроизведение фильма.

#### **В ускоренная перемотка вперед**

Нажмите эту кнопку для выполнения ускоренной перемотки вперед воспроизводимого фильма.

#### **Е. Следующая запись**

Переход к следующему фильму.

#### **• В захват кадров**

Сохранение захваченного кадра записанного фильма в качестве файла снимка на компьютер. Щелкните , чтобы открыть папку, в которую необходимо сохранить фильм.

#### **Указание времени воспроизведения**

Указание начального и конечного положений в фильме путем перемещения ползунка. Указанное время можно сохранить на компьютер.

Кроме того, можно указать время начала для параметра **In** и время окончания для параметра **Out**.

#### **<b>Вкоровили** сохранение выбранного фрагмента **записанного фильма**

Сохранение на компьютер фрагмента фильма, выбранного с помощью функции времени воспроизведения. Щелкните , чтобы открыть папку, в которую необходимо сохранить фильм.

# <span id="page-21-0"></span>**Изображение с камеры**

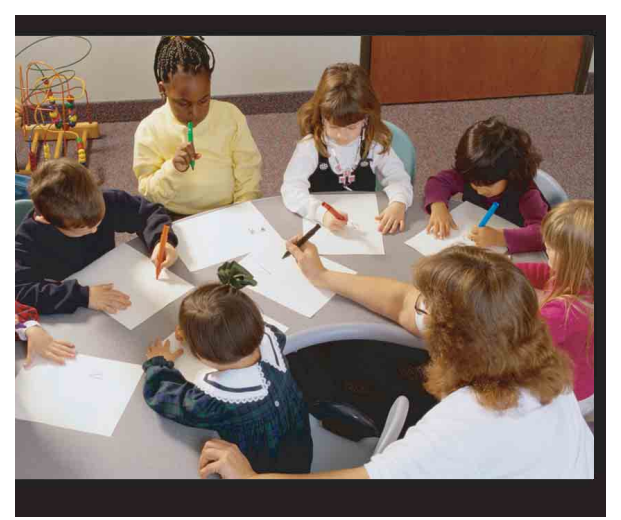

Воспроизведение выбранного фильма из списка результатов поиска.

# <span id="page-22-3"></span><span id="page-22-0"></span>*Администрирование камеры*

В этом разделе описывается, как пользователю с правами администратора настроить функции камеры.

Для получения дополнительной информации о просмотре изображений камеры см. ["Эксплуатация камеры" на стр. 12](#page-11-2).

В данном разделе описываются основные операции и все параметры меню администратора.

#### **Примечание относительно отображения параметров меню**

В меню настроек этого устройства четко отображаются только параметры настройки, доступные в данный момент. Параметры, затененные серым, не удастся выбрать. Отображаются только поддерживаемые функции.

# <span id="page-22-4"></span><span id="page-22-1"></span>**Основные операции меню администратора**

Можно использовать меню администратора для установки всех необходимых пользователю функций.

Нажмите **Настройка** в средстве просмотра для отображения меню администратора.

# <span id="page-22-2"></span>**Настройка меню администратора**

- **1** Войдите в систему на домашней странице для отображения средства просмотра. Для получения дополнительной информации см. ["Вход в систему с правами](#page-12-3)  [пользователя"](#page-12-3) на [стр. 13.](#page-12-3)
- **2** Нажмите **Настройка** в главном меню. Появится диалоговое окно аутентификации. Введите имя пользователя и пароль администратора. Отобразится меню администратора.

Для администратора на заводе установлены имя пользователя "admin" и пароль "admin". В целях безопасности обязательно измените пароль перед началом использования камеры.

**3** Нажмите имя меню (например: Система) в левой части меню администратора. Появится выбранное меню.

Пример: меню "Система"

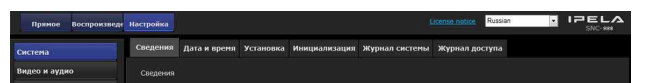

**4** Перейдите на требуемую вкладку над меню и установите все параметры настройки.

Пример: вкладка "Дата и время" меню "Система"

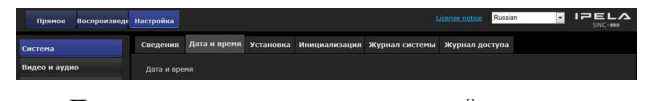

Для получения дополнительной информации о вкладках меню и параметрах настройки см. [стр. 25.](#page-24-0)

**5** По завершении настройки нажмите **ОК**. Выполненные настройки станут активными.

Нажмите **Cancel** для отмены установленных значений и возврату к предыдущим настройкам.

#### <span id="page-22-5"></span>**Общие для всех меню кнопки**

Следующие кнопки отображаются во всех меню.

ΟK.

Нажмите эту кнопку, чтобы подтвердить настройки.

#### Cancel

Нажмите эту кнопку для отмены установленных значений и возврата к предыдущим настройкам.

#### **Общие примечания относительно меню**

- Однобайтовый символ катаканы действителен не для каждого текстового поля, например "Имя пользователя" .
- После изменения настройки в меню подождите не менее 30 секунд, прежде чем отключить питание камеры. Если выключить питание сразу, новое значение настройки, возможно, не будет сохранено надлежащим образом.
- Если изменения настроек выполняются при использовании прямого средства просмотра, некоторые настройки не удастся восстановить. Чтобы отразить изменение при открытии

# <span id="page-23-0"></span>**Конфигурация меню администратора**

#### **Система**

Отображение системного меню. [\("Настройка](#page-24-0)  [системы — системное меню" на стр. 25](#page-24-0))

#### **Видео и аудио**

Отображение меню "Видео и аудио" для настройки изображения и звука камеры. (["Настройка изображения и звука камеры](#page-28-0)  [меню "Видео и аудио" Настройка изображения](#page-28-0)  [камеры — меню "Видео"" на стр. 29\)](#page-28-0)

#### **Видео**

Отображение меню "Видео" для настройки изображения камеры. (["Настройка](#page-28-0)  изображения и звука камеры — меню "Видео и [аудио" Настройка изображения камеры — меню](#page-28-0)  ["Видео"" на стр. 29\)](#page-28-0)

#### **Сеть**

Отображение меню "Сеть" для настройки подключения к сети. [\("Настройка сети — меню](#page-40-0)  ["Сеть"" на стр. 41\)](#page-40-0)

#### **Безопасность**

Отображение меню "Безопасность" для настройки имени пользователя и пароля для входа для указания, какой из компьютеров может подключаться к камере. [\("Настройка](#page-46-1)  [меню "Безопасность" — вкладка](#page-46-1)  ["Безопасность"" на стр. 47](#page-46-1))

#### **Управление PTZ**

Отображение меню настройки для угла просмотра и последовательного интерфейса. (["Настройка управления PTZ — меню](#page-57-0)  ["Управление PTZ"" на стр. 58](#page-57-0))

#### **Ввод действия**

Отображение меню настройки для всех встроенных функций обнаружения. (["Настройка входа датчика/обнаружения](#page-58-0)  [несанкционированного доступа к камере/](#page-58-0) определения движения — меню "Ввод [действия"" на стр. 59\)](#page-58-0)

#### **Вывод действия**

Отображение меню "Вывод действия" для настройки действия таких функций, как "Эл. почта (SMTP)" и "Edge Storage" . [\("Настройка](#page-68-0)  [вывода действия — меню "Вывод действия"" на](#page-68-0)  [стр. 69](#page-68-0))

#### **Расписание**

Отображение меню "Расписание" для функций "Эл. почта (SMTP)", "Выход сигнала тревоги", "Голосовое предупреждение" и т. д. (["Настройка](#page-78-0)  [расписания — Меню "Расписание"" на стр. 79](#page-78-0))

#### **CLOUD**

Отображение меню настроек для службы CLOUD. [\("Настройка службы CLOUD — Меню](#page-80-0)  ["CLOUD"" на стр. 81\)](#page-80-0)

# <span id="page-24-0"></span>**Настройка системы —**

# **системное меню**

При нажатии меню Система в меню администратора отобразится системное меню. Используйте это меню для выполнения основных настроек программного обеспечения. Системное меню содержит следующие вкладки: **Сведения**, **Дата и время**, **Установка**, **Инициализация**, **Журнал системы** и **Журнал доступа**.

# <span id="page-24-1"></span>**Вкладка "Сведения"**

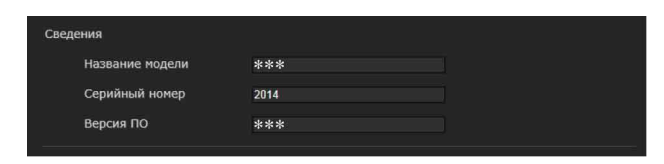

# **Название модели**

Отображение названия модели камеры.

# **Серийный номер**

Отображение серийного номера камеры.

# **Версия ПО**

Отображение версии ПО камеры.

# <span id="page-24-3"></span><span id="page-24-2"></span>**Вкладка "Дата и время"**

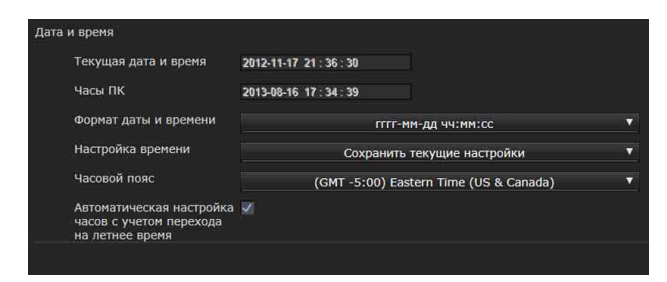

# **Текущая дата и время**

Отображение даты и времени, установленных на камере.

## **Примечание**

После покупки камеры проверьте дату и время и при необходимости установите требуемое значение.

# **Часы ПК**

Отображение даты и времени, установленных на компьютере.

# **Формат даты и времени**

Выберите в раскрывающемся списке формат даты и времени для отображения в средстве просмотра.

Можно выбрать один из следующих форматов: **гггг-мм-дд чч:мм:сс** (год-месяц-день часы:минуты:секунды), **мм-дд-гггг чч:мм:сс** (месяц-день-год часы:минуты:секунды) и **дд-ммгггг чч:мм:сс** (день-месяц-год часы:минуты:секунды).

# **Настройка времени**

Выберите способ установки дня и времени.

- **Сохранить текущие настройки:** выберите, если нет необходимости устанавливать дату и время.
- **Синхронизировать с ПК:** выберите при необходимости синхронизации даты и времени камеры с компьютером.
- **Настроить вручную:** выберите, если необходимо вручную установить дату и время камеры. Выберите год, месяц, дату, часы, минуты и секунды в раскрывающихся списках.
- **Синхронизировать с NTP:** выберите при необходимости синхронизации даты и времени камеры со временем сервера NTP (сетевой протокол времени). Установите сервер NTP, если выбрано **Синхронизировать с NTP**.

#### **NTP-сервер**

Синхронизируйте с выбранным адресом сервера NTP.

#### **Примечание**

Если включена служба CLOUD, не удастся изменить настройки времени и NTP-сервера. Чтобы изменить эти настройки, отключите службу CLOUD.

#### **Часовой пояс**

Установите разницу времени от среднего времени по Гринвичу для местности, где установлена камера. Выберите в раскрывающемся списке часовой пояс, в котором установлена камера.

## **Часовой пояс вручную**

При выборе значения **Ручная** для часового пояса можно установить требуемый часовой пояс, не указанный в окне списка. Формат ввода совместим с форматом IEEE 1003.1, раздел 8.3.

#### **Формат:**

stdoffset[dst[offset][,start[/time],end[/time]]] **std:** от 3 до 100 строк символов

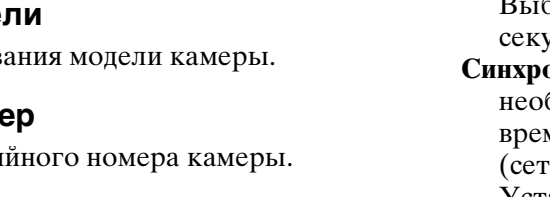

**offset:** разница времени (отображается с +-) **dst:** название летнего времени **offset:** смещение летнего времени, по умолчанию 1 час **start:** дата и время начала летнего времени **end:** дата и время окончания летнего времени Значения в [ ] можно опустить.

#### Например:

в случае (UTC-06:00) центрального поясного времени (США и Канада);

CentralStandardTime6DaylightTime1,M3.2.0,M11. 1.0

Название часового пояса: CentralStandardTime, разница во времени 6 часов. Название летнего времени: DaylightTime, смещение летнего времени от разницы времени составляет 1 час, начиная со второй недели в воскресенье в марте и заканчивая воскресеньем первой недели в ноябре.

#### **Автоматическая настройка часов с учетом перехода на летнее время**

Если выбран этот параметр, часы автоматически будут отрегулированы в соответствии с летним временем выбранного часового пояса.

#### **Примечание**

Если часовой пояс, выбранный в пункте **Часовой пояс**, отличается от установленного на компьютере, время будет отрегулировано с учетом разницы часового пояса и установлено на камере.

#### **ОК/Cancel**

[См. "Общие для всех меню кнопки" на стр. 23](#page-22-5).

# <span id="page-25-0"></span>**Вкладка "Установка"**

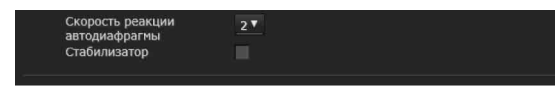

Можно выполнить настройки, связанные с установкой.

#### **Скорость реакции автодиафрагмы**

**Поддерживаемые модели:** SNC-VB635/VB630/ VB600/VB600B/EB630/EB630B/EB600/EB600B При использовании нестандартных объективов отрегулируйте скорость согласно используемому объективу.

Выберите более высокие значения, чтобы диафрагма реагировала быстрее, и более низкие значения, чтобы диафрагма реагировала медленнее.

#### **Стабилизатор**

Настройка функции стабилизатора. Установите флажок, чтобы отображать более устойчивые изображения, если камера установлена в месте, подверженном вибрации.

#### **Примечания**

- После установки функции стабилизатора угол съемки изображений будет меньше обычного.
- Стабилизатор может не реагировать в зависимости от количества вибрации.
- Обязательно установите эту функцию во время установки.
- Перед настройкой стабилизатора установите положение маскирования для конфиденциальности или область определения движения.

# **Eflip**

**Поддерживаемые модели:** SNC-VM630/VM600/ VM600B/VM631/VM601/VM601B/VM632R/ VM602R/EM630/EM600/EM631/EM601/ EM632R/EM602R/XM637/XM636/XM632/XM631 Можно отображать отраженные вертикальные изображения на компьютере.

Выберите **Вкл.**/**Выкл.** в соответствии с типом установки, например на потолке, на подставке и т. д.

#### **Примечания**

- Положения маскирования для конфиденциальности и области определения движения не будут инвертироваться, даже если включена настройка **Вкл.**/**Выкл.** инвертированного изображения. Для инверсии изображения повторите процедуру.
- При изменении настройки Eflip задействуются настройки на вкладке "Видеокодек" меню "Видео и аудио".

#### **ОК/Cancel**

[См. "Общие для всех меню кнопки" на стр. 23.](#page-22-5)

# <span id="page-26-0"></span>**Вкладка "Инициализация"**

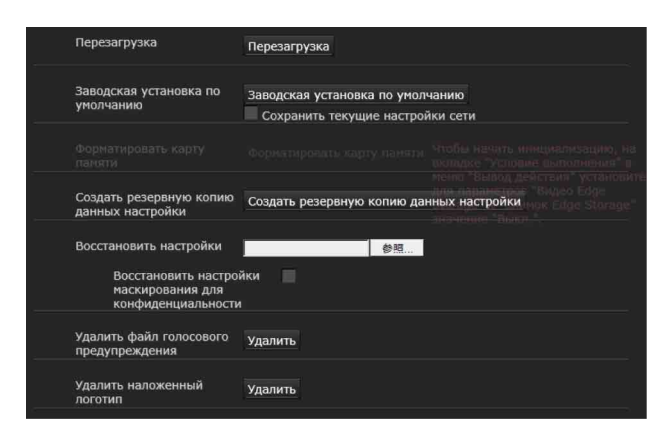

#### **Перезагрузка**

Используется при перезагрузке системы. Нажмите **Перезагрузка**, отобразится сообщение "Эта система будет перезагружена. Вы уверены?" . Нажмите **ОК** для перезагрузки камеры. Для перезапуска потребуется около двух минут.

#### **Заводская установка по умолчанию**

Сброс до заводских настроек камеры.

#### **Сохранить текущие настройки сети**

Если установлен этот флажок, после перезагрузки будут сохранены только текущие настройки сети.

Нажмите **Заводская установка по умолчанию**, отобразится сообщение "Эта система будет перезагружена. Вы уверены?".

При нажатии **ОК** на камере начинает мигать индикатор сети. После настройки параметров по умолчанию камера будет автоматически перезапущена. Не выключайте камеру, пока она не перезагрузится.

#### **Совет**

Можно выполнить сброс камеры до заводских настроек, включив питание устройства, удерживая нажатой кнопку сброса. Для получения дополнительной информации см. прилагаемое руководство по установке.

#### **Форматировать карту памяти**

Можно отформатировать карту памяти (не прилагается), вставленную в отсек для карты памяти камеры. При нажатии команды **Форматировать карту памяти** отобразится запрос на подтверждение. Нажмите **ОК** для запуска форматирования. Все файлы и папки на карте памяти будут удалены.

#### **Примечания**

- Перед форматированием установите для настроек **Видео Edge Storage** и **Снимок Edge Storage** на вкладке "Условие выполнения" меню "Вывод действия" значение **Выкл.**, чтобы установить защиту от записи для карты памяти.
- Не включайте функцию **Форматировать карту памяти**, если в отсек для карты памяти не установлена карта памяти.

#### **Создать резервную копию данных настройки**

Сохранение данных настройки камеры в файле. Нажмите **Сохранить** и следуйте инструкциям веб-браузера для указания папки и сохранения данных настройки камеры.

Для модели SNC-VB600 предустановленным именем файла является "snc-vb600.cfg".

#### **Восстановить настройки**

Загрузка восстановленных данных настройки камеры.

Нажмите **Просмотр...** и выберите файл, в котором сохранены данные настройки. Нажмите **ОК**, камера будет отрегулирована в соответствии с загруженными данными.

#### **Восстановить настройки исходного положения и настройки маскирования для конфиденциальности**

При выборе этого значения загружаются сохраненные данные настроек камеры, данные исходного положения и маскирования для конфиденциальности.

#### **Примечания**

- При использовании команды **Восстановить настройки** некоторые элементы в меню "Сеть" ([стр. 41](#page-40-0)) невозможно восстановить.
- Указанные ниже элементы невозможно сохранить или восстановить при помощи операций **Создать резервную копию данных настройки** или **Восстановить настройки**.
	- аудиофайлы, загруженные при помощи SNC audio upload tool
	- сертификат для использования функции 802.1X
	- сертификат для использования функции SSL
	- наложить логотип

#### **Обновление фокуса**

**Поддерживаемые модели:** SNC-VB632D/VM630/ VM600/VM600B/VM631/VM601/VM601B/ VM632R/VM602R/EM603/EM600/EM631/ EM601/EM632R/EM602R/EB632R/EB602R Из-за значительных воздействий на камеру фокус может слегка сдвинуться. Восстановите установленное положение фокуса, выполнив операцию обновления.

#### **Ручная**

Нажмите **Выполнить**, чтобы выполнить операцию обновления.

#### **Расписание**

Установите дату и время для периодического выполнения операции обновления.

#### **Удалить файл голосового предупреждения**

Нажмите **Удалить** для удаления всех аудиофайлов, сохраненных в камере при помощи SNC audio upload tool. Эта функция недоступна для моделей SNC-XM637/XM636/XM632/XM631.

#### **Примечания**

- После нажатия команды **Удалить** одновременно удаляются все сохраненные аудиофайлы. Для удаления только выбранного аудиофайла удалите аудиофайл в соответствующей вкладке "Условие выполнения" меню "Вывод действия" [\(стр. 69\).](#page-68-1)
- Перед удалением аудиофайла установите для настройки **Голосовое предупреждение** значение **Выкл.** на вкладке "Условие выполнения" меню "Вывод действия" [\(стр. 69\).](#page-68-1)

#### **Удалить наложенный логотип**

Нажмите **Удалить**, чтобы удалить с камеры наложенный логотип, указанный с помощью параметра "Положение" на вкладке "Наложить" меню "Видео и аудио". Чтобы указать, нужно ли показывать наложенный логотип, необходимо настроить параметр во вкладке "Наложить".

# <span id="page-27-0"></span>**Вкладка "Журнал системы"**

В этом журнале записываются действия программного обеспечения камеры. Журнал содержит данные, которые могут быть полезными при возникновении каких-либо проблем.

Нажмите **Загрузить снова** для повторной загрузки последних данных.

Щелкните **Уровень журнала** в окне списка, чтобы настроить приоритет информации для записи на камеру в качестве журнала системы. Установите максимальное количество записей на камеру в пункте **Размер журнала**. Информацию журнала можно сохранить в качестве файла, щелкнув **Загрузить** пункта **Загрузить как файл**.

# <span id="page-27-1"></span>**Вкладка "Журнал доступа"**

Отображение записи доступа камеры. Нажмите Загрузить снова для повторной загрузки последних данных.

Щелкните **Уровень журнала** в окне списка, чтобы настроить приоритет информации для записи на камеру в качестве журнала системы. Установите максимальное количество записей на камеру в пункте **Размер журнала**. Информацию журнала можно сохранить в качестве файла, щелкнув **Загрузить** пункта **Загрузить как файл**.

# <span id="page-28-0"></span>**Настройка изображения и звука камеры**

# **— меню "Видео и аудио" Настройка изображения камеры**

# **— меню "Видео"**

 $\Pi$ ри нажатии меню Видео и аудио или Видео в меню администратора появляется меню "Видео и аудио" или "Видео".

Используйте это меню для настройки функций камеры.

Меню "Видео и аудио" содержит следующие вкладки:

- **SNC-VB635/VB630/VB600/VB600B:** 
	- **Изображение, Фокус, Видеокодек, Аудио, Наложить, День/ночь, Маскирование для конфиденциальности** и **Потоковая передача.**
- **SNC-VB632D/VM630/VM600/VM600B/VM631/ VM601/VM601B/VM632R/VM602R: Изображение, Фокус/увеличение, Видеокодек, Аудио, Наложить, День/ночь, Маскирование для конфиденциальности** и **Потоковая передача.**

Меню "Видео" содержит следующие вкладки:

- **SNC-EB630/EB600: Изображение, Фокус, Видеокодек, Наложить, День/ночь, Маскирование для конфиденциальности** и **Потоковая передача.**
- **SNC-EB630B/EB600B: Изображение, Видеокодек, Наложить, День/ночь, Маскирование для конфиденциальности** и **Потоковая передача.**
- **SNC-EB632R/EB602R/EM630/EM600/EM631/ EM601/EM632R/EM602R: Изображение, Фокус/увеличение, Видеокодек, Наложить, День/ночь, Маскирование для конфиденциальности** и **Потоковая передача.**
- **SNC-XM637/XM636/XM632: Изображение, Видеокодек, Аудио, Наложить, День/ночь, Маскирование для конфиденциальности** и **Потоковая передача.**
- **SNC-XM631: Изображение, Видеокодек, Наложить, День/ночь, Маскирование для конфиденциальности** и **Потоковая передача.**

**SNC-CX600W/CX600: Изображение, Видеокодек, Аудио, Наложить, Маскирование для конфиденциальности** и **Потоковая передача.**

# <span id="page-28-1"></span>**Вкладка "Изображение"**

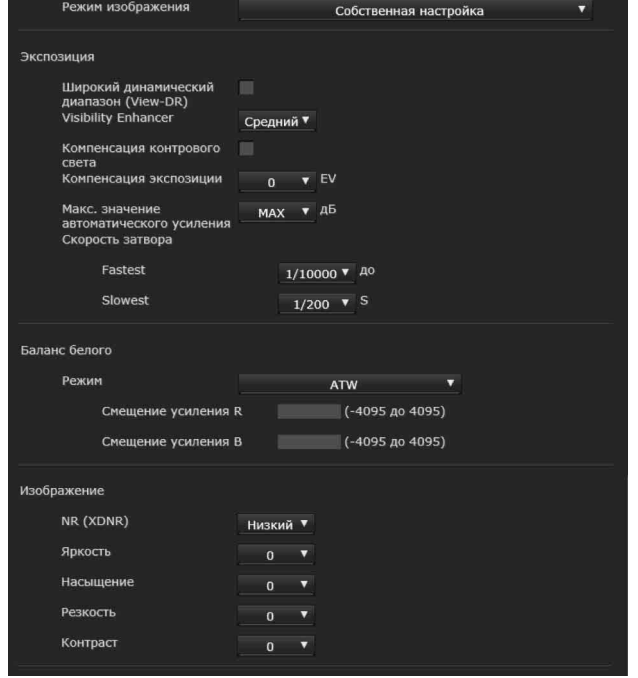

Можно установить настройки цвета, экспозиции и т. д. камеры.

# **Экран "Предпросмотр"**

Предпросмотр изображения и настройка параметров изображения.

# **Режим изображения**

Выберите комбинацию режима качества изображения в соответствии со сценой съемки. Можно настроить для режима значение **Стандартный, Приоритет ситуации, Без мерцания**.

Когда появится диалоговое окно, нажмите **OK**, чтобы применить выбранный режим изображения. Можно самостоятельно изменять настройки качества изображения.

#### **Стандартный**

Установите качество изображения, чтобы оно подходило для разных режимов.

#### **Приоритет ситуации**

Можно установить приоритет для ситуаций **Движущийся объект** или **Низкий шум**. Также можно настроить уровень приоритета. **Движущийся объект:** стабилизирует изображение.

**Низкий шум:** уменьшает количество шума на изображениях, особенно в условиях съемки темных сцен.

#### **Без мерцания**

Выберите это значение, если хотите уменьшить мерцание на изображениях.

Настройте в соответствии с частотой питания (50 Гц или 60 Гц) используемого освещения.

#### <span id="page-29-0"></span>**Экспозиция**

Настройка параметров экспозиции.

#### **Широкий динамический диапазон (View-DR) Неподдерживаемые модели:** SNC-CX600W/

CX600

В высококонтрастных сценах, например против контрового света, эта функция компенсирует переэкспонирование и недоэкспонирование. Установите флажок для включения функции широкого динамического диапазона (View-DR).

#### **Уровень широкого динамического диапазона (View-DR)**

**Поддерживаемые модели:** SNC-VB600/VB600B/ VM600/VM600B/VM601/VM601B/VM602R/ EB600/EM600/EM601/EM602R/EB602R С помощью функции широкого динамического диапазона (View-DR) можно улучшить видимость ярких и темных частей изображения. Можно настраивать уровень этой функции.

#### **Примечания**

• Для улучшения видимости ярких и темных частей камера накладывает изображения, снятые с высокой скоростью затвора. При выборе значения **Высокий** камера снимает изображение путем наложения 4 изображений.

При выборе значения **Средний** камера снимает изображение путем наложения 2 изображений. Если активирован широкий динамический диапазон (View-DR), значение **Средний** автоматически устанавливается для моделей, для которых не отображается это значение. При выборе значения **Высокий** или **Средний** в зависимости от условий съемки ограничивается эффект функции "Скорость затвора" на вкладке "Изображение" меню "Видео и аудио" или "Видео" .

- При установке для **Уровня широкого динамического диапазона (View-DR)** значения **Высокий**, **Режим высокой частоты кадров** на вкладке "Видеокодек" меню "Видео и аудио" не может иметь значение **Вкл.**. (SNC-VB600/ VM600/VM601/VM602R)
- Если выбран **Широкий динамический диапазон (View-DR)**, **Режим высокой частоты кадров** на вкладке "Видеокодек" меню "Видео и аудио" или "Видео" не может иметь значение

#### **Вкл.**. (SNC-VB635/VB630/VB632D/VM630/ VM631/VM632R)

• Если настройка широкого динамического диапазона (View-DR) изменяется, настройка видеокодека инициализируется.

#### **Visibility Enhancer**

С помощью функции Visibility Enhancer можно сделать темные части изображения ярче, а также автоматически откорректировать яркость и контрастность для отображения ярких частей без переэкспонирования.

#### **Компенсация контрового света**

Установите флажок для включения функции компенсации контрового света.

#### **Компенсация экспозиции**

Выберите значение коррекции экспозиции в окне списка для установки требуемой яркости для автоматической настройки экспозиции. При выборе большего значения изображение будет ярче, при выборе меньшего значения изображение будет темнее.

#### **Макс. значение автоматического усиления**

Ограничение максимального значения усиления автоматического управления экспозицией.

#### **Примечание**

Значение, показанное для максимального значения автоматического усиления, является стандартным и может отличаться от реального.

#### **Скорость затвора**

Скорость затвора с автоматическим управлением автоматически устанавливает экспозицию.

Выбор в окне списка минимального и максимального значения скорости затвора.

#### **Примечания**

применены.

**Поддерживаемые модели:** SNC-VB630/VB632D/ VM630/VM631/VM632R/EB630/EB630B/ EB632R/EM630/EM631/EM632R/XM637/XM636/ XM632/XM631 Если для параметра **Широкий динамический диапазон (View-DR)** установлено значение **Вкл.**, настройки скорости затвора не будут

**Поддерживаемые модели:** SNC-VB600/VB600B/ VM600/VM600B/VM601/VM601B/VM602R/ EB600/EB602R/EM600/EM601/EM602R Если для параметра **Широкий динамический диапазон (View-DR)** установлено значение **Вкл.**,

#### а для параметра **Уровень широкого динамического диапазона (View-DR)** значение **Высокий**, настройки скорости затвора не будут применены.

### <span id="page-30-0"></span>**Баланс белого**

#### **Режим**

Выбор режима баланса белого.

- **ATW:** устранение влияния окружающего освещения или источников света, автоматическая регулировка баланса белого для естественного отображения натуральных цветов объектов (приблизительно от 2000 до 10000 K).
- **ATW-PRO:** автоматическая настройка цвета, максимально подходящего к просматриваемому изображению (приблизительно от 2500 до 6000 K).

#### При выборе значения **ATW** или **ATW-PRO** становятся активными параметры **Смещение усиления R** и **Смещение усиления B**.

- **В помещении:** установка баланса белого, подходящего для съемки внутри помещения.
- **Улица:** установка баланса белого, подходящего для съемки вне помещения.
- **Флуоресцентная лампа:** установка баланса белого, подходящего для съемки с трехдиапазонным флуоресцентным освещением с нейтральным белым цветом.
- **Ртутная лампа:** установка баланса белого, подходящего для съемки при свете ртутной лампы.
- **Натриевая лампа:** установка баланса белого, подходящего для съемки при свете натриевой лампы высокого давления.
- **Металлогалогенная лампа:** установка баланса белого, подходящего для съемки при свете металлогалогенной лампы.
- **Белый светодиод:** установка баланса белого, подходящего для съемки при свете белых светодиодов.
- **Баланс белого одним нажатием:** становится активной кнопка **Срабатывание одним нажатием**. Нажмите **Вкл.** для мгновенной регулировки баланса белого.
- **Ручная:** если выбрано это значение, становятся активными параметры **Усиление R** и **Усиление B**. Можно выбрать значения усиления от 0 до 4095.

#### **Изображение**

#### **NR (XDNR)**

Выбор уровня снижения шума изображения. При выборе значения **Выкл.** функция NR недоступна.

#### <span id="page-30-1"></span>**Яркость**

Настройка яркости. Выберите более высокие значения, чтобы сделать изображение ярче, и более низкие значения, чтобы сделать изображение темнее.

#### **Насыщение**

Настройка насыщения. Выберите высокие значения, чтобы сделать цвет изображения более насыщенным, или низкие значения, чтобы сделать цвет изображения более бледным.

#### **Примечания**

#### **Поддерживаемые модели:** SNC-CX600W/CX600

- Цвет изображения может не измениться, если объект находится в темном месте.
- $\bullet$  При выборе значения, отличного от 0, цвет изображения может измениться после изменения яркости.

#### **Резкость**

Настройка резкости. Выберите высокие значения, чтобы сделать края изображения более резкими, или низкие значения, чтобы сделать края изображения более плавными.

#### **Контраст**

Настройка контраста. Выберите высокие значения, чтобы сделать изображение более контрастным, или низкие значения, чтобы сделать изображение менее контрастным.

#### **Режим работы камеры (SNC-XM637/ XM636/XM632/XM631/CX600W/CX600)**

Можно выбирать режимы работы камеры. Выберите режим **25 кадров в секунду** или **30 кадров в секунду**.

Настройки режима работы камеры относятся к частоте кадров, выбранной на вкладке "Видеокодек".

#### **ОК/Cancel**

[См. "Общие для всех меню кнопки" на стр. 23](#page-22-5).

# <span id="page-31-0"></span>**Вкладка "Фокус" — настройка фокуса**

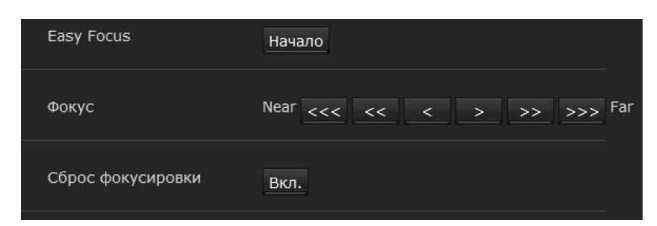

**Поддерживаемые модели:** SNC-VB635/VB630/ VB600/VB600B/EB630/EB600

**Поддерживаемые модели:** SNC-VB635/VB630/ VB600/VB600B/EB

### **Экран "Предпросмотр"**

Предпросмотр изображения и настройка фокуса.

### **Easy Focus**

Настройка положения фокусировки. Нажмите кнопку **Начало** для автоматической настройки положения фокусировки.

#### **Фокус**

В зависимости от условий обработки изображения наиболее подходящее положение фокусировки, возможно, будет недоступно. В таком случае настройте положение фокусировки вручную.

#### **Примечание**

Используйте функцию **Фокус** только в том случае, если с помощью **Easy Focus** невозможно установить самое подходящее положение фокусировки.

#### **Совет**

При выполнении настройки вручную откройте диафрагму и настройте положение фокусировки для предотвращения расфокусировки в темноте. Чтобы открыть диафрагму, установите для параметра **Fastest** значение **1/10000** секунды в меню **Скорость затвора** на вкладке "Изображение".

#### **Сброс фокусировки**

Нажмите кнопку **Вкл.**, чтобы восстановить значение расстояния от фланца объектива до фокальной плоскости по умолчанию.

# <span id="page-31-1"></span>**Вкладка "Фокус/увеличение" настройка фокуса/увеличения**

**Пример изображения:** SNC-VM630

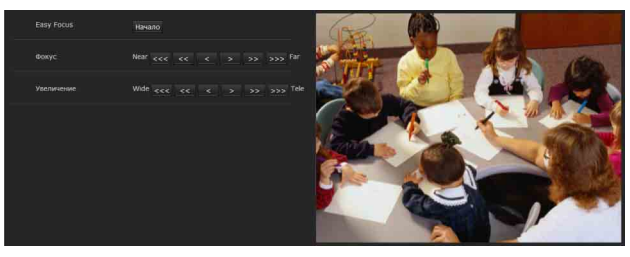

**Поддерживаемые модели:** SNC-VB632D/VM630/ VM600/VM600B/VM631/VM601/VM601B/ VM632R/VM602R/EM630/EM600/EM631/ EM601/EM632R/EM602R/EB632R/EB602R Настройка положения фокуса и увеличения при просмотре изображения.

# **Экран "Предпросмотр"**

Предпросмотр изображения и настройка фокуса/увеличения.

# **Easy Focus**

Настройка положения фокусировки. Нажмите кнопку **Начало** для автоматической настройки положения фокусировки.

#### **Фокус**

В зависимости от условий обработки изображения наиболее подходящее положение фокусировки, возможно, будет недоступно. В таком случае настройте положение фокусировки вручную.

#### **Примечание**

В зависимости от условий обработки изображения наиболее подходящий фокус, возможно, будет недоступен. В таком случае нажмите кнопки <<<, <<, <, >, >>, >>> для настройки фокуса.

#### **Совет**

При выполнении настройки вручную откройте диафрагму и настройте положение фокусировки для предотвращения расфокусировки в темноте. Чтобы открыть диафрагму, установите для параметра **Fastest** значение **1/10000** секунды в меню **Скорость затвора** на вкладке "Изображение".

#### **Увеличение**

Нажмите кнопку для настройки соответствующего положения увеличения.

#### **Примечание**

После настройки фокус немного перемещается, при необходимости настройте фокус еще раз.

# <span id="page-32-3"></span><span id="page-32-0"></span>**Вкладка "Видеокодек"**

Перейдите на эту вкладку для настройки параметров видеокодека.

#### <span id="page-32-2"></span>**Режим высокой частоты кадров**

**Поддерживаемые модели:** SNC-VB635/VB630/ VB600/VB632D/VM630/VM600/VM631/VM601/ VM632R/VM602R

Если для этого параметра установлено значение **Вкл.**, максимальная частота кадров составляет 60 кадров в секунду (NTSC) или 50 кадров в секунду (PAL).

Если для этого параметра установлено значение **Выкл.**, максимальная частота кадров составляет 30 кадров в секунду (NTSC) или 25 кадров в секунду (PAL).

Для получения дополнительной информации о переключении режимов NTSC/PAL см. прилагаемое руководство по установке.

#### **Примечания**

- Если для параметра установлено значение **Вкл.**, изображение 2 может быть недоступно, а изображение 3 недоступно.
- При изменении режима высокой частоты кадров восстанавливаются заводские настройки параметров "Изображение 1", "Изображение 2" и "Изображение 3" .
- Если для параметра **Уровень широкого динамического диапазона (View-DR)** на вкладке "Изображение" меню "Видео и аудио" установлено значение **Высокий**, не удастся установить значение **Вкл.**. (SNC-VB600/VM600/VM601/VM602R)
- Если на вкладке "Изображение" меню "Видео и аудио" настроен **Широкий динамический диапазон (View-DR)**, не удастся установить значение **Вкл.**. (SNC-VB635/VB630/VB632D/ VM630/VM631/VM632R)

#### **Изображение 1, Изображение 2 и Изображение 3**

Можно установить до трех режимов кодека изображения. Настройте следующие параметры для каждого режима изображения.

#### **Кодек изображения**

Выберите **H.264**, **JPEG** или **Выкл.**. Обратите внимание, что для параметра "Изображение 1" не удастся установить значение **Выкл.**.

#### **Примечание**

Выбор размера изображения и частоты кадров для изображения 2 и изображения 3 может быть ограничен в зависимости от настройки типа кодека, размера изображений, частоты кадров и качества изображения для изображения 1.

- Общая частота кадров для изображения 1, изображения 2 и изображения 3 не должна превышать 60 кадров в секунду.
- Если для изображения 1 устанавливается скорость передачи 32000 кбит/сек, установите для изображения 2 и изображения 3 значение "Выкл." .
- Если для изображения 1 устанавливается скорость передачи 16000 кбит/сек или выше, установите для изображения 2 и изображения 3 скорость передачи ниже 4000 кбит/сек.

Если будут установлены значения, превышающие стандартные, могут проявляться указанные ниже эффекты.

- Изображение задерживается дольше обычного.
- Пропускается кадр во время воспроизведения изображения.
- Прерывается голос.
- Задерживается реакция камеры на управление.

#### <span id="page-32-1"></span>**Размер изображения**

Можно выбрать размер изображений для отправки с камеры.

#### **Примечания**

- Некоторые части экрана могут не отображаться в зависимости от размера экрана.
- Если размер изображения 720  $\times$  574 или 720  $\times$ 480, изображение будет отображаться полностью, но не в пиксельном форматном соотношении 1:1.

#### **Скорость передачи в битах**

Установка скорости передачи в битах для изображения H.264 на строку при включенной функции CBR. Если установлено высокое значение скорости передачи в битах, можно использовать изображение более высокого качества.

#### **Частота кадров**

Установка частоты кадров изображения.

Значение "кадров в секунду" указывает на количество кадров, передаваемых в секунду. Частоту кадров изображения JPEG можно изменить, настроив параметр **Качество изображения**.

#### **Интервал I-picture**

Настройка интервала вставки I-picture в секундах.

#### **Профиль H.264**

Установка для профиля видеокодека H.264 значений **high**, **main** или **baseline**. Эффективность сжатия видео имеет последовательные значения **high**, **main** и **baseline**. Указанный профиль может быть недоступен в зависимости от используемой программы. Выберите профиль, подходящий для используемой программы.

#### **Режим сжатия скорости передачи данных** Выберите **CBR**, **VBR** или **Адаптивное управление степенью сжатия.**

Если необходимо сжать изображение с постоянной скоростью передачи данных, выберите **CBR**. Если необходимо сохранить качество изображения, выберите **VBR**. Если выбрать **Адаптивное управление степенью сжатия**, скорость передачи данных автоматически оптимизируется режимом работы с нестабильными сетевыми соединениями или беспроводными сетями с большим количеством помех.

#### **Примечания**

- Частота кадров или скорость передачи данных, которые передаются в данный момент, могут отличаться от заданных значений в зависимости от размера изображения, сцены или сетевой среды.
- Функция **Адаптивное управление степенью сжатия** не работает, если используется средство просмотра без подключаемых модулей.
- Если необходимо использовать функцию **Адаптивное управление степенью сжатия**, установите в качестве способа подключения в прямом средстве просмотра параметр **Одноадресное потоковое вещание**. Если выбран способ подключения **TCP**, контроль адаптивной скорости передачи данных будет отключен. Подробнее [см. в разделе](#page-18-3)  ["Переключение режима передачи" главы](#page-18-3)  ["Работа с камерой" на стр. 19](#page-18-3).

#### **Скорость передачи в битах**

Если установить **Кодек изображения** на **H.264** и настроить **Режим сжатия скорости передачи данных** на **CBR**, можно задать скорость передачи изображения для строки. Если скорость передачи данных установлена на высокое значение, изображение получится очень качественным.

#### **Ограничение максимальной скорости передачи данных**

Установите флажок, когда **Режим сжатия скорости передачи данных** настроен на **VBR**, чтобы задать максимальное значение скорости передачи данных.

**Макс.:** задайте максимальное значение скорости передачи данных, если камера работает в режиме **VBR**.

**Принять пропуск кадра:** если установить флажок, пропуск кадра будет разрешен для контроля скорости передачи данных.

#### **Мин., макс.**

Установите максимальные и минимальные значения скорости передачи данных, скорректированные с режимом адаптивной скорости, когда **Режим сжатия скорости передачи данных** настроен на параметр **Адаптивное управление степенью сжатия**.

#### **Качество изображения**

Если **Кодек изображения** установить на **JPEG**, либо если настроить **Режим сжатия скорости передачи данных** на **VBR**, когда **Кодек изображения** установлен на **H.264**, будет включена функция настройки качества изображения.

Можно выбрать значения от **1** до **10**. Если выбрано значение **10**, будет получено наилучшее качество изображения.

#### **Регулирование полосы пропускания**

Эта функция ограничивает пропускную способность сети для вывода изображений JPEG из камеры, если **Кодек изображения** установлен на **JPEG**.

#### **Примечание**

В зависимости от выбранной пропускной способности сети передача звука может прерываться. В этом случае выберите более широкую полосу пропускания. Эта функция недоступна при значении **0**.

# **ОК/Cancel**

[См. "Общие для всех меню кнопки" на стр. 23](#page-22-5).

# <span id="page-34-2"></span><span id="page-34-0"></span>**Вкладка "Аудио"**

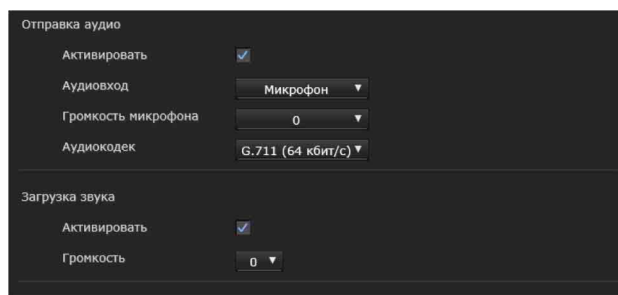

### **Отправка аудио**

Выполните настройки для отправки аудио с входного разъема микрофона мли встроенного микрофона.

#### **Активировать**

Установите флажок при необходимости отправки аудио с сетевой камеры.

#### **Примечание**

При изменении настройки **Аудио** нажмите **Обновить** в веб-браузере для отражения изменений при открытии страницы прямого средства просмотра.

#### **Аудиовход**

Выберите вход микрофона или линейный вход. Модели SNC-XM637/XM636/XM632/CX600W/ CX600 оснащены только встроенным микрофоном. Не удастся выбрать аудиовход.

#### **Громкость микрофона**

Если для параметра "Аудиовход" выбран вход микрофона, установите уровень громкости аудиовхода с входного разъема микрофона m или встроенного микрофона.

#### **Аудиокодек**

Выберите тип кодека для отправки аудио с входного разъема микрофона мли встроенного микрофона. Скорость передачи может отличаться в зависимости от типа кодека.

#### **Примечание**

При использовании средства просмотра без подключаемых модулей звук не будет выводиться.

## <span id="page-34-3"></span>**Загрузка звука**

При использовании SNC audio upload tool можно выводить аудио, которое входит через аудиовход компьютера, на динамик, подключенный к разъему линейного выхода или встроенному динамику камеры.

Эта функция недоступна для моделей SNC-XM637/XM636/XM632/XM631.

#### **Активировать**

Установите флажок для включения функции загрузки аудио.

#### **Громкость**

Установите уровень громкости динамика от **–10** до **+10.**

### **ОК/Cancel**

[См. "Общие для всех меню кнопки" на стр. 23](#page-22-5).

# <span id="page-34-1"></span>**Вкладка "Наложить"**

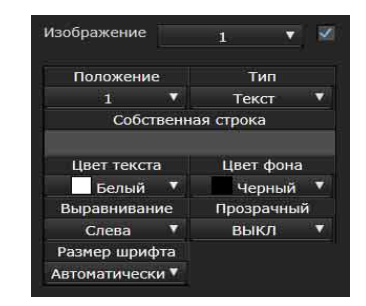

Выберите, нужно ли накладывать собственную строку и символьную дату и время на изображение.

#### **Примечания**

- Для настройки наложения установите максимальное значение для параметра **Размер изображения1** на вкладке "Видеокодек" меню "Видео и аудио" или "Видео" .
- Снимите флажок с поля **Стабилизатор** на вкладке "Установка" в системном меню. После настройки наложения снова включите функцию **Стабилизатор**.

## **Экран "Предпросмотр"**

Предпросмотр изображения и настройка наложенного изображения.

Можно изменять положение наложенного изображения на экране предпросмотра путем перетаскивания.

#### **Изображение**

Выбор режима видеокодека для настройки наложенного изображения.

Настройка наложенного изображения доступна, если рядом с окном списка установлен флажок. Для получения дополнительной информации о режиме видеокодека см. вкладку "Видеокодек" в меню "Видео и аудио" или "Видео" .

#### **Положение**

Выберите номер положения дисплея или логотип на экране предпросмотра. Если выбран **Логотип**, отображается настройка файла логотипа.

#### **Примечание**

Требования к допустимому файлу логотипа: Формат файла: PNG8 с альфа-каналом Размер изображения: 160 × 120 или меньше Ширина (в пикселях): кратно 16

Если выбран номер положения дисплея 1, 2 или 3, появляются такие меню настроек.

#### **Тип**

Установка типа информации об изображении для кодека, даты и времени, события или текста.

## **Собственная строка**

Описывает наложенное содержимое для каждого положения.

В настройке "Тип" кодек отображается как <codecinfo>, дата и время отображаются как <datetime>, событие отображается как <event>, и можно добавить собственную строку. **Кодек:** отображается информация о видеокодеке.

**Дата и время:** отображается дата и время. **Событие:** отображается информация о сигнале о событии.

**Текст:** отображается собственная строка.

#### **Цвет текста**

Выбор цвета шрифта для наложенного текста.

#### **Цвет фона**

Выбор цвета фона для наложенного текста.

#### **Выравнивание**

Выбор горизонтального положения для наложенного текста.

### **Прозрачность**

Выбор прозрачного фона для наложенного текста. Если отключить параметр, прозрачность будет недоступна.

#### **Размер шрифта**

Можно выбрать размер шрифта наложенного текста и установить индивидуальный размер шрифта для каждого из параметров **Изображение 1**, **2** и **3**.

Если выбрано значение **Автоматически**, размер шрифта будет отрегулирован, чтобы соответствовать размеру изображения в зависимости от номера изображения.

### **Отображаемые события**

Отображаются в меню, когда установлен тип **Событие**.

Выбор типа отображаемого наложения для события.

## **ОК/Cancel**

[См. "Общие для всех меню кнопки" на стр. 23.](#page-22-5)

# <span id="page-35-0"></span>**Вкладка "День/ночь"**

Перейдите на эту вкладку для установки функции "День/ночь" камеры.

#### **Режим**

Выберите режим день/ночь. Эту функцию можно использовать в следующих режимах.

**Автоматически**: обычная работа в режиме дня; в темном месте автоматически выполняется переключение в режим ночи.

<span id="page-35-1"></span>**Синхронизация с ИК-лампой Поддерживаемые модели:** SNC-VB632D/ VM632R/VM602R/EM632R/EM602R/ EB632R/EB602R

**Вкл.:** излучатель работает вместе с переключением режима день/ночь. **Выкл.:** выключение излучателя.

#### **Уровень ИК-лампы**

**Поддерживаемые модели:** SNC-VB632D/ VM632R/VM602R/EM632R/EM602R/ EB632R/EB602R Эта настройка доступна, если параметр **Синхронизировать с ИК-лампой** имеет значение **Вкл.**.

Служит для установки интенсивности ИК излучения излучателя.
# Администрирование камерь Администрирование камеры

#### **Примечание**

Если используется параметр "Синхронизировать с ИК-лампой" , объекты крупным планом в изображениях могут иметь увеличенные выделения. Чтобы избежать увеличенных выделений, установите для параметра **Широкий динамический диапазон (View-DR)** на вкладке "Изображение" меню "Видео и аудио" или "Видео" значение **Вкл.**.

#### **Порог**

Установка уровня яркости, если выбран режим ночи.

Для моделей SNC-VB632D/VM632R/ VM602R/EM632R/EM602R/EB632R/ EB602R эта настройка доступна, если параметр **Синхронизировать с ИК-лампой** имеет значение **Выкл.**.

#### **Порог яркости**

**Поддерживаемые модели:** SNC-VB632D/ VM632R/VM602R/EM632R/EM602R/ EB632R/EB602R

Эта настройка доступна, если параметр

**Синхронизировать с ИК-лампой** имеет значение **Вкл.**.

Установка уровня яркости, если выбран режим ночи.

#### **Время задержки**

Установка времени реакции на изменения яркости.

**Ручная**: используется ручное переключение в режим день/ночь.

Если установлен флажок режима ночи, камера работает в режиме ночи. В противном случае камера будет работать в режиме дня.

**Таймер**: обычно камера работает в режиме дня. Во время, указанное при помощи параметра **Таймер** раздела **День/ночь** меню

"Расписание" , выполняется переключение в режим ночи.

#### **Вход датчика**:

**Поддерживаемые модели:** SNC-VB635/ VB630/VB600/VB600B/VB632D/VM630/ VM600/VM600B/VM631/VM601/VM601B/ VM632R/VM602R/XM631

Используется для управления режимом "День/ночь" путем синхронизации с входом датчика.

Выберите датчик для синхронизации: **Вход 1 датчика** или **Вход 2 датчика**. Если обнаружен вход датчика, камера работает в режиме ночи. (Для модели SNC-XM631 доступен только параметр **Вход 1 датчика**.)

# **Статус**

Отображение статуса функции "День/ночь".

#### **Easy Focus**

Если установить флажок в поле **Синхронизация в зависимости от дня/ночи**, функция Easy Focus будет работать в совместном режиме переключения **День/ночь**, и фокус настроится автоматически.

Подробнее о функции Easy Focus см. в разделах ["Вкладка "Фокус" — настройка фокуса" на стр.](#page-31-0)  [32](#page-31-0), а также раздел ["Вкладка "Фокус/](#page-31-1) [увеличение" — настройка фокуса/увеличения"](#page-31-1)  [на стр. 32](#page-31-1).

# **Примечания**

- Изображение выходит из фокуса, если активирована функция Easy Focus.
- Звуковой сигнал определения движения также не работает, если включен режим Easy Focus.
- Прежде чем установить флажок в поле **Синхронизация в зависимости от дня/ночи**, убедитесь, что изображение сфокусировано с учетом среды мониторинга **День/ночь**.

# **ОК/Cancel**

[См. "Общие для всех меню кнопки" на стр. 23](#page-22-0).

# **Вкладка "Маскирование для конфиденциальности"**

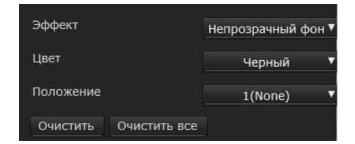

Использование функции маскирования для конфиденциальности позволяет скрывать изображения с помощью маскирования указанных частей при потоковой передаче изображений.

#### **Примечание**

Выполните указанные ниже действия перед настройкой маскирования для конфиденциальности.

- Установите максимальное значение для параметра **Размер изображения1** на вкладке "Видеокодек" меню "Видео и аудио" или "Вилео".
- Снимите флажок с параметра **Изображение 1** на вкладке "Управление PTZ" в меню "Управление PTZ" .

• Снимите флажок с поля **Стабилизатор** на вкладке "Установка" в системном меню. После настройки маскирования для конфиденциальности снова включите функцию **Стабилизатор**.

# **Экран "Предпросмотр"**

Этот экран предназначен для просмотра изображений и настройки параметров маскирования для конфиденциальности. Можно изменять положение маскирования конфиденциальности на экране предпросмотра путем перетаскивания.

# **Эффект**

Выбор эффекта маскирования для конфиденциальности.

# **Цвет**

Выбор цвета маскирования для конфиденциальности. Эта настройка является общей для каждого использования маскирования для конфиденциальности.

# **Положение**

Выберите количество, соответствующее положению дисплея на экране предпросмотра. После завершения настройки подтвердите, нажав **ОК**.

# **Очистить**

Нажмите эту кнопку для удаления установленного маскирования для конфиденциальности в разделе **Положение**.

# **Очистить все**

Нажмите эту кнопку для удаления всех маскирований для конфиденциальности.

# **Настройка маскирования для конфиденциальности**

Для установки маскирования для конфиденциальности в требуемом положении выполните следующие действия.

- **1** Выберите номер для регистрации в раскрывающемся списке **Положение**.
- **2** Укажите область маскирования для конфиденциальности, проведя курсором мыши по экрану предпросмотра.
- **3** Выберите эффект и цвет маскирования в раскрывающихся списках **Эффект** и **Цвет**.

# **Примечание**

Цвет является общим для каждого использования маскирования для конфиденциальности. Используется последний выбранный цвет.

# **4** Нажмите **ОК**.

Маскирование отображается на экране предпросмотра.

# **ОК/Cancel**

[См. "Общие для всех меню кнопки" на стр. 23.](#page-22-0)

# **Вкладка "Потоковая передача"**

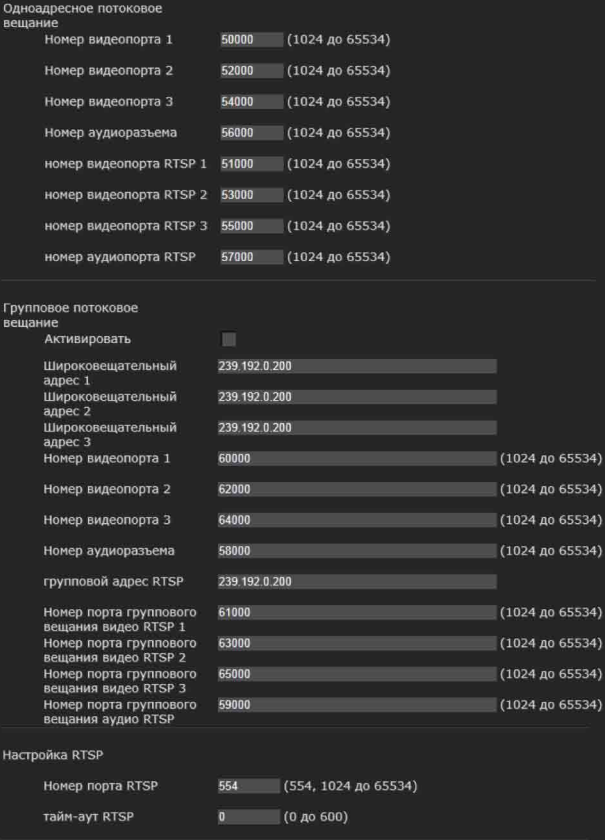

Перейдите на эту вкладку для установки параметров для выбора одноадресной или групповой передачи.

# **Одноадресное потоковое вещание**

Укажите номера портов передачи используемых данных видео и аудио H.264, если в раскрывающемся списке **Подключение** на панели **Прочее** прямого средства просмотра выбрано значение **Одноадресный**.

# **Номер видеопорта 1, 2, 3**

Укажите номер порта передачи данных видео H.264. Изначально установлено значение 50000, 52000 или 54000.

Укажите четное число от 1024 до 65534. Два номера порта (номер, указанный здесь, и нечетное число с добавленной к указанному номеру цифрой 1) используются для передачи и управления данными видео. При выполнении одновременной групповой передачи для каждой передачи будет использоваться другой номер порта в соответствии с указанным номером порта.

Настройки для изображения 1, изображения 2 и изображения 3 применяются к номеру видеопорта 1, 2 и 3 соответственно.

#### **Номер аудиоразъема**

Укажите номер порта передачи данных аудио. Изначально установлено значение 56000. Укажите четное число от 1024 до 65534. Два номера порта (номер, указанный здесь, и нечетное число с добавленной к указанному номеру цифрой 1) используются для передачи и управления данными аудио. При выполнении одновременной групповой передачи для каждой передачи будет использоваться другой номер порта в соответствии с указанным номером порта.

# **Примечание**

Укажите различные значения для номера видеопорта и аудиопорта.

# **Номер видеопорта RTSP 1, 2, 3**

Укажите номер порта для передачи видео H.264, используемый для одноадресного потокового вещания RTSP. Изначально установлено значение 51000, 53000 или 55000. Укажите четное число от 1024 до 65534. Два номера порта (номер, указанный здесь, и нечетное число с добавленной к указанному номеру цифрой 1) используются для передачи и управления данными видео. При выполнении одновременной групповой передачи для каждой передачи будет использоваться другой номер порта в соответствии с указанным номером порта.

Настройки для изображения 1, изображения 2 и изображения 3 применяются к номеру видеопорта RTSP 1, 2 и 3 соответственно.

#### **Номер аудиопорта RTSP**

Укажите номер порта для передачи аудио, используемый для одноадресного потокового вещания RTSP. Изначально установлено

значение 57000. Укажите четное число от 1024 до 65534. Два номера порта (номер, указанный здесь, и нечетное число с добавленной к указанному номеру цифрой 1) фактически используются для передачи и управления данными аудио. При выполнении одновременной групповой передачи для каждой передачи будет использоваться другой номер порта в соответствии с указанным номером порта.

# **Групповое потоковое вещание**

Укажите, использует ли камера групповое потоковое вещание для данных видео и аудио H.264 или нет. При этом снижается нагрузка передачи на камеру, если имеется компьютер в сети того же сегмента для приема тех же передаваемых данных.

#### **Активировать**

Установите флажок, чтобы разрешить групповую отправку. Устанавливая флажок, соответствующим образом настройте **Широковещательный адрес, Номер видеопорта** и **Номер аудиоразъема**.

#### **Широковещательный адрес 1, 2, 3**

Введите широковещательный адрес, используемый для группового потокового вещания.

#### **Номер видеопорта 1, 2, 3**

Укажите номер порта для передачи видео H.264, используемый для группового потокового вещания. Изначально установлено значение 60000, 62000 или 64000. Укажите четное число от 1024 до 65534. Два номера порта (номер, указанный здесь, и нечетное число с добавленной к указанному номеру цифрой 1) используются для передачи и управления данными видео.

Настройки для изображения 1, изображения 2 и изображения 3 применяются к номеру видеопорта 1, 2 и 3 соответственно.

#### **Номер аудиоразъема**

Укажите номер порта для передачи аудио, используемый для группового потокового вещания. Изначально установлено значение 58000. Укажите четное число от 1024 до 65534. Два номера порта (номер, указанный здесь, и нечетное число с добавленной к указанному номеру цифрой 1) используются для передачи и управления данными аудио.

#### **Примечание**

Укажите различные значения для номера видеопорта и аудиопорта.

#### **Групповой адрес RTSP**

Введите широковещательный адрес, используемый для группового потокового вещания RTSP.

#### **Номер порта группового вещания видео RTSP 1, 2, 3**

Укажите номер порта для передачи видео H.264, используемый для группового потокового вещания RTSP. Изначально установлено значение 61000, 63000 или 65000. Укажите четное число от 1024 до 65534. Два номера порта (номер, указанный здесь, и нечетное число с добавленной к указанному номеру цифрой 1) используются для передачи и управления данными видео.

Настройки для изображения 1, изображения 2 и изображения 3 применяются к номеру видеопорта RTSP 1, 2 и 3 соответственно.

#### **Номер порта группового вещания аудио RTSP**

Укажите номер порта для передачи аудио, используемый для группового потокового вещания RTSP. Изначально установлено значение 59000. Укажите четное число от 1024 до 65534. Два номера порта (номер, указанный здесь, и нечетное число с добавленной к указанному номеру цифрой 1) фактически используются для передачи и управления данными аудио.

# **Настройка RTSP**

Установите настройки RTSP, которые не удалось указать в настройках одноадресного и группового потокового вещания.

# **Номер порта RTSP**

Установите номер порта, который используется для вещания RTSP. Изначально установлено значение 554. Если значение будет изменено, сервер RTSP будет перезагружен.

# **Тайм-аут RTSP**

Укажите окончание времени ожидания команды проверки на активность вещанием RTSP. Можно указать время ожидания от **0** до **600** секунд. При значении **0** время ожидания команды проверки на активность недоступно.

[См. "Общие для всех меню кнопки" на стр. 23.](#page-22-0)

**ОК/Cancel**

# **Настройка сети — меню "Сеть"**

При нажатии меню в меню **Сеть**

администратора отобразится меню "Сеть" . Используйте это меню для настройки сети для подключения камеры и компьютера.

В меню "Сеть" есть вкладки **Сеть**, **QoS** и **UPnP** В камере SNC-CX600W также имеется вкладка **Wi-Fi**.

# **Вкладка "Сеть"**

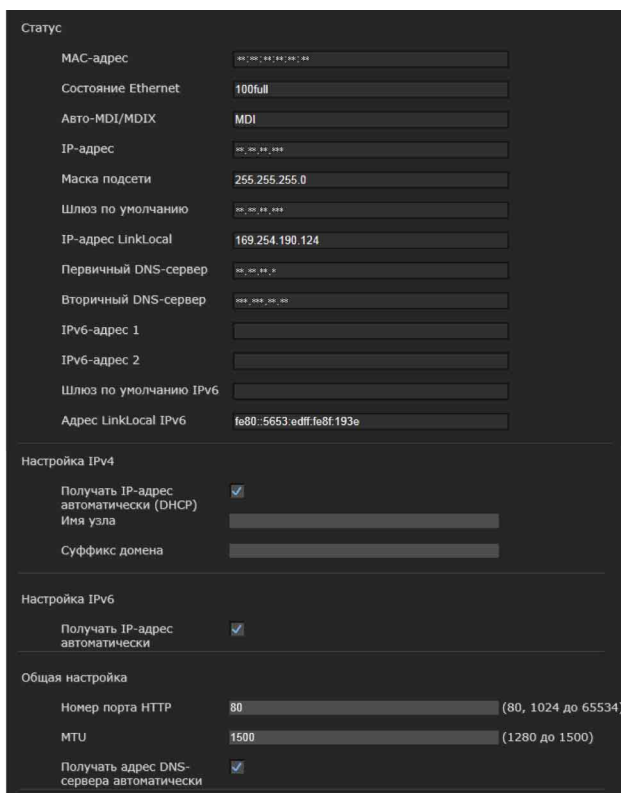

В этом разделе описываются меню для подключения камеры с помощью сетевого кабеля.

# **Статус**

#### **MAC-адрес**

Отображение MAC-адреса камеры.

# **Состояние Ethernet**

Отображение текущей скорости передачи.

# **Авто-MDI/MDIX**

В соответствии с портом подключенного устройства Ethernet будет автоматически выполнено переключение порта устройства между MDI и MDI-X для передачи. Отображение режима порта Ethernet устройства.

# **IP-адрес**

Отображение текущего IP-адреса.

#### **Маска подсети**

Отображение текущей маски подсети.

#### **Шлюз по умолчанию**

Отображение текущего шлюза по умолчанию.

# **IP-адрес LinkLocal**

Отображение текущего IP-адреса LinkLocal.

#### **Первичный DNS-сервер**

Отображение текущего первичного сервера DNS.

#### **Вторичный DNS-сервер**

Отображение текущего вторичного сервера DNS.

#### **IPv6-адрес 1, 2**

Отображение текущего IPv6-адреса.

#### **Шлюз по умолчанию IPv6**

Отображение текущего шлюза по умолчанию IPv6.

# **Адрес LinkLocal IPv6**

Отображение текущего адреса LinkLocal IPv6.

# **Настройка IPv4**

Настройте параметры сети IPv4.

#### **Автоматическое получение IP-адреса с DHCP-сервера** Выберите **Получать IP-адрес автоматически (DHCP)**. IP-адрес, маска подсети, шлюз по умолчанию назначаются автоматически.

# **Примечание**

При выборе параметра **Получать IP-адрес автоматически (DHCP)** убедитесь, что в сети работает DHCP-сервер.

# **Назначение IP-адреса вручную**

Отмените выбор **Получать IP-адрес автоматически (DHCP)**. Введите адрес в поля **IP-адрес**, **Маска подсети** и **Шлюз по умолчанию**. Параметры **Имя узла** и **Суффикс домена** не будут доступны.

**IP-адрес** Введите IP-адрес камеры.

**Маска подсети** Введите маску подсети.

**Шлюз по умолчанию** Введите шлюз по умолчанию.

# **Имя узла**

Введите имя узла камеры для передачи на сервер DHCP. Эта настройка будет действительна, только если выбрано значение **Получать IP-адрес автоматически (DHCP)**.

# **Суффикс домена**

Введите суффикс домена камеры для передачи на сервер DHCP. Эта настройка будет действительна, только если выбрано значение **Получать IP-адрес автоматически (DHCP)**.

#### **Примечание**

Если установлено **Имя узла**, суффикс домена отправляется на сервер DHCP в качестве данных FQDN (полное доменное имя).

# **Настройка IPv6**

Настройте параметр сети IPv6.

# **Получать IPv6-адрес автоматически** Выберите **Получать IP-адрес**

**автоматически**. IP-адрес, длина префикса и шлюз по

умолчанию назначаются автоматически.

# **Примечание**

При выборе параметра **Получать IP-адрес автоматически** узнайте у сетевого администратора, можно ли назначить IPv6 адрес.

Эта функция недоступна в

мультипрефиксной среде. Передача может работать неправильно.

# **Назначение IPv6-адреса вручную**

Отмените выбор **Получать IP-адрес автоматически**. Введите адрес в поля **IPадрес**, **Длина префикса** и **Шлюз по умолчанию**.

**IP-адрес** Введите IP-адрес камеры.

**Длина префикса** Введите значение длины префикса.

**Шлюз по умолчанию** Введите шлюз по умолчанию.

# **Общая настройка**

Задайте общие настройки для сети IPv4 и IPv6.

**Номер порта HTTP** Введите номер порта HTTP. Обычно выбирается 80.

# **MTU**

Введите значение IP-MTU для порта Ethernet.

**Получать адрес DNS-сервера автоматически** Выберите **Получать адрес DNS-сервера автоматически**. **Первичный DNS-сервер** и **Вторичный DNS-сервер** назначаются автоматически.

# **Примечание**

Для получения адреса DNS-сервера автоматически сначала включите **Получать IP-адрес автоматически (DHCP)** в настройках IPv4 или **Получать IP-адрес автоматически** в настройках IPv6. Узнайте у сетевого администратора, можно ли получить адрес DNS-сервера автоматически.

# **Назначение адреса DNS-сервера вручную**

Отмените выбор **Получать адрес DNSсервера автоматически**. Введите адрес в поля **Первичный DNS-сервер** и **Вторичный DNS-сервер**.

**Первичный DNS-сервер:** введите IP-адрес первичного DNS-сервера.

**Вторичный DNS-сервер:** при необходимости введите IP-адрес вторичного DNS-сервера.

# **ОК/Cancel**

[См. "Общие для всех меню кнопки" на стр. 23.](#page-22-0)

# **Вкладка Wi-Fi**

#### **Пример изображения:** SNC-CX600W

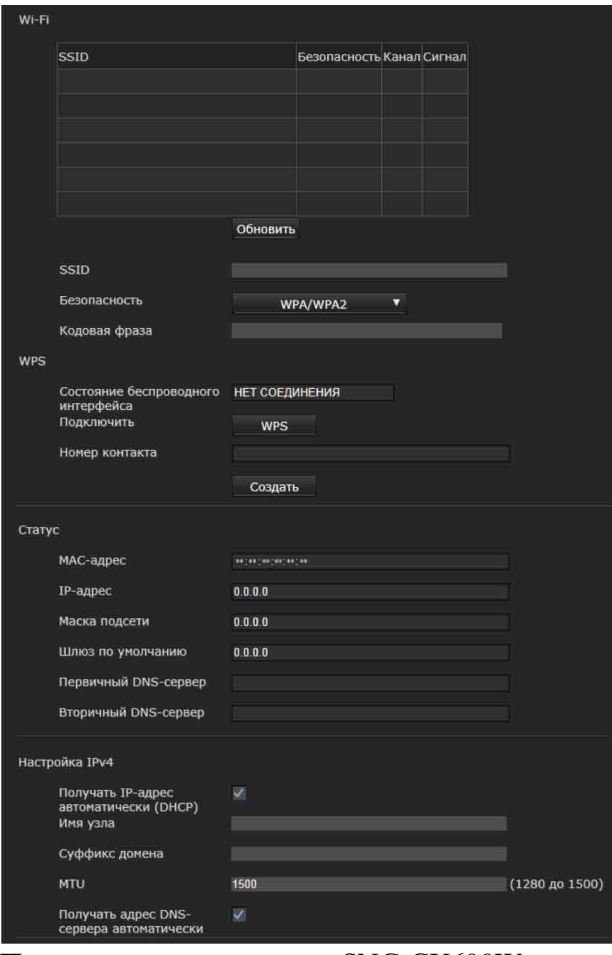

#### **Поддерживаемые модели:** SNC-CX600W Перейдите на эту вкладку для настройки подключения к сети Wi-Fi.

#### **Примечания**

- Не удастся одновременно использовать проводную сеть и сеть Wi-Fi.
- IP-адрес сети Wi-Fi будет назначен только при отсутствии подключения по проводной сети.

# **Проверка подключения к сети Wi-Fi**

Отображение текущего состояния подключения сети Wi-Fi.

Если камера подключена к Wi-Fi маршрутизатору, загорится дисплей.

# **SSID**

Отображение SSID Wi-Fi маршрутизатора, к которому можно подключиться.

# **Безопасность**

Отображение текущего метода настройки, например, аутентификация или шифрование.

# **Нет**

Подключение к Wi-Fi маршрутизатору без шифрования.

# **WEP**

Подключение к Wi-Fi маршрутизатору с помощью WEP (Wired Equivalent Privacy).

# **WPA/WPA2**

Подключение к Wi-Fi маршрутизатору с помощью аутентификации, совместимой с WPA/ WPA2 (Wi-Fi Protected Access).

# **Канал**

Отображение беспроводных каналов Wi-Fi маршрутизатора, к которому можно подключиться.

# **Сигнал**

Отображение уровня сигнала. Если уровень ниже 60 %, оптимизируйте условия установки следующим образом.

- **1** Измените положение установки камеры.
- **2** Отрегулируйте угол наклона антенны Wi-FI-маршрутизатора.
- **3** Измените положение установки Wi-FIмаршрутизатора.
- **4** Установите повторитель.

# **Примечание**

Отображается примерная интенсивность сигнала. Если уровень низкий, соединение может легко прерваться.

# **Обновить**

Обновить отображение сети Wi-Fi.

#### **Примечание**

При нажатии **Обновить** отображение видео или изображений может прерываться.

# **Настроить вручную сеть Wi-Fi**

Можно вручную установить подключение к Wi-Fi маршрутизатору.

# Примечание

Возможно не удастся создать подключение, если используется маршрутизатор, не совместимый со стандартом Wi-Fi (802.11b/g/n).

# **SSID**

Это идентификация для подключения к сети Wi-Fi.

# Безопасность

Выберите аутентификацию и шифрование для подключения к сети Wi-Fi.

# Примечание

Содержимое передачи данных может быть перехвачено в зависимости от настроек безопасности.

# **WPA/WPA2**

Подключитесь к сети Wi-Fi с помощью аутентификации WPA/WPA2. Необходимо ввести кодовую фразу.

# **WEP** (не рекомендуется)

Введите ключ WEP (ключ шифрования), состоящий из буквенно-цифровых символов. Содержимое передачи данных может быть перехвачено из-за низкого уровня безопасности WEP. Не рекомендуется использовать данную настройку.

# Нет (не рекомендуется)

Подключение к сети Wi-Fi без шифрования. Содержимое передачи данных может быть перехвачено в незашифрованном подключении. Не рекомендуется использовать данную настройку.

# Настройки WPS

Установка WPS (Wi-Fi Protected Setup). WPS является стандартом Wi-Fi Alliance для простого подключения к сети Wi-Fi с безопасной защитой. Перед подключением к сети Wi-Fi проверьте совместимость Wi-Fi маршрутизатора со стандартом WPS.

Нажмите кнопку WPS или введите 8-значный PIN-код для Wi-Fi маршрутизатора.

# Подключение к сети Wi-Fi с помощью **KHONKH WPS**

- 1 См. инструкции по эксплуатации Wi-Fi маршрутизатора и включите функцию WPS (нажатием кнопки).
- $2<sup>1</sup>$ Щелкните WPS. Убедитесь, что отображается состояние Подключение.
- 3 Начнется выполнение автоматических настроек между Wi-Fi маршрутизатором и камерой. Для подключения потребуется около двух минут.
- 4 После завершения подключения будет отображаться состояние Подключено. Состояние Сбой подключения. означает. что не удалось установить подключение. Убедитесь, что кнопка WPS на Wi-Fi маршрутизаторе включена. Для получения дополнительной информации см. руководство по эксплуатации Wi-Fi маршрутизатора. Если не удается подключиться к сети воспользуйтесь функцией "Настроить вручную сеть Wi-Fi".
- 5. IP-адрес для сети Wi-Fi будет назначен при отключении сетевого кабеля камеры.

# Подключение к сети Wi-Fi с помощью **PIN-кода**

- 1 Нажмите Создать для создания PIN-кода.
- $2<sup>1</sup>$ Введите 8-значный PIN-код, созданный в шаге 1, для подключения к Wi-Fi маршрутизатору. Для получения дополнительной информации о вводе кода или подключении см. руководство по эксплуатации Wi-Fi маршрутизатора.
- 3 Нажмите Подключить для начала подключения с помощью PIN-кода. Для подключения к WPS потребуется около двух минут.
- 4 После завершения подключения будет отображаться состояние Подключено. Состояние Сбой подключения. означает, что не удалось установить подключение. Убедитесь, что кнопка WPS на Wi-Fi маршрутизаторе включена. Для получения дополнительной информации см. руководство по эксплуатации Wi-Fi маршрутизатора. Если не удается

||| Администрирование камеры Администрирование камеры

подключиться к сети воспользуйтесь функцией "Настроить вручную сеть Wi-Fi".

**5** IP-адрес для сети Wi-Fi будет назначен при отключении сетевого кабеля камеры.

# **Состояние подключение**

Отображение состояния настроек.

# **MAC-адрес**

Отображение MAC-адреса камеры.

**IP-адрес** Отображение текущего IP-адреса.

# **Маска подсети**

Отображение текущей маски подсети.

# **Шлюз по умолчанию**

Отображение текущего шлюза по умолчанию.

# **Первичный DNS-сервер**

Отображение текущего первичного сервера DNS.

#### **Вторичный DNS-сервер**

Отображение текущего вторичного сервера DNS.

# **Настройка IPv4**

Настройка параметров сети IPv4.

#### **Автоматическое получение IP-адреса с DHCP-сервера** Выберите **Получать IP-адрес**

**автоматически (DHCP)**. IP-адрес, маска подсети, шлюз по умолчанию назначаются автоматически.

#### **Примечание**

При выборе параметра **Получать IP-адрес автоматически (DHCP)** убедитесь, что в сети работает DHCP-сервер.

#### **Назначение IP-адреса вручную**

Отмените выбор **Получать IP-адрес автоматически (DHCP)**. Введите адрес в поля **IP-адрес**, **Маска подсети** и **Шлюз по умолчанию**. Параметры **Имя узла** и **Суффикс домена** не будут доступны.

**IP-адрес** Введите IP-адрес камеры.

**Маска подсети** Введите маску подсети.

**Шлюз по умолчанию**

Введите шлюз по умолчанию.

#### **Имя узла**

Введите имя узла камеры для передачи на сервер DHCP. Эта настройка будет действительна, только если выбрано значение **Получать IP-адрес автоматически (DHCP)**.

#### **Суффикс домена**

Введите суффикс домена камеры для передачи на сервер DHCP. Эта настройка будет действительна, только если выбрано значение **Получать IP-адрес автоматически (DHCP)**.

#### **Примечание**

Если установлено **Имя узла**, суффикс домена отправляется на сервер DHCP в качестве данных FQDN (полное доменное имя).

#### **MTU**

Введите значение IP-MTU для порта Ethernet.

# **Получать адрес DNS-сервера автоматически**

Выберите **Получать адрес DNS-сервера автоматически**. **Первичный DNS-сервер** и **Вторичный DNS-сервер** назначаются автоматически.

#### **Примечание**

Для автоматического получения адреса DNS-сервера сначала включите **Получать IP-адрес автоматически (DHCP)** в разделе "Настройка IPv4".

Узнайте у сетевого администратора, можно ли получить адрес DNS-сервера автоматически.

#### **Назначение адреса DNS-сервера вручную**

Отмените выбор **Получать адрес DNSсервера автоматически**. Введите адрес в поля **Первичный DNS-сервер** и **Вторичный DNS-сервер**.

# **Первичный DNS-сервер**

Введите IP-адрес камеры первичного DNSсервера.

# **Вторичный DNS-сервер**

При необходимости введите IP-адрес камеры вторичного DNS-сервера.

# **ОК/Cancel**

[См. "Общие для всех меню кнопки" на стр. 23](#page-22-0).

# **Вкладка "QoS"**

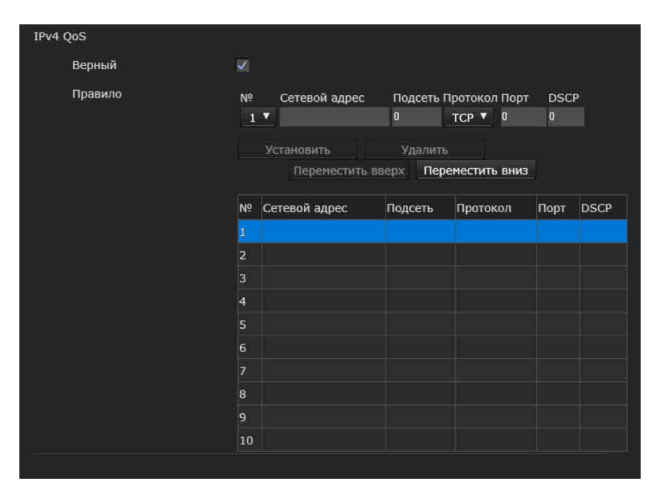

На этой вкладке можно отмечать пакеты трафика данных, отправленные с устройства, и настраивать управление QoS. Правила для типов трафика данных создаются с использованием IPv4-адреса, номера порта, протокола и т. д. Можно зарегистрировать не более 10 правил.

# **IPv4 QoS**

# **Активировать**

Установите флажок для настроек QoS для IPv4.

# **Правило**

Используется для регистрации, редактирования и удаления QoS.

# **Нет.**

Выберите номер для использования при регистрации таблицы QoS. После выбора зарегистрированного номера отображается информация о зарегистрированном QoS.

# **Сетевой адрес**

Введите сетевой адрес цели, на которой будет выполняться QoS.

# **Подсеть**

Введите значения маски подсети для цели, на которой будет выполняться QoS.

# **Совет**

Значение маски подсети указывает на количество битов слева от адреса сети.

# **Протокол**

Выберите протокол.

# **Порт**

Введите номер порта для трафика данных устройства (например, HTTP:80).

# **DSCP**

Установите значение для отметки трафика данных  $(0 \sim 63)$ . Это значение устанавливается в поле DCSP, которое включается в IP-заголовок трафика данных.

# **Установить**

Используется при регистрации в таблице QoS. QoS устанавливается согласно указанной далее процедуре.

- **1** Выберите № из поля **№** и введите необходимые условия для **сетевого адреса**, **подсети**, **протокола** и/или **№ порта**.
- **2** Введите значения в поле **DSCP**.
- **3** Нажмите **Установить** и настройте QoS.

# **Удалить**

Выберите **№** для удаления настройки и нажмите **Удалить**.

# **Переместить вверх**

Увеличивает приоритет правила. Выберите правило из таблицы QoS, для которого нужно повысить приоритет, и нажмите **Переместить вверх**.

# **Переместить вниз**

Понижает приоритет правила. Выберите правило из таблицы QoS, для которого нужно понизить приоритет, и нажмите **Переместить вниз**.

# **Таблица QoS**

Отображает список зарегистрированной информации QoS. Если совпадает несколько условий, приоритет имеет правило с наименьшим номером.

# **OK/Cancel**

См. "Общие для всех меню кнопки" на стр. 23.

# **Вкладка UPnP**

Установка функции UPnP (универсальная функция Plug and Play).

# Обнаружение

# Активировать

Если активирована функция обнаружения UPnP, можно найти камеру с помощью функции UPnP. При необходимости отключить данную функцию снимите флажок для функции обнаружения UPnP.

# Настройка меню "Безопасность"

# вкладка "Безопасность"

При нажатии меню Безопасность в меню администратора отобразится меню "Безопасность".

В меню Безопасность доступны следующие вкладки: Пользователь, Ограничение доступа, SSL, 802.1X и Флажок Referer.

# Вкладка "Пользователь"

Установка имени пользователя и пароля для администратора, до 9 типов пользователей (Пользователь 1–9) и режима средства просмотра для каждого пользователя.

# Администратор, Пользователь 1-9

Введите данные в полях Имя пользователя, Пароль, Повторно введите пароль и Режим средства просмотра для каждого идентификатора пользователя.

# Имя пользователя

Введите имя пользователя длиной от 5 до 16 символов.

# Пароль

Введите пароль длиной от 5 до 16 символов.

#### Повторно введите пароль

Для подтверждения пароля повторно введите пароль, который был указан в поле Пароль.

# Аудио

Укажите, включать ли аудиовыход для динамика, подключенного к разъему линейного выхода камеры, или встроенного динамика при помощи SNC audio upload tool. Для включения установите флажок.

# Примечание

Если необходимо установить аудиовыход при помощи SNC audio upload tool, обязательно установите для пункта Загрузка звука на вкладке "Аудио" меню "Видео и аудио" значение Активировать.

#### **Воспроизведение**

Укажите, включать ли воспроизведение с помощью средства просмотра воспроизведения. Для включения установите флажок.

#### **Режим средства просмотра**

После аутентификации пользователя для входа в систему прямого средства просмотра выберите режим средства просмотра, который будет отображаться после аутентификации.

- **Администратор:** пользователь может использовать все функции в этом режиме.
- **Широкоэкранный:** пользователь может использовать все функции, кроме удаления фильмов, записанных на карту памяти.
- **Панорамирование/наклон**: помимо режима **Свет** пользователь сможет использовать панорамирование/наклон/увеличение.
- **Свет**: помимо режима **Вид** пользователь сможет выбрать размер изображения средства просмотра, выбрать кодек и выполнить захват фотографии.
- **Вид**: пользователь может только просматривать изображение камеры.

Для получения информации о функциях, доступных в каждом режиме средства просмотра, см. ["Администратор и](#page-11-0)  [Пользователь" на стр. 12.](#page-11-0)

# **Аутентификация средства просмотра**

Выберите, будет ли выполнена аутентификация пользователя при отображении средства просмотра.

Если установлен этот флажок, отобразится средство просмотра в соответствии с режимом средства просмотра после аутентификации пользователя. Если флажок не установлен, выберите режим главного средства просмотра, который будет отображаться без аутентификации: **Широкоэкранный**, **Свет** или **Вид**.

# **Режим аутентификации**

Выбор метода проверки подлинности пользователя.

**Аутентификация Basic:** для доступа используйте базовую аутентификацию.

**Аутентификация Digest:** для доступа используйте дайджест-аутентификацию.

# **Примечание**

При изменении настроек в режиме **Режим аутентификации** перезагрузите веб-браузер.

# **ОК/Cancel**

[См. "Общие для всех меню кнопки" на стр. 23.](#page-22-0)

# **Вкладка "Ограничение доступа"**

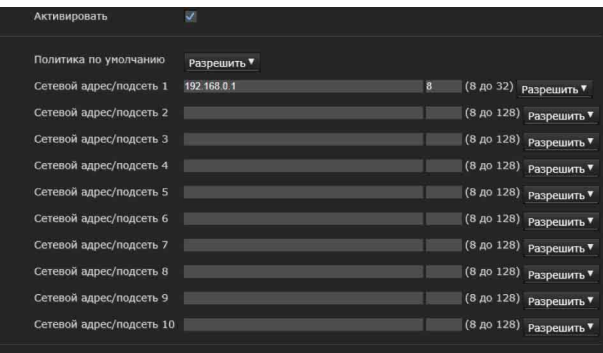

С помощью этого меню можно выбрать, какие компьютеры будут иметь доступ к камере. Кроме того, при использовании IPv6 можно настроить параметры безопасности для каждой сети.

# **Активировать**

Установите флажок, чтобы активировать ограничение доступа.

# **Политика по умолчанию**

Выберите основную политику ограничения: **Разрешить** или **Запретить** для компьютеров, указанных в меню от "Сетевой адрес/подсеть 1" до "Сетевой адрес/подсеть 10".

# **"Сетевой адрес/подсеть 1" – "Сетевой адрес/подсеть 10"**

Введите адреса сети и значения масок подсети, которым будет разрешен или запрещен доступ к камере.

Можно указать до 10 адресов сети и значений масок подсети. Для маски подсети введите значения от 8 до 32.

(При использовании IPv6 введите значение от 8 до 128.)

Выберите **Разрешить** или **Запретить** в раскрывающемся списке справа от каждого адреса сети/маски подсети.

#### Совет

Значение маски подсети указывает на количество бит слева от адреса сети. Например, маска подсети "255.255.255.0" имеет значение 24.

Если ввести 192.168.0.0/24 и выбрать параметр Разрешить, можно разрешить доступ с компьютеров, имеющих IP-адрес от "192.168.0.0" до "192.168.0.255".

#### Примечание

Можно получить доступ к камере даже с компьютера, для IP-адреса которого установлено значение Запретить, если ввести имя пользователя и пароль, установленные в полях Администратор в меню "Пользователь".

# **OK/Cancel**

См. "Общие для всех меню кнопки" на стр. 23.

# Вкладка "SSL"

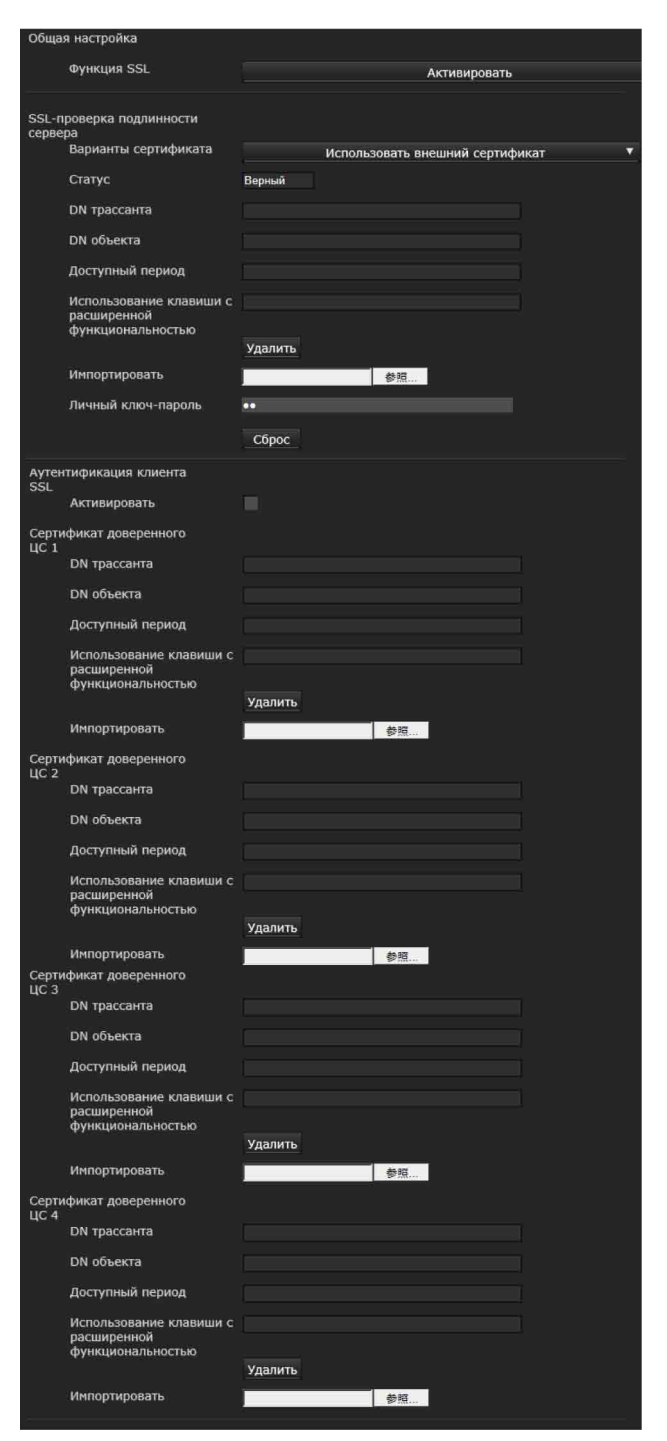

Настройка функции SSL или TLS (далее - "SSL"). Настройки позволяют подключить камеру к ПК клиента с использованием SSL.

#### Примечания

- Модель для продажи в Китае не поддерживает функцию SSL.
- При использовании функции SSL задавайте настройки после установки даты и времени камеры. Если дата и время настроены неправильно, могут возникнуть проблемы подключения браузера.
- Перезагрузите окно при изменении настроек SSL. Нажмите клавишу F5 на клавиатуре для перезагрузки.

# Общая настройка

# **ФУНКЦИЯ SSL**

Выберите Активировать для использования функции SSL.

Если выбрано значение Активировать (Разрешить подключение НТТР для некоторых клиентов), разрешены оба подключения НТТР и SSL. Если выбрано значение Активировать, будет доступно только подключение SSL.

# Если используется Internet Explorer

Когда установлена сессия SSL, в правой части адресной строки веб-браузера появляется значок $\Box$ .

#### В случае первого использования подключения SSL

При использовании подключения SSL только с функцией SSL Активировать невозможно получить доступ к камере, если функция SSL работает неправильно.

В таком случае необходимо сбросить настройки камеры до заводских значений. (Все настройки будут инициализированы.)

Чтобы избежать этого, проверьте возможность подключения SSL, выполнив указанные далее шаги.

- 1 Установите пля функции SSL значение Активировать (Разрешить полключение НТТР для некоторых клиентов).
- 2 Нажмите ОК, чтобы закрыть средство просмотра и окно настроек.
- 3 Откройте средство просмотра при помощи полключения SSL. Пля получения информации о полключении см. "Использование функции SSL" на стр. 8.

4 После полтверждения возможности полключения SSL установите лля функции SSL значение Активировать.

Даже если окно настроек или браузер будут закрыты, поскольку подключение SSL невозможно, подключение НТТР будет возможно, если выбрано значение Активировать (Разрешить подключение НТТР для некоторых клиентов). Сначала проверьте содержимое настройки на вкладке "SSL" для подключения НТТР, затем еще раз проверьте подключение SSL.

Если не выбрано значение Активировать (Разрешить подключение НТТР для некоторых клиентов), вы не сможете получить доступ к камере в случае, если подключение SSL становится невозможным. В таком случае включите основное устройство, нажав переключатель сброса на камере для инициализации. Для получения дополнительной информации см. прилагаемое руководство по установке.

# Примечание

Подключение SSL перегрузит камеру, поэтому не все изображения можно будет загрузить, может появится значок х при доступе камеры к окну настроек через браузер. В таком случае перезагрузите окно. Нажмите клавишу F5 на клавиатуре для перезагрузки.

# SSL-проверка подлинности сервера

# Варианты сертификата

Выбор режима установки сертификата.

# Использовать внешний сертификат:

Используется сертификат со сведениями о секретном ключе, который выдан ЦС. Поддерживаются форматы PKCS#12 и PEM.

# Примечание

SSL недоступно, если выбрано значение Варианты сертификата - Использовать внешний сертификат или сертификат и личный ключ-пароль настроены неправильно, даже если для SSL выбрано значение "Активировать".

# Использовать самоподписанный сертификат

(для проверки): этот режим использует пару сертификат-личный ключ, которые созданы в пункте "Создание самоподписанного сертификата" на стр. 51. Сведения о личном ключе для соответствующего сертификата хранятся в камере.

Нет необходимости устанавливать внешний сертификат.

Однако вам не удастся доказать существование, что является одной из функций SSL, по указанным далее причинам.

- Личный ключ, созданный на камере, заверяется самой камерой.
- Подготовленное значение установлено для отлельного имени (общее имя и т. д.).
- Сертификат выдан не доверенным органом ШC.

Исходя из соображений безопасности, рекомендуется использовать этот режим только при отсутствии проблем, даже если полная безопасность не обеспечивается.

#### Примечания

• Если выбрано значение Использовать самоподписанный сертификат (для проверки), при подключении SSL через браузер появляется диалоговое окно Оповещение безопасности.

Для получения дополнительной информации см. "Использование функции SSL" (стр. 8).

• Подключение SSL может быть недоступно изза типа сертификата, установленного в камере. В таком случае см. "Установка сертификата ЦС" на стр. 53 для установки.

#### Импорт сертификата

Нажмите Просмотр..., чтобы выбрать сертификат для импорта. Выберите файл для импорта на камеру, нажмите кнопку ОК в появившемся диалоговом окне.

#### Примечание

Процедура импорта может быть неактивна, если выбранный файл не является сертификатом или импортированный сертификат недопустим.

#### <span id="page-50-0"></span>Создание самоподписанного сертификата

Самоподписанный сертификат можно создать в камере, если выбрано значение Использовать самоподписанный сертификат (для проверки) в меню Варианты сертификата.

Нажмите Создать для создания

самоподписанного сертификата на камере. После повторного нажатия команды Создать самоподписанный сертификат, сохраненный в камере, обновится.

#### Примечание

Обязательно правильно установите дату и время на камере перед выполнением этого действия. Если дата и время настроены неправильно, могут возникнуть проблемы подключения

браузера. Прежле чем выбрать вариант Созлать в меню Созлание самополписанного сертификата, нажмите ОК, чтобы выбрать вариант Использовать самоподписанный сертификат (для проверки) в меню Варианты сертификата.

#### Отображение информации о сертификате

Если сертификат был правильно установлен на камеру, появляется следующая информация о нем: Статус, DN трассанта, DN объекта, Срок действия и Использование клавиши с расширенной функциональностью.

# Статус

Показывает статус сертификата: действительный или недействительный. Распознаются такие статусы.

- Действительный: сертификат правильно сохранен и настроен.
- Недействительный: сертификат неправильно сохранен и настроен. Возможны следующие причины.
	- Выбрано значение Использовать внешний сертификат, а личный ключ-пароль, входящий в сертификат, указан неправильно.
	- Выбрано значение Использовать внешний сертификат и указан личный ключ-пароль несмотря на то, что пара ключей сертификата не зашифрована.
	- Выбрано значение Использовать внешний сертификат, пара ключей не включена в сертификат.
	- Выбрано значение Использовать самоподписанный сертификат (для проверки) без создания самоподписанного сертификата.

# Примечание

Если сертификат импортируется в формате PKCS#12 и личный ключ-пароль установлен неправильно, в полях DN трассанта, DN объекта, Срок действия и Использование клавиши с расширенной функциональностью отображается текст <Введите правильный личный ключ-пароль>.

Укажите правильный личный ключ-пароль для подтверждения информации сертификата.

# Удаление импортированного сертификата или самоподписанного сертификата

Нажмите Улалить пля упаления сертификата или самоподписанного сертификата, импортированного в камеру.

#### Личный ключ-пароль

Ввелите пароль лля информации о личном ключе, включенной в сертификат, используя до 50 символов. Это текстовое поле активно только в том случае, если для поля Варианты

# сертификата выбрано значение Использовать внешний сертификат.

Оставьте текстовое поле пустым, если информация о личном ключе, включенная в сертификат, не зашифрована.

Если для камеры не установлен личный ключпароль, отображается активное текстовое поле, что позволяет ввести пароль.

Если личный ключ-пароль уже установлен, это текстовое поле отображается как неактивное.

# Сброс

Для изменения личного ключа-пароля нажмите эту кнопку.

Текущий пароль удаляется, а текстовое поле для пароля становится активным для ввода нового пароля.

#### Примечание

Нажмите **Cancel** в нижней части меню, если необходимо отменить изменение личного ключа-пароля после нажатия кнопки Сброс. Это действие восстанавливает прочие элементы настройки на вкладке "Сертификат клиента" до предыдущих настроек.

# Аутентификация клиента SSL

На этой вкладке можно управлять сертификатом ЦС, необходимым для использования на камере аутентификации клиента функции SSL.

#### Примечания

- При использовании аутентификации клиента необходимо установить личный сертификат на ПК. Если невозможно выполнить эти предварительные действия, не изменяйте настройки на этой вкладке. В противном случае булет невозможно полключиться к камере.
- Настройка аутентификации клиента SSL доступна только в том случае, если загружены сертификаты SSL-проверки подлинности сервера.

# Активировать

Можно указать, нужно ли активировать аутентификацию клиента функции SSL.

# Сертификаты 1-4 доверенного ЦС

Можно импортировать на камеру сертификат доверенного ЦС (сертификат маршрутов и т. д.). На камеру можно импортировать до четырех сертификатов от доверенных ЦС. Поддерживается только формат РЕМ.

# Импорт сертификата ЦС

- 1 Нажмите Просмотр... для выбора сертификата ЦС, который нужно сохранить на камере.
- $2<sup>1</sup>$ Нажмите кнопку ОК, которая появится в лиалоговом окне. Выбранный файл будет импортирован на камеру.

# Примечание

Процесс импорта будет недействительным, если выбранный файл не является сертификатом ЦС.

#### Отображение информации сертификата ЦС

Если сертификат был установлен на камеру правильно, для справки появляется следующая информация о нем: DN трассанта, DN объекта, Срок действия и Использование клавиши с расширенной функциональностью.

#### Удаление сертификата ЦС

Нажмите Удалить, чтобы удалить выбранный сертификат ЦС с камеры.

#### Совет

Для активации сертификата клиента рекомендуется устанавливать настройки в указанном далее порядке.

- 1 Импортируйте необходимый сертификат ЦС.
- 2 Установите флажок "Аутентификация клиента SSL" и нажмите ОК.

#### Примечание

Если для параметра "Аутентификация клиента SSL" выбрать значение Активировать и нажать ОК, камера сразу же включится, чтобы активировать аутентификацию клиента. Убедитесь, что на ПК установлен личный сертификат.

# **OK/Cancel**

См. "Общие для всех меню кнопки" на стр. 23.

# <span id="page-52-0"></span>Установка сертификата ЦС

Камера может быть не подключена, поскольку браузер (Internet Explorer) не показывает, принимается ли сертификат, в зависимости от его типа. В таком случае установите сертификат ЦС следующим образом.

1 Сохраните на ПК сертификат ЦС, который подписал сертификат для установки на камеру. Обычно файл сертификата имеет расширение "cer". Дважды нажмите на этот файл. Появится диалоговое окно Certificate.

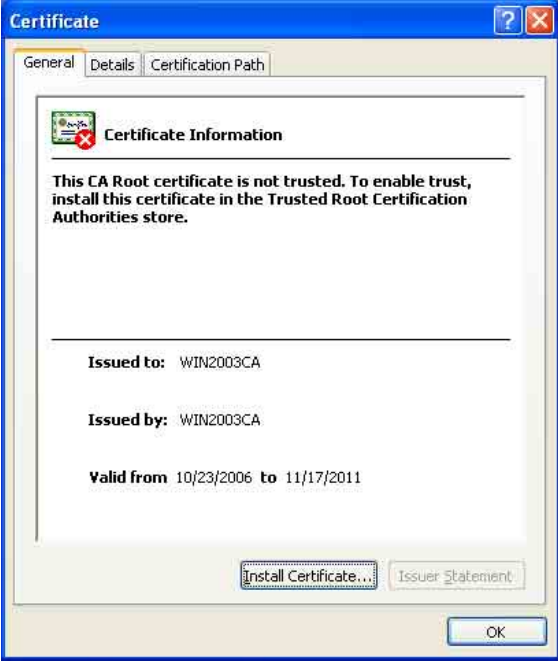

 $2<sup>1</sup>$ Нажмите Installation Certificate... Появится Certificate Import Wizard.

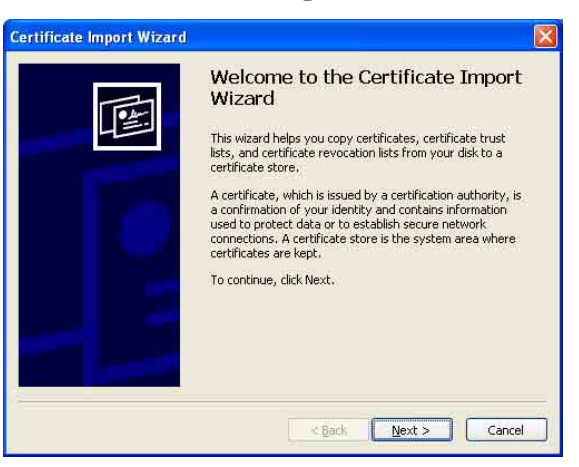

3 Нажмите Next.

**Import Wizard.** 

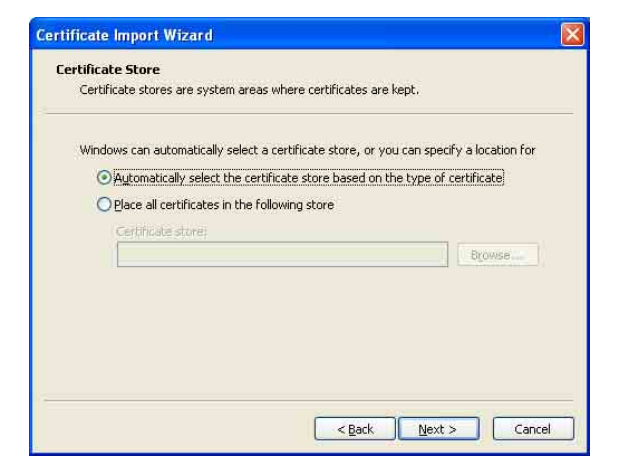

4 Выберите Automatically selects the certificate store based on the type of certificate  $\text{H}$ нажмите Next. Появится окно Completing the Certificate

**Certificate Import Wizard** Completing the Certificate Import Wizard You have successfully completed the Certificate Import You have specified the following settings: Certificate Store Selected Automatically determined by t Content Certificate  $<sub>Back</sub>$ </sub> Finish Cancel

5 Проверьте содержимое, затем нажмите Finish.

Будет установлен сертификат ЦС.

# Удаление установленного сертификата ЦС

1. **B** Internet Explorer перейдите по пути Tools, Internet options, Content tab u Certificates. Появится пиалоговое окно Certificates.

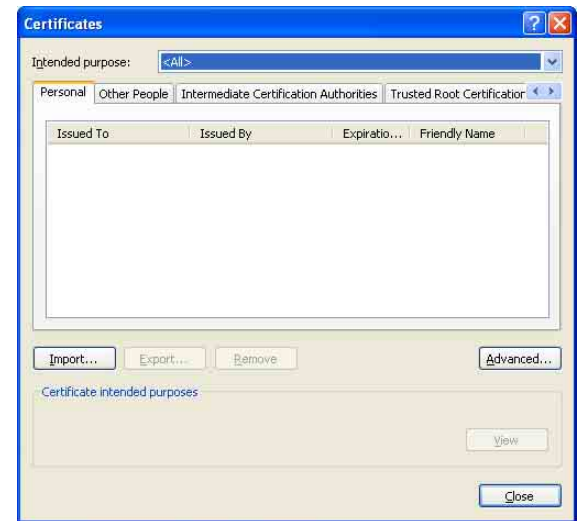

 $2<sup>7</sup>$ Выберите сертификат, который необходимо удалить.

Сертификат ЦС обычно нахолится в разлеле Trusted Root Certification **Authorities** 

- 3 Haxmute Remove. Появится окно полтвержления Do vou want to delete the certificate.
- 4 Haжмите Yes.

Сертификат будет удален. В некоторых случаях сертификат невозможно удалить путем выполнения описанной выше процедуры из-за типа сертификата. Проверьте условия установки и удалите сертификат согласно указанной далее процедуре.

# Примечание

Для выполнения этой процедуры необходимо войти в систему как администратор.

- 1 Откройте окно Run... меню Windows, затем ввелите типе и нажмите ОК.
- $2<sup>1</sup>$ Выберите File в окне Console 1 и Remove Snap-in... (если используется Windows XP Professional). Появится пиалоговое окно **Remove Snap** $in...$
- 3 Нажмите **Add** пля отображения пиалогового окна Add Stand-alone Snap-in. Необходимо выполнить этот шаг при использовании Windows XP Professional.
- 4 Выберите **Certificates** из списка, затем нажмите Add. Отображается окно Certificate Snap-in.
- 5 Выберите **Computer account** в качестве сертификата, управляемого этой оснасткой, затем нажмите Next.
- 6 Выберите Local Computer в качестве компьютера, управляемого этой оснасткой, затем нажмите Finish.
- 7 Закройте диалоговые окна Add Standalone Snap-in (только для Windows XP Professional) u Add/Remove Snap-in.... Элементы для администрирования Certificates отобразятся в окне Console Route.

Подтвердите необходимый сертификат, затем удалите его.

# Вкладка "802.1Х"

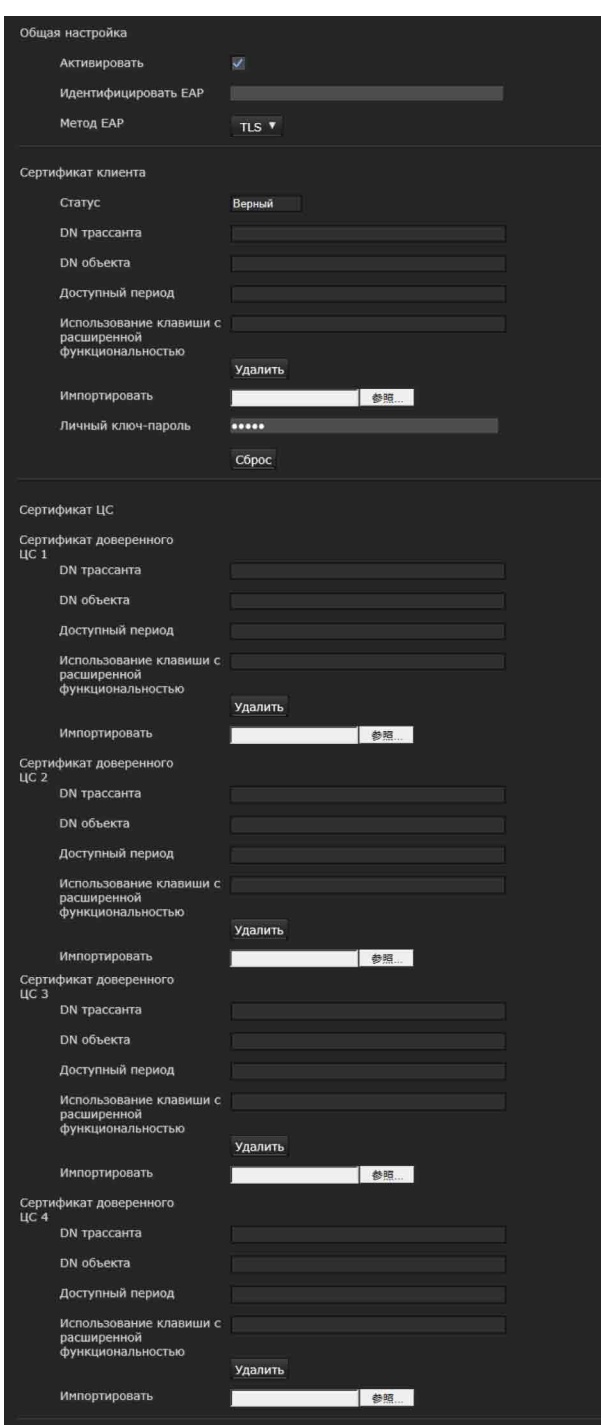

Настройка проводной аутентификации с использованием портов в соответствии со стандартом 802.1Х.

#### Примечания

• Для использования функции аутентификации 802.1Х необходимо иметь знания об аутентификации 802.1Х и цифровых сертификатах. Для создания сети 802.1Х необходимо настроить аутентификатор,

сервер аутентификации и прочие элементы. Пля получения пополнительной информации об этих настройках см. руководство к соответствующему оборудованию.

• При использовании аутентификации 802.1Х задавайте настройки после установки даты и времени камеры. Если дата и время установлены неправильно, аутентификация портов может выполняться неправильно.

# Конфигурация системы для сети 802.1X

Рисунок ниже показывает общую конфигурацию системы для сети 802.1Х.

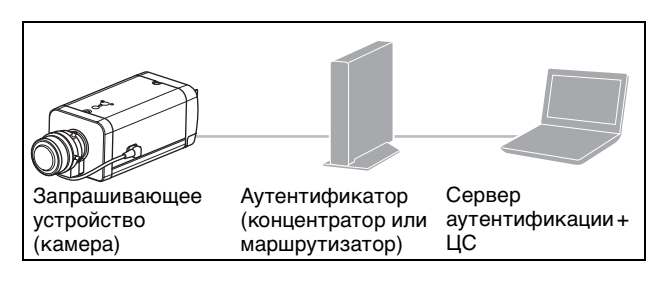

# Запрашивающее устройство

Запрашивающее устройство является устройством, которое подключается к серверу аутентификации для подсоединения к сети. Эта камера является запрашивающим устройством в сети 802.1Х. Запрашивающее устройство может подключиться к сети 802.1Х после соответствующей аутентификации на сервере аутентификации.

#### **Аутентификатор**

Аутентификатор переадресовывает данные запроса сертификата или данные ответа, которые запрашивающее устройство или сервер аутентификации посылает другой стороне. Обычно концентратор, маршрутизатор или точка доступа служат аутентификатором.

#### Сервер аутентификации

Сервер аутентификации имеет базу данных подключенных пользователей и подтверждает, является ли запрашивающее устройство действительным пользователем. Его также можно назвать RADIUS-сервером.

#### ЦС (Центр сертификации)

ЦС выдает и управляет сертификатами сервера аутентификации (сертификатами ЦС) и сертификатами пользователя. ЦС необходим для аутентификации пользователей по сертификатам. Обычно ЦС находится внутри сервера аутентификации.

#### Примечание

Эта камера поддерживает режим ЕАР, в котором запрашивающее устройство и сервер аутентифицируются при помощи сертификата. Этот режим требует от ЦС выдачи сертификата.

# Общая настройка

#### Активировать

Установите флажок для включения аутентификации 802.1Х.

#### Идентификация ЕАР

Введите имя пользователя до 250 символов для идентификации клиента на сервере аутентификации 802.1Х.

# Пароль ЕАР

Необходимо ввести пароль ЕАР запрашивающего устройства, если выбран РЕАР с условием поиска ЕАР. Пароль может содержать буквы половинной ширины, длина не должна превышать 50 символов.

#### Сброс

Для изменения установленного ранее пароля ЕАР нажмите Сброс и очистите текущий пароль. Можно ввести новый пароль.

#### Примечание

После нажатия кнопки Сброс, если необходимо отменить изменение пароля ЕАР, нажмите **Cancel внизу экрана. Это отменит другие** изменения, сделанные в настройках.

#### Метод ЕАР

Можно выбрать способ аутентификации. используемый на сервере аутентификации. Это устройство поддерживает TLS и PEAP.

- **TLS:** используя этот метод, запрашивающее устройство и сервер аутентифицируют пруг пруга при помоши сертификата. Это включает безопасную аутентификацию портов.
- РЕАР: в случае применения этого метода пароль ЕАР используется пля аутентификации запрашивающего устройства, а сертификат - для аутентификации сервера.

# Сертификат клиента

Если TLS выбран в качестве метода EAP, для аутентификации камеры импортируется,

отображается или упаляется сертификат клиента.

#### Импорт сертификата клиента

Нажмите Просмотр... для выбора сертификата клиента для импорта.

Нажмите кнопку ОК в появившемся диалоговом окне, чтобы импортировать выбранный файл на камеру.

#### Примечание

Процедура импорта может быть неактивна, если выбранный файл не является сертификатом клиента или импортированный сертификат клиента не разрешен.

#### Отображение информации сертификата клиента

Если сертификат клиента был установлен на камеру правильно, появляется такая информация о нем, как **Статус**, DN трассанта,

**DN объекта, Срок действия и Использование** клавиши с расширенной функциональностью.

Статус: отображение статуса сертификата клиента (действительный или недействительный).

- Действительный: сертификат правильно сохранен и настроен.
- Недействительный: сертификат неправильно сохранен и настроен.
- Ниже представлены возможные причины статуса Недействительный.
- Личный ключ-пароль, входящий в сертификат клиента, указан неправильно.
- Указан личный ключ-пароль несмотря на то, что пара ключей сертификата клиента не зашифрована.
- Пара ключей не включена в сертификат клиента.

#### Примечание

Если сертификат клиента импортируется в формате PKCS#12, а личный ключ-пароль установлен неправильно, в полях DN трассанта, DN объекта, Срок действия и Использование клавиши с расширенной функциональностью отображается текст "<Введите правильный личный ключ-пароль>". Укажите правильный личный ключ-пароль для подтверждения информации сертификата.

#### Удаление сертификата клиента

Нажмите Удалить для удаления сертификата клиента, сохраненного на камере.

# ||| Администрирование камерь Администрирование камеры

# **Личный ключ-пароль**

Введите пароль длиной до 50 символов для информации о личном ключе, включенной в сертификат клиента. Оставьте текстовое поле пустым, если информация о личном ключе, включенная в сертификат клиента, не зашифрована. Если личный ключ-пароль уже установлен, это текстовое поле отображается как перевернутые буквы.

# **Сброс**

Для изменения личного ключа-пароля нажмите эту кнопку. Текущий пароль очищается, текстовое поле для пароля становится активным, что позволяет ввести новый пароль.

# **Примечание**

Нажмите Cancel в нижней части экрана после нажатия кнопки **Сброс**, если необходимо отменить изменение личного ключа-пароля. Это действие восстанавливает прочие элементы настройки на вкладке "Сертификат клиента" до предыдущих настроек.

# **Сертификат ЦС**

Можно импортировать сертификат доверенного ЦС (сертификат сервера или сертификат маршрутов) на камеру. На камеру можно импортировать до четырех сертификатов от доверенных ЦС. Поддерживается только формат PEM.

# **Импорт сертификата ЦС**

Нажмите **Просмотр…** для выбора сертификата ЦС для импорта.

Нажмите кнопку **ОК** в появившемся диалоговом окне, чтобы импортировать выбранный файл на камеру.

#### **Примечание**

Процесс импорта будет недействительным, если выбранный файл не является сертификатом ЦС.

#### **Отображение информации сертификата ЦС**

Если сертификат ЦС был установлен на камеру правильно, появляется следующая информация о нем: **DN трассанта**, **DN объекта**, **Срок действия** и **Использование клавиши с расширенной функциональностью**.

#### **Удаление сертификата ЦС**

Нажмите **Удалить** для удаления сертификата ЦС, сохраненного на камере.

# **ОК/Cancel**

[См. "Общие для всех меню кнопки" на стр. 23](#page-22-0).

# **Вкладка "Флажок Referer"**

Функция "Флажок Referer" осуществляет контроль санкционированного входа на вебстраницу камеры. Камера запрещает доступ несанкционированной веб-страницы. Если необходимо зайти в камеру с других вебстраниц, введите соответствующее имя узла или номер порта на вкладке **Список исключений**.

# **Флажок Referer**

Установите флажок в поле **Флажок Referer**.

# **Список исключений**

Зарегистрируйте имена узлов, для которых не применяется **Флажок Referer**.

# **№**

Выбор регистрационных номеров из **Списка исключений**.

# **Имя узла**

Введите имя узла или IP-адрес компьютера, с которого осуществляется регистрация вебстраницы в **Списке исключений**.

# **Номер порта**

Введите имя узла или номер порта компьютера, с которого осуществляется регистрация вебстраницы в **Списке исключений**.

# **Установка**

Введите соответствующие значения на вкладках **Имя узла** и **Номер порта** из списка выбранных номеров.

# **Удалить**

Удалите содержимое списка в **No**.

# **ОК/Cancel**

[См. "Общие для всех меню кнопки" на стр. 23](#page-22-0).

# **Настройка управления PTZ — меню "Управление PTZ"**

При нажатии меню Управление РТZ в меню администратора отобразится меню "Управление PTZ" .

В меню управления **PTZ** есть вкладка **Угол просмотра**

В модели SNC-VB635 также отображается вкладка **Серийный**.

# **Вкладка "Угол просмотра"**

# **Режим увеличения**

Можно выбрать режим "е-вариофокальный" с незначительной степенью ухудшения качества изображения без использования области цифрового увеличения, а также режим Solid PTZ для съемки изображений с дальнейшим увеличением. Можно отдельно настроить параметры **Изображение 1**, **Изображение 2** и **Изображение 3**.

# **Примечания**

При выборе режима "е-вариофокальный"

• Выберите размер изображения, отличный от максимального, на вкладке "Видеокодек". Обратите внимание, что для моделей (SNC-VB600/VB600B/VM600/VM600B/VM601/ VM601B/VM602R/EB600/EB600B/EB602R/ EM600/EM601/EM602R) с максимальным размером изображения 1280 × 1024 выбирается размер изображения, отличный от следующих размеров.

 $1280 \times 1024$ ,  $1280 \times 960$ ,  $1280 \times 720$ 

• Ограничение увеличения зависит от выбранного размера изображения.

# **Настройка исходного положения**

# **Установить**

Установите текущее положение, которое средство просмотра отображает в качестве исходного положения.

# **Сброс**

Сбросьте исходное положение к диапазону заводских настроек для съемки при максимальном размере изображения.

# **Изображение**

Выберите изображения, для которых необходимо установить угол изображения в режиме "е-вариофокальный" или в режиме Solid PTZ.

- **1** Выберите изображения, которые необходимо настроить.
- **2** Выберите изображения, которыми необходимо управлять и отображать.
- **3** Настройте диапазон съемки с помощью панелей управления [\(стр. 19\).](#page-18-0)
- **4** Нажмите кнопку **Установить**.

# **Примечание**

Диапазон съемки, сохраненный в пункте **Настройка исходного положения**, отобразится после включения питания.

# **ОК/Cancel**

[См. "Общие для всех меню кнопки" на стр. 23.](#page-22-0)

# **Вкладка "Серийный"**

**Пример изображения:** SNC-VB635

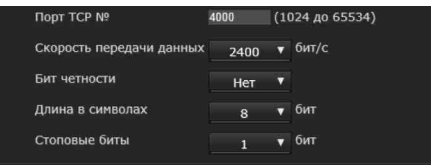

# **Поддерживаемая модель:** SNC-VB635

Настройте этот параметр для управления другими устройствами, подсоединенными с помощью интерфейса RS-485, когда сигнал управления (пакеты TCP/IP) от сети преобразуется в сигнал RS-485. Рекомендуемые настройки зависят от подсоединенного устройства.

# **Порт TCP №**

Задайте любой номер порта в диапазоне от 1024 до 65535, кроме уже используемых номеров портов.

# **Скорость передачи данных**

Задайте скорость передачи данных в зависимости от подсоединенных устройств. Ниже представлены доступные скорости передачи данных: 38400, 19200, 9600, 4800, 2400, 1200 (бит/с)

# **Бит четности**

Выберите четность в соответствии с подсоединенными устройствами. Доступны значения [нет], [нечетный], [четный].

# **Длина в символах**

Выберите длину в символах в соответствии с подсоединенными устройствами. Доступны значения [8], [7] (бит).

# **Стоповые биты**

Выберите стоповые биты в соответствии с подсоединенными устройствами. Доступны значения [2], [1] (бит).

# **ОК/Cancel**

[См. "Общие для всех меню кнопки" на стр. 23](#page-22-0).

# **Настройка входа датчика/обнаружения несанкционированного доступа к камере/ определения движения**

# **— меню "Ввод действия"**

При нажатии меню Ввод действия в меню администратора отобразится меню "Ввод действия".

Меню "Ввод действия" включает в себя следующие вкладки:

- **SNC-VB635/VB630/VB600/VB600B/VB632D/ VM630/VM600/VM600B/VM631/VM601/ VM601B/VM632R/VM602R/XM631: Условие события, Вход датчика, Обнаружение несанкционированного доступа к камере, Определение движения, Распознавание лиц** и **Отсоединение от сети.**
- **SNC-EB630/EB630B/EB600/EB600B/EB632R/ EB602R/EM630/EM600/EM631/EM601/ EM632R/EM602R: Условие события, Обнаружение несанкционированного доступа к камере, Определение движения** и **Распознавание лиц.**
- **SNC-XM637/XM636/XM632/CX600W/CX600: Условие события, Обнаружение несанкционированного доступа к камере, Определение движения, Распознавание лиц** и **Отсоединение от сети.**

# **При первом отображении вкладки "Определение движения" или "Распознавание лиц"**

При выборе **Определение движения** или **Распознавание лиц** отобразится сообщение "Security Warning" . При нажатии кнопки **Да** устанавливается элемент управления ActiveX control и отображается вкладка "Определение движения" или "Распознавание лиц" .

#### **Примечания**

- Если функция **Automatic configuration** (Автоматическая конфигурация) включена в настройках беспроводной локальной сети (LAN) веб-браузера Internet Explorer, возможно, изображение не будет отображаться. В этом случае отключите функцию **Automatic configuration** и установите прокси-сервер вручную. Для получения информации о настройках прокси-сервера обратитесь к сетевому администратору.
- $\bullet$  При установке элемента управления ActiveX control необходимо войти в систему в качестве администратора компьютера.

# **Вкладка "Условие события"**

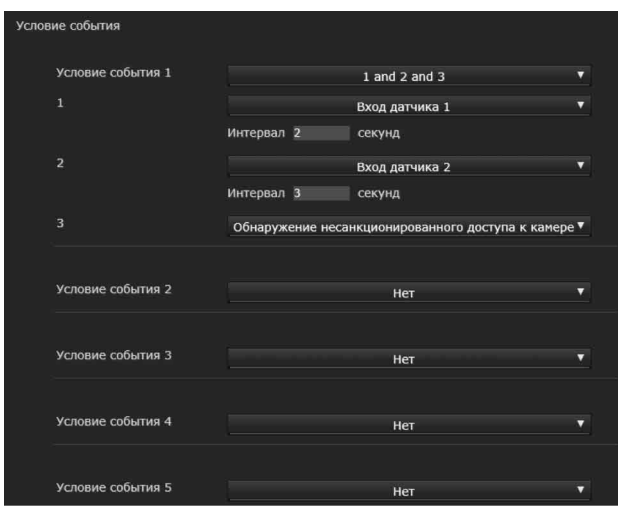

Создайте условия выполнения события для каждого действия.

# **Условие события 1, 2, 3, 4, 5**

Выберите условие события.

Можно добавить сигнал тревоги к указанным далее условиям выполнения события.

- **and (и)**: обнаружение при распознавании обоих условий в указанный интервал времени вне зависимости от последовательности.
- **or (или)**: обнаружение в случае распознавания одного из состояний.
- **then (после)**: обнаружение при распознавании каждого из условий в указанный интервал времени в определенной последовательности.

Если для условий события выбрано значение **Нет**, отображаются меню сигнала тревоги 1, 2, 3.

# **1, 2, 3**

Выберите сигнал тревоги.

Ниже указаны сигналы тревоги, которые можно выбрать.

Отображение элементов зависит от конкретной функции.

- **Вход 1 датчика**: внешний датчик, связанный с входом 1 датчика порта ввода/вывода камеры.
- **Вход 2 датчика**: внешний датчик, связанный с входом 2 датчика порта ввода/вывода камеры.
- **Датчик присутствия:** сигнал тревоги, который срабатывает благодаря функции датчика присутствия.
- **Обнаружение несанкционированного доступа к камере**: сигнал тревоги, который срабатывает, если камера распознает несанкционированный доступ, например смену направления или распыления жидкости.
- **Определение движения**: сигнал тревоги, который срабатывает благодаря функции определения движения.
- **VMF:** сигнал тревоги, который срабатывает благодаря функции VMF.
- **Распознавание лиц:** сигнал тревоги, который срабатывает благодаря функции распознавания лиц.
- **Отсоединение от сети**: сигнал тревоги, который срабатывает при отсоединении от определенного IP-адреса.

#### **Примечание**

Можно установите несколько функций для параметров **Датчик присутствия**, **Обнаружение несанкционированного доступа к камере** или **Отсоединение от сети** при том же условии события.

# **Интервал**

Укажите интервал времени, если для условия выбрано значение **and**, **then**.

Если для условия выбрано значение "1 and 2" , звуковой сигнал прозвучит в случае

распознавания условия 1 или 2 и второго из двух условий в указанный интервал времени.

Если для условия выбрано значение "1 then 2" , звуковой сигнал прозвучит в случае

распознавания условия 1, а затем условия 2 в указанный интервал времени.

Если выбрать условие "или" , эта настройка не будет применена.

Максимальная длительность, которую можно установить, составляет 7200 секунд.

# **Вкладка "Вход датчика" установка входа датчика 1/2**

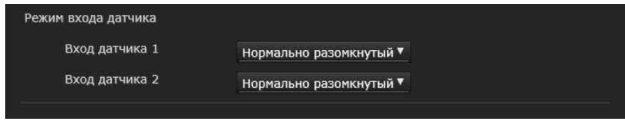

# **Режим входа датчика**

Установите направление распознанного входного сигнала на входной разъем датчика камеры.

**Нормально разомкнутый**: срабатывание сигнала тревоги при коротком замыкании входа датчика.

**Нормально замкнутый**: срабатывание сигнала тревоги при размыкании входа датчика.

# **Примечания**

- Время ожидания в течение не менее двух секунд для определения входного сигнала; в противном случае некоторые события могут быть не определены.
- При использовании потокового видео с помощью соединения SSL выполните установку следующим образом. Некоторые события могут быть не определены камерой, если не соблюдены следующие условия.
	- Установите **Скорость передачи в битах** ниже 1 Мбит/с.
	- Установите **частоту кадров** ниже 30 кадров в секунду.
	- Используйте одновременно менее двух передач при использовании потокового видео.

# **ОК/Cancel**

[См. "Общие для всех меню кнопки" на стр. 23](#page-22-0).

**Вкладка "Обнаружение несанкционированного доступа к камере" — установка обнаружения несанкционированного доступа к камере**

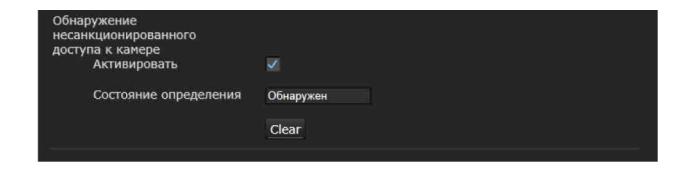

# **Примечания**

• Перед использованием функции "Обнаружение несанкционированного доступа к камере" настройте фокус\* или фокус/увеличение\*\*.

При настройке фокуса/увеличения с включенной функцией "Обнаружение несанкционированного доступа к камере" обнаружение может быть неэффективным.

\* Фокус: SNC-VB635/VB630/VB600/VB600B/ EB630/EB600

\*\* Фокус/увеличение: SNC-VB632D/VM630/ VM600/VM600B/VM631/VM601/VM601B/ VM632R/VM602R/EM630/EM600/EM631/ EM601/EM632R/EM602R/EB632R/EB602R

• Снимите флажок с поля **Стабилизатор** на вкладке "Установка" в системном меню. После настройки обнаружения несанкционированного доступа к камере снова включите функцию **Стабилизатор**.

# **Активировать**

Установите флажок для включения функции обнаружения несанкционированного доступа к камере, например смены направления или распыления жидкости.

# **Состояние определения**

Отображение состояния обнаружения несанкционированного доступа при переходе на вкладку "Обнаружение несанкционированного доступа к камере" . Для удаления состояния обнаружения несанкционированного доступа нажмите кнопку **Очистить**.

# **ОК/Cancel**

[См. "Общие для всех меню кнопки" на стр. 23](#page-22-0).

# **Вкладка "Определение движения" — установка определения движения/VMF**

Эта функция реагирует на движение объектов на изображении камеры и выводит сигнал тревоги.

В режиме VMF сигнал тревоги срабатывает, если движение обнаружено при настройках обнаружения движения, при входе или движении через указанную область или линию осмотра. Сигнал тревоги также срабатывает, если объект был оставлен или удален из указанной области или линии осмотра.

Обнаруженный объект будет показан на мониторе в зеленой рамке. Удаленный объект и оставленный объект будут показаны на мониторе в пурпурной рамке. При нажатии на вкладку "Определение движения" появляется диалоговое окно. Введите имя пользователя и пароль. Согласно заводским настройкам для имени пользователя и пароля администратора установлено значение "admin" . В целях безопасности обязательно измените

пароль перед началом использования камеры.

# **Примечание**

Выполните указанные ниже действия перед настройкой определения движения.

- Установите максимальное значение для параметра **Размер изображения1** на вкладке "Видеокодек" меню "Видео и аудио" или "Видео".
- Снимите флажок с параметра **Изображение 1** на вкладке "Управление PTZ" в меню "Управление PTZ" .
- Снимите флажок с поля **Стабилизатор** на вкладке "Установка" в системном меню.

# **Что такое VMF**

VMF является функцией обнаружения объекта, который входит или движется через указанную область или линию осмотра, или если объект был оставлен или удален из указанной области или с линии осмотра. Запись видео и аудио и/или воспроизведение аудиофайла можно синхронизировать с этим сигналом тревоги. Можно установить способы осмотра для независимого выполнения. "Вмешательство" и "Пересылку" можно также сочетать. Например:

- Сигнал тревоги срабатывает, когда объект входит в области A, B и С.
- Сигнал тревоги срабатывает, когда объект движется через область A и входит в область B.
- Сигнал тревоги срабатывает, когда объект движется через область A и B и входит в область C.
- Сигнал тревоги срабатывает, когда объект входит в область A и движется через область B.

# **Вмешательство**

Сигнал срабатывает, если движущийся объект входит в указанную область.

# **Пересылка**

Определяется линия прохождения; когда движущийся объект проходит эту линию, срабатывает сигнал тревоги.

# **Оставленный объект**

Сигнал срабатывает, если движущийся объект был оставлен в указанной области.

# **Удаленный объект**

Сигнал срабатывает, если движущийся объект был удален из указанной области.

# **Примечания**

- Перед использованием выполните проверку и убедитесь, что функция определения движения работает надлежащим образом.
- Даже при использовании маскирования для конфиденциальности функция определения движения выполняется на основе изображений до обработки маскирования.

# **Настройка параметров определения движения**

Перейдите на вкладку параметров для настройки функции определения движения при просмотре изображений камеры.

Экран монитора

Список элементов настройки

Область настройки

# Администрирование камерь Администрирование камеры

# **Настройки VMD**

#### <span id="page-62-1"></span>**Область обнаружения**

Укажите область действия при определении движения.

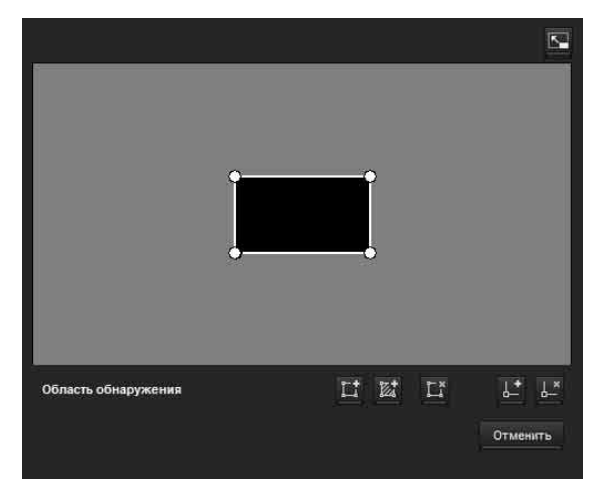

#### **Примечание**

Кадры на экране монитора не отображаются в файлах изображения, отправленных или записанных с помощью функции определения движения.

#### <span id="page-62-0"></span>**Настройка области определения**

Следующая процедура используется для настройки области определения движения:

**1** Используйте следующие кнопки для указания активных и неактивных областей.

# **Добавить область обнаружения**

При нажатии этой кнопки будет добавлено окно активной области по центру экрана. При установке курсора в этой области он изменится на крестообразную стрелку, с помощью которой можно перетаскивать область.

При установке курсора на верхней границе области он изменится на стрелку **+**. с помощью которой можно перетаскивать границу.

# **Добавить область без обнаружения**

При нажатии этой кнопки будет добавлено окно неактивной области по центру экрана. При установке курсора в этой области он изменится на крестообразную стрелку, с помощью которой можно перетаскивать область.

При установке курсора на верхней границе области он изменится на стрелку  $\leftrightarrow$ , с

помощью которой можно перетаскивать границу.

# **Удалить область**

При нажатии этой кнопки курсор изменится на кнопку. После этого нажмите область для ее удаления.

После удаления курсор снова примет изначальный вид. Для завершения операции нажмите эту кнопку еще раз.

Действия функции совпадают с действиями при отображении кнопки в настройках VMF.

#### **Добавить вершину**

При нажатии этой кнопки курсор изменится на кнопку. После этого нажмите на часть стороны области, и в этой точке будет добавлена вершина. После добавления курсор снова примет изначальный вид. Для завершения операции нажмите эту кнопку еще раз.

Действия функции совпадают с действиями при отображении кнопки в настройках VMF.

# **Удалить вершину**

При нажатии этой кнопки курсор изменится на кнопку. После этого нажмите на часть вершины области, и вершина, добавленная к этой точке, будет удалена. После удаления курсор снова примет изначальный вид. Для завершения операции нажмите эту кнопку еще раз.

Действия функции совпадают с действиями при отображении кнопки в настройках VMF.

#### **Примечание**

Вершину можно перемещать по направлению от области, но нельзя перемещать внутрь области.

#### **Чувствительность обнаружения**

Установка чувствительности определения движения.

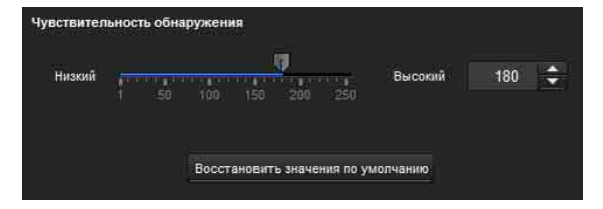

Можно указать значение от **1** до **256**. При нажатии кнопки **Восстановить значения по умолчанию** настройки примут значения по умолчанию.

# **Ответ на обнаружение**

Установка скорости ответа на определение движения.

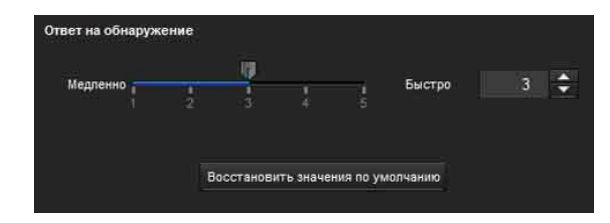

Можно указать значение от **1** до **5**. При нажатии кнопки **Восстановить значения по умолчанию** настройки примут значения по умолчанию.

#### **Размер обнаружения**

Укажите минимальный и максимальный размер обнаружения для определения движения. Для указания размера определения можно ввести значения или перетащить вершины области.

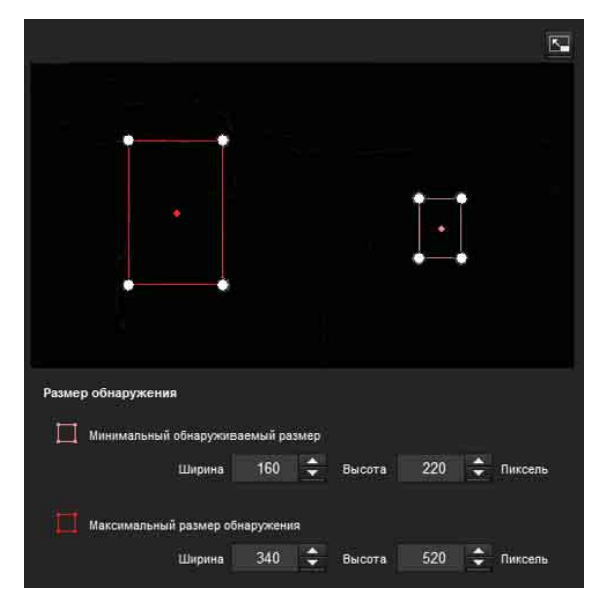

Размер области измеряется в пикселях.

- При установке курсора в этой области он изменится на крестообразную стрелку, с помощью которой можно выполнить перетаскивание до минимального или максимального размера обнаружения.
- При установке курсора на вершине области он изменится на  $\leftrightarrow$ . Перетащите вершину для регулировки размера обнаружения.

#### **Исключение движущейся тени**

Установите значения "Вкл." или "Выкл." для исключения движущейся тени функции определения движения.

При выборе параметра **Не реагировать на тени** тени движущихся объектов не будут распознаваться в качестве движущихся объектов.

Снимите флажок, чтобы отключить исключение тени функции определения движения.

# **Настройки VMF**

Установите сигнал тревоги, который будет срабатывать при возникновении указанных условий обнаружения движения (**Вмешательство, Пересылка, Оставленный объект, Удаленный объект**). Также можно установить порядок для вмешательства или пересылки и установить сигнал тревоги, который будет срабатывать только при возникновении последовательности указанных условий.

#### **Тип фильтра**

Выберите тип фильтра из вариантов **Вмешательство, Пересылка, Оставленный объект, Удаленный объект** или **Выкл.**.

#### **Время до определения оставленного/ удаленного объекта**

Введите время, которое должно пройти до срабатывания сигнала тревоги. Эта настройка доступна только в том случае, если тип фильтра установлен на значение **Оставленный объект** или **Удаленный объект**.

# **Настройки фильтра**

Здесь можно изменить настройки для каждого из фильтров.

Для линии осмотра и активного окна установлены на значения по умолчанию. Измените настройки в зависимости от использования.

# x **Индикатор состояния VMF для каждого фильтра**

Фильтр включен, если выполнены условия установленных типов фильтров (**Вмешательство, Пересылка, Оставленный объект, Удаленный объект**).

#### **Совет**

Кнопки, которые отображаются на экране изменения фильтра, используются точно так же, как и кнопки для настроек обнаружения. См. [стр. 63](#page-62-0).

# **Вмешательство**

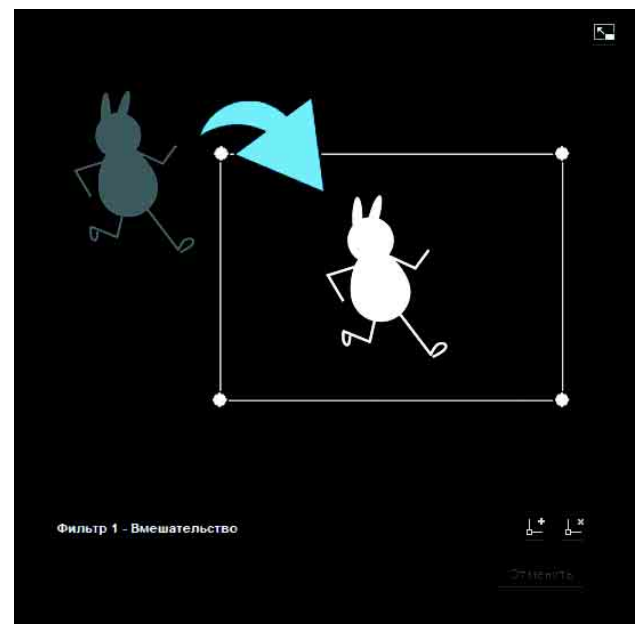

Это критерий, который определяет, существует ли движущийся объект в области срабатывания. Как и в активном окне, область срабатывания можно перемещать, также можно перемещать, добавлять или удалять вершины.

#### **Пересылка**

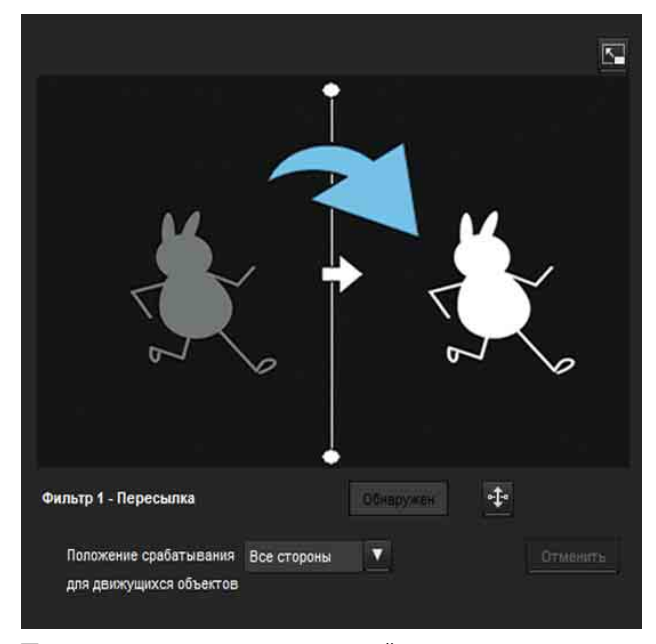

Для изменения пересекаемой линии осмотра выполните следующие действия.

#### **Линия срабатывания для движущихся объектов**

По умолчанию отображается одна линия срабатывания для движущихся объектов. Всего 2 вершины.

При установке курсора на линию он изменится на крест, при помощи которого можно перемещать всю линию.

При установке курсора на вершине он изменится на стрелку  $\leftrightarrow$ , при помощи которой можно перемещать всю линию.

Стрелка, которая отображается в центре линии срабатывания для движущихся объектов, показывает направление осмотра.

Срабатывание происходит, когда объект пересекает линию срабатывания для движущихся объектов в этом направлении.

#### **Настройка направления срабатывания**

Каждый раз при нажатии на значок направление срабатывание меняется (влево, вправо, в обе стороны).

#### **Положение срабатывания для движущихся объектов**

Выберите одно из положений срабатывания для движущихся объектов: **Все стороны**, **Левая сторона**, **Верхняя сторона**, **Правая сторона** и **Нижняя сторона**.

#### **Оставленный объект**

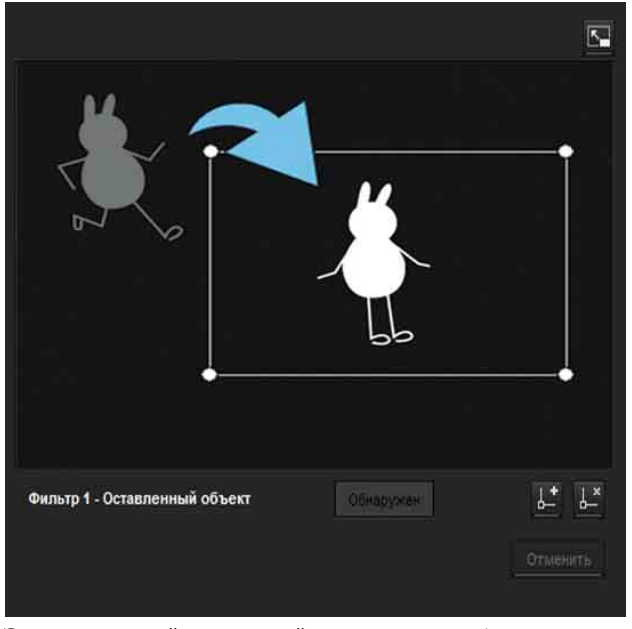

Это критерий, который определяет, был ли движущийся объект оставлен в области срабатывания.

Как и в активном окне, область срабатывания можно перемещать, также можно перемещать, добавлять или удалять вершины.

# **Удаленный объект**

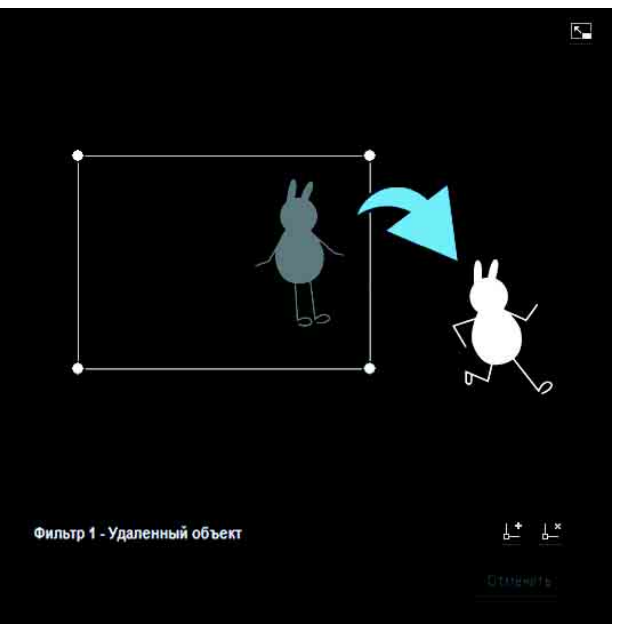

Это критерий, который определяет, был ли движущийся объект удален из области срабатывания.

Как и в активном окне, область срабатывания можно перемещать, также можно перемещать, добавлять или удалять вершины.

# **Размер триггера**

Укажите минимальный и максимальный размер триггера движения. Для указания размера можно ввести значения или перетащить вершины области.

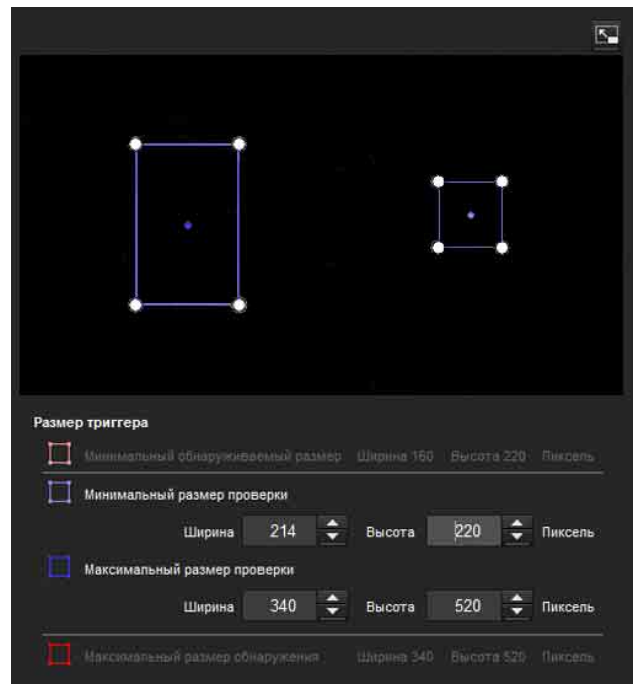

Размер движения измеряется в пикселях.

- При установке курсора в этой области он изменится на крестообразную стрелку, с помощью которой можно выполнить перетаскивание до минимального или максимального размера триггера области.
- При установке курсора на вершину области минимального или максимального размера триггера он изменится на стрелку  $\leftrightarrow$ , с помощью которой можно перетаскивать вершину для изменения размера осмотра.

#### **Совет**

Отображаются минимальный и максимальный размеры обнаружения, определенные в настройках VMD, здесь нельзя изменять размер области.

# **Скорость триггера**

Укажите минимальную и максимальную скорость обнаружения.

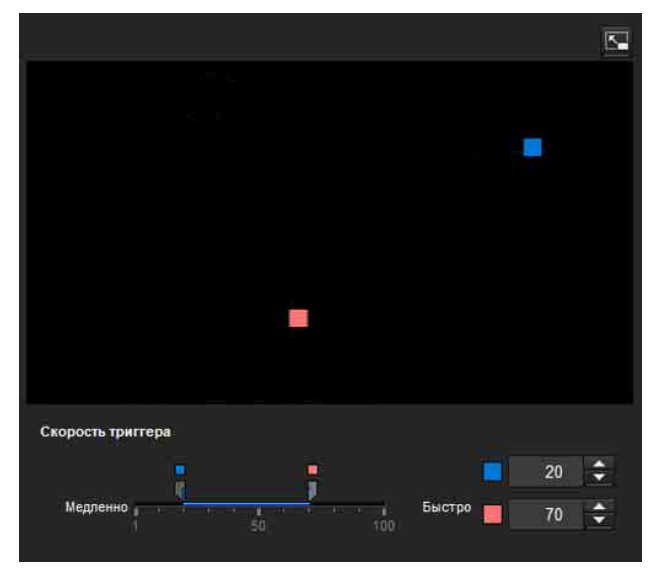

- Мин. и макс. скорость можно указать в диапазоне 100.
- Синий маркер минимальной скорости нельзя установить справа от красного маркера максимальной скорости.
- Квадратики, обозначающие мин. и макс. скорость, передвигаются в правую и левую часть экрана предпросмотра.

#### **Примечание**

Установленное значение действует только при условии **Вмешательство** или **Пересылка**.

# **Соответствующее решение**

Выберите тип фильтра, с которым необходимо установить соответствие, и отметьте флажок **Использовать как соответствующее условие**. Выберите Фильтр 1, Фильтр 2 и Фильтр 3 в окне списка **Соответствующее решение**.

Установите сигнал тревоги, который булет звучать при послеповательном возникновении максимум 3 указанных условий. Если условия возникают в пругом порядке, сигнал тревоги звучать не будет. Выберите одно из трех условий: Вмешательство, Пересылка или Нет.

# Кнопка переключения порядка фильтров

Нажатие на кнопку < меняет порядок фильтров между соседними способами. Например, если нажать кнопку между 1 и 2, они поменяют порядок. Если нажать кнопку между 2 и 3, они поменяют порядок.

# Указание времени

Укажите ориентировочный интервал в секундах между 1 и 2 или 2 и 3.

Например, если установлены фильтры 1 и 2, и указан интервал длительностью "З секунды", сигнал тревоги сработает, если совпали условия осмотра 2 в течение 3 секунд после того, как совпали условия осмотра 1.

# ■ Индикатор состояния VMF для соответствующего решения

Индикатор включен, если выполнены условия установленных типов фильтров.

# Кнопка полноэкранного режима

Нажмите кнопку - чтобы отобразить область ActiveX на полный экран. Повторное нажатие вернет обычное отображение.

# Панель растягивания

Нажмите кнопку «, чтобы скрыть список меню слева и увеличить экран предпросмотра. Повторное нажатие вернет предыдущий вид списка меню.

# OK/Cancel

Нажмите ОК, чтобы завершить изменения настроек и отправить их на камеру. Если нажать **Cancel**, изменения, сделанные в настройках, будут отменены, а экран будет перезагружен с текущими настройками камеры.

# Вкладка "Распознавание лиц" установка распознавания лиц

Экран монитора

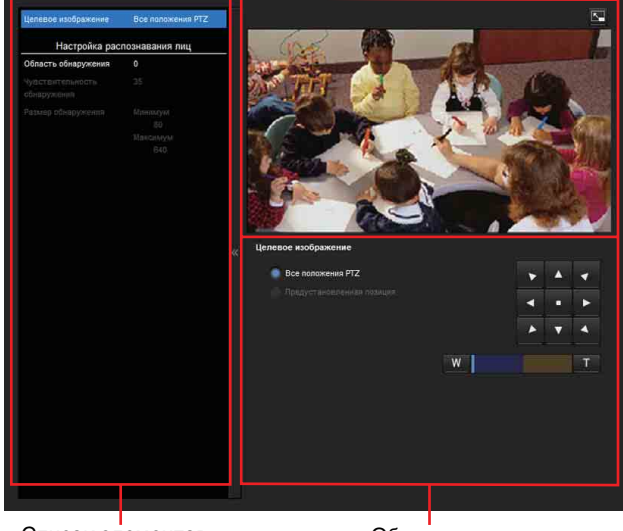

Список элементов настройки

Область настройки

Эта функция реагирует на движение лиц на изображении камеры и выводит сигнал тревоги. При нажатии на вкладку "Распознавание лиц" появляется пиалоговое окно. Ввелите имя пользователя и пароль.

Согласно заводским настройкам для имени пользователя и пароля администратора установлено значение "admin".

В целях безопасности обязательно измените пароль перед началом использования камеры.

# Примечания

- Перед использованием выполните проверку и убедитесь, что функция распознавания лиц работает надлежащим образом.
- Выполните указанные ниже действия перед настройкой распознавания лиц.
	- Установите максимальное значение для параметра Размер изображения1 на вкладке "Видеокодек" меню "Видео и аудио" или "Видео".
	- Снимите флажок с параметра Изображение 1 на вкладке "Управление РТZ" в меню "Управление РТZ".
	- Снимите флажок с поля Стабилизатор на вкладке "Установка" в системном меню.
- Некоторые части изображения сверху и снизу невозможно настроить для моделей, у которых максимальный размер изображения 1280 х 1024 (SNC-VB600/VB600B/VM600/VM600B/ VM601/VM601B).
- Невозможно указать неактивную область.
- Лицо, расположенное горизонтально (слишком наклоненное в стороны), невозможно распознать.
- Невозможно добавить или удалить вершины. Они предназначены только для указания прямоугольной области.
- Даже при использовании маскирования для конфиденциальности функция распознавания лиц выполняется на основе изображений до обработки маскирования.

# **Область обнаружения**

Укажите область действия при распознавании лиц. Можно настроить область тем же способом, что и область обнаружения в настройках VMD. ([стр. 63](#page-62-1))

Максимально можно установить десять областей обнаружения. Подобно настройкам обнаружения области в настройках VMD, область триггера и вершины также можно перемещать.

# **Чувствительность обнаружения**

Установка чувствительности распознавания лиц. Можно указать значение от **0** до **64**. Выберите более низкие значения, чтобы ограничить распознавание до человеческого лица, или более высокие значения, чтобы также распознавать объекты, похожие на человеческое лицо. Это упростит распознавание, если объект находится далеко от камеры.

При нажатии кнопки **Восстановить значения по умолчанию** настройки примут значения по умолчанию.

# **Размер обнаружения**

Укажите минимальный и максимальный размер распознавания лиц. Можно указать размер путем указания значений или перетаскиванием вершин для выбора области.

# **ОК/Cancel**

Нажмите **ОК**, чтобы завершить изменения настроек и отправить их на камеру. Если нажать **Cancel**, изменения, сделанные в настройках, будут отменены, а экран будет перезагружен с текущими настройками камеры.

# **Вкладка "Отсоединение от сети" — слежение за подключением указанного IP-адреса**

Отсоединение от сети Отслеживаемый IP-алрес

# **Отслеживаемый IP-адрес**

Укажите определенный IP-адрес, статус сетевого подключения которого будет проверяться.

# **ОК/Cancel**

[См. "Общие для всех меню кнопки" на стр. 23.](#page-22-0)

# **Настройка вывода действия — меню "Вывод действия"**

При нажатии меню Вывод действия в меню администратора отобразится меню "Вывод действия".

Меню "Вывод действия" включает в себя следующие вкладки:

- **SNC-VB635/VB630/VB600/VB600B/VM630/ VM600/VM600B/VM631/VM601/VM601B/ VM632R/VM602R: Условие выполнения, Передача почты, Edge Storage, Выход сигнала тревоги, Голосовое предупреждение, Предупреждающее уведомление HTTP** и **отправка фотоснимка на FTP-сервер.**
- **SNC-EB630/EB630B/EB600/EB600B/EB632R/ EB602R/EM630/EM600/EM631/EM601/ EM632R/EM602R: Условие выполнения, Передача почты, Предупреждающее уведомление HTTP** и **отправка фотоснимка на FTP-сервер.**
- **SNC-XM637/XM636/XM632: Условие выполнения, Передача почты, Edge Storage, Предупреждающее уведомление HTTP** и **отправка фотоснимка на FTP-сервер.**
- **SNC-XM631: Условие выполнения, Передача почты, Выход сигнала тревоги, Edge Storage, Предупреждающее уведомление HTTP** и **FTP: отправка снимков.**
- **SNC-CX600W/CX600: Условие выполнения, Передача почты, Edge Storage, Голосовое предупреждение, Белый светодиод, Предупреждающее уведомление HTTP** и **отправка фотоснимка на FTP-сервер.**
- **SNC-VB632D: Условие выполнения, Передача почты, Выход сигнала тревоги, Edge Storage, Голосовое предупреждение, Белый светодиод, Предупреждающее уведомление HTTP** и **FTP: отправка снимков.**

# **Вкладка "Условие выполнения"**

Установка условий выполнения для каждого действия.

Установите условия выполнения вывода действия, если вводится в действие условие, созданное на вкладке "Условие события" . Отображение элементов зависит от конкретной функции.

**Передача почты:** установка условий передачи почты.

**Выход 1 сигнала тревоги:** установка условий управления выходом сигнала тревоги порта ввода/вывода на задней панели камеры.

**Выход 2 сигнала тревоги:** установка условий управления выходом сигнала тревоги порта ввода/вывода на задней панели камеры.

**Видео Edge Storage:** установка условий записи видео при помощи функции Edge Storage.

- **Снимок Edge Storage:** установка условий съемки фотографий при помощи функции Edge Storage.
- **Голосовое предупреждение 1:** установка условий записи голосового предупреждения 1 на камере.
- **Голосовое предупреждение 2:** установка условий записи голосового предупреждения 2 на камеру.
- **Голосовое предупреждение 3:** установка условий записи голосового предупреждения 3 на камеру.
- **Предупреждающее уведомление HTTP 1:**  установите для параметра "Предупреждающее уведомление HTTP" условие "получатель 1".
- **Предупреждающее уведомление HTTP 2:** установите для параметра "Предупреждающее уведомление HTTP" условие "получатель 2".
- **Предупреждающее уведомление HTTP 3:** установите для параметра "Предупреждающее уведомление HTTP" условие "получатель 3".
- **Отправка фотоснимка на FTP-сервер:** задайте условие для отправки с помощью функции "Отправка фотоснимка на FTP-сервер".
- **Белый светодиод:** установите условия освещения с помощью белого светодиода. Можно выбрать только датчик присутствия (SNC-CX600W/CX600) и определение движения (SNC-VB632D). Белый светодиод загорается с наступлением темноты.

# **Вкладка "Передача почты" настройка функции "Эл. почта (SMTP)"**

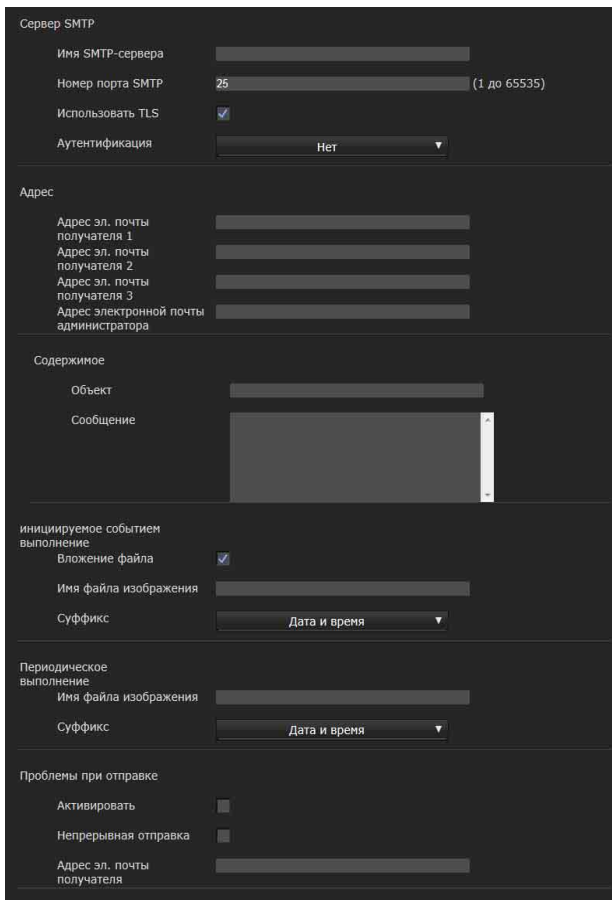

# **Сервер SMTP**

# **Примечания**

- С помощью функции отправки по электронной почте не удастся отправить аудиофайл.
- Частота кадров и работоспособность средства просмотра могут быть снижены при передаче файла с помощью функции "Эл. почта  $(SMTP)$ ".

# **Имя SMTP-сервера**

Введите имя SMTP-сервера, указав не более 64 символов, или IP-адрес SMTP-сервера.

# **Номер порта SMTP**

Введите номер порта от 1 или 65535. Стандартный номер порта – 25. Если включена функция TLS, стандартным номером порта для SMTP является 465.

# **Использовать TLS**

Для использования функции шифрования TLS установите флажок.

# **Примечание**

Модели, продающиеся в Китае, не поддерживают функцию TLS.

# **Аутентификация**

Выберите, потребуется ли аутентификация при отправке сообщения электронной почты.

**Нет**: при отправке сообщения электронной почты не требуется аутентификация.

**SMTP:** выберите, если требуется аутентификация SMTP.

**POP перед SMTP:** выберите, если требуется аутентификация POP перед SMTP.

**Комбинация POP перед SMTP и SMTP:** выберите, если требуется аутентификация SMTP и POP перед аутентификацией SMTP.

# **Режим POP**

Выберите POP3 или APOP в качестве способа аутентификации для аутентификации POP.

# **Примечание**

Модель для продажи в Китае не поддерживает функцию аутентификации APOP.

# **Время ожидания после POP**

В пункте **POP перед SMTP** установите время ожидания до завершения аутентификации SMTP после аутентификации POP. Можно установить время ожидания от 0 до 10000 мс.

# **Имя POP-сервера**

Необходимо указать, если для параметра **Аутентификация** выбрано значение **POP перед SMTP**.

Введите имя POP-сервера (прием почты), указав не более 64 символов, или IP-адрес POP-сервера. Эта настройка необходима, когда SMTP-сервер, который отправляет сообщения электронной почты, выполняет аутентификацию с помощью учетной записи пользователя POP.

# **Номер порта POP**

Введите номер порта от 1 до 65535. Стандартный номер порта – 110.

# **Режим аутентификации**

Выберите **Вход** или **CRAM-MD5** в качестве способа аутентификации для аутентификации SMTP.

#### **Примечание**

Модель для продажи в Китае не поддерживает функцию аутентификации CRAM-MD5.

#### **Имя пользователя, пароль**

Введите имя пользователя и пароль пользователя почтовой учетной записи, указав не более 64 символов. Эта настройка необходима, когда SMTP-сервер, который отправляет сообщения электронной почты, выполняет аутентификацию.

# **Адрес**

#### **Адрес эл. почты получателя 1, 2, 3**

Введите адрес эл. почты получателя длиной не более 64 символов.

Можно указать до трех адресов эл. почты получателя.

#### **Адрес электронной почты администратора**

Введите адрес эл. почты администратора длиной не более 64 символов.

Этот адрес используется для ответа на сообщения электронной почты и отправки системных сообщений с почтового сервера.

# **Содержимое**

#### **Объект**

Введите тему/заголовок сообщения электронной почты. Длина вводимых слов не должна превышать 64 символа.

Если приходит сообщение по электронной почте об обнаружении аварийных сигналов, в теме сообщения будет добавлена строка, указывающая на тип сигнала.

- Если датчик 1 распознает тревожный сигнал: (датчик 1)
- Если датчик 2 распознает тревожный сигнал: (датчик 2)
- Если датчик обнаружения распознает тревожный сигнал: (Датчик присутствия)
- Если срабатывает тревожный сигнал несанкционированного доступа к камере: (Вмешательство)
- Если функция движения обнаруживает тревожный сигнал: (VMD)
- Если функция VMF распознает тревожный сигнал: (VMF)
- Если обнаружено отключение от сети (Отсоединено)
- Если функция распознавания лиц обнаруживает тревожный сигнал: (Распознавание лиц)

(Событие 1 (Условие 1)) дополнительно доступно для определения состояния события.

#### **Сообщение**

Введите текст сообщения электронной почты. Длина вводимых слов не должна превышать 384 символов.

#### **Инициируемое событием выполнение**

#### **Вложение файла**

Укажите, следует ли вложить файл изображения (файл JPEG) в сообщение электронной почты. Если отмечен флажок, будет вложен файл

изображения в соответствии со следующими настройками. Если отметка снята, будет отправлено только сообщение.

#### **Имя файла изображения**

Введите имя файла, которое необходимо назначить изображению, для вложения в сообщение электронной почты. Можно использовать до 10 буквенно-цифровых символов, – (дефис) и \_ (подчеркивание) для ввода имени.

Фактическим именем файла будет указанное имя файла с суффиксом и расширением .jpg.

#### **Суффикс**

Выберите суффикс, который будет добавлен к имени файла для отправки сообщения электронной почты.

**Нет**: именем отправленного файла будет имя файла изображения.

**Дата и время**: суффикс даты и времени добавляется к имени файла изображения. Суффикс даты и времени состоит из последних двух цифр года (2 цифры), месяца (2 цифры), даты (2 цифры), часа (2 цифры), минут (2 цифры), секунд (2 цифры) и порядкового номера (2 цифры). Таким образом, к имени файла изображения добавляется 14-значное число.

# **Периодическое выполнение**

Можно настроить периодическую отправку сообщений электронной почты.

#### **Имя файла изображения**

Введите имя файла изображения, вложенного в сообщение электронной почты, используя не более 10 буквенно-цифровых символов, "–" (дефис) и "\_" (подчеркивание).

Фактическим именем файла будет указанное имя файла с суффиксом и расширением .jpg.

# **Суффикс**

Выберите суффикс, который будет добавлен к имени файла для отправки сообщения электронной почты.

- **Нет**: именем отправленного файла будет имя файла изображения.
- **Дата и время**: суффикс даты и времени добавляется к имени файла изображения. Суффикс даты и времени состоит из последних двух цифр года (2 цифры), месяца (2 цифры), даты (2 цифры), часа (2 цифры), минут (2 цифры), секунд (2 цифры) и порядкового номера (2 цифры). Таким образом, к имени файла изображения добавляется 14-значное число.

# **Проблемы при отправке**

**Поддерживаемые модели:** SNC-VB635/VB630/ VB600/VB600B/VB632D/VM630/VM600/ VM600B/VM631/VM601/VM601B/VM632R/ VM602R/EM632R/EM602R/XM637/XM636/ XM632/XM631/CX600W/CX600 Установите для отправки сообщения электронной почты, если обнаружена проблема со встроенным вентилятором или картой памяти.

#### **Активировать**

Установите флажок, чтобы активировать отправление отчетов об ошибках.

#### **Непрерывная отправка**

Укажите, нужно ли включить непрерывную отправку электронной почты. Если установлен флажок, электронное письмо будет отправляться один раз в час.

#### **Адрес эл. почты получателя**

Введите адрес электронной почты получателя длиной не более 64 символов.

# **ОК/Cancel**

[См. "Общие для всех меню кнопки" на стр. 23](#page-22-0).

# **Вкладка "Выход сигнала тревоги" — установка выхода сигнала тревоги**

В этом меню можно выполнить настройку для управления выходом сигнала тревоги порта

ввода/вывода на задней панели камеры, связанного с обнаружением сигнала тревоги.

#### **Совет**

Для получения дополнительной информации о подключении периферийных устройств к выходу сигнала тревоги порта ввода/вывода см. прилагаемое руководство по установке.

# **Длительность**

# **Длительность 1, 2**

Введите длительность выхода сигнала тревоги, от 1 до 60 сек.

# **Обнаружена проблема с картой памяти**

Установите выход тревожного сигнала при обнаружении повреждений карты памяти.

# **Выходной порт 1, 2**

В случае обнаружения повреждений карты памяти проверьте номер порта ввода/вывода, через который выводится тревожный сигнал.

# **ОК/Cancel**

[См. "Общие для всех меню кнопки" на стр. 23.](#page-22-0)
# <span id="page-72-0"></span>**Вкладка "Edge Storage" установки функции "Видео Edge Storage" и "Снимок Edge Storage"**

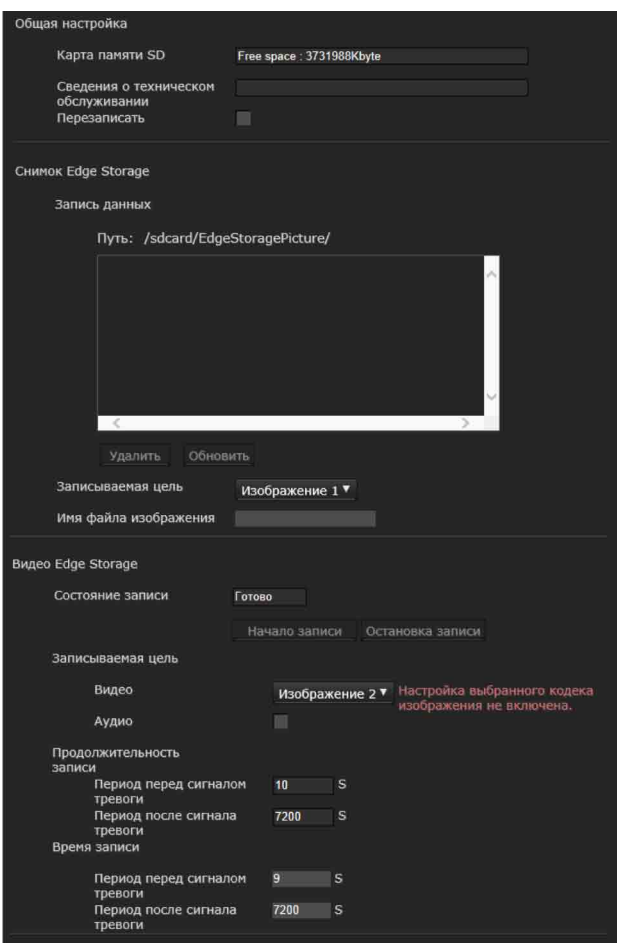

С помощью функции Edge Storage видео- или аудиосигнал можно записать с результатами обнаружения тревоги, например при блокировке сетевого подключения, а записанное видео и аудио можно передать с помощью потока, используя тот же протокол, что и при передаче потоковых данных в режиме реального времени.

# **Примечания**

- Частота кадров и работоспособность главного средства просмотра могут быть снижены при съемке видео или фотографии.
- Фактическое время записи фотографии может быть дольше установленного интервала.
- Остановите запись Edge Storage перед выключением питания камеры со вставленной картой памяти.
- Перед извлечением или установкой карты памяти остановите запись Edge Storage и выключите питание камеры.
- Перед использованием карты памяти отформатируйте ее с помощью функции **Форматировать карту памяти** на вкладке "Инициализация" в системном меню [\(стр. 27\)](#page-26-0).
- На карту памяти можно сохранить не более 4000 видеозаписей. Если не установить флажок **Перезаписать** после достижения 4000 записей, будет невозможно сделать новые записи. Если флажок **Перезаписать** установлен после достижения 4000 записей, устройство начнет перезаписывать старые записи по дате в порядке возрастания.
- Функция перезаписи недоступна для карты памяти объемом менее 4 ГБ.
- Во время записи H.264 данные могут иметь очень большой объем, и отображение видео или воспроизведение аудио может прерваться, если установлена функция адаптивного управления степенью сжатия, или если выбран другой кодек изображения (за исключением CBR). Поэтому рекомендуется выбрать режим CBR.

При выборе режима CBR настройте видеокодек следующим образом:

- Установите **скорость передачи в битах** ниже 2000 кбит/с.
- Установите **частоту кадров** ниже 30 кадров в секунду.
- Установите **интервал I-picture** на 1 секунду.
- При записи изображения JPEG с размером изображения 1280 × 720 или более установите видеокодек следующим образом.
	- SNC-VB635/VB630/VB632D/VM630/VM631/ VM601/VM632R/XM637/XM636/XM632/ XM631: установите значение **качества изображения** менее 2.
	- SNC-VB600/VB600B/VM600/VM600B/ VM601B/VM602R/CX600W/CX600: установите значение **качества изображения** менее 5.
	- Установите **частоту кадров** на 1 кадр в секунду.
- При записи установите для параметров **Кодек изображения 2** и **Кодек изображения 3** на вкладке **Кодек изображения** в меню "Видео и аудио" значение **Выкл.**.

# <span id="page-72-2"></span>**Общая настройка**

# <span id="page-72-1"></span>**Карта памяти**

Отобразится доступное свободное место внешней памяти.

# **Сведения о техническом обслуживании**

Показывает состояние карты памяти, если используется карта памяти, соответствующая данным раздела Сведения о техническом обслуживании.

# <span id="page-73-4"></span>**Перезаписать**

Выберите значение "Вкл." для перезаписи файла, если свободного места недостаточно. Если установить флажок, перезапись будет активирована. Старые записи будут перезаписаны в хронологическом порядке. Если отметка снята, перезапись запрещена, и запись выполняться не будет.

# **Примечание**

Записи перезаписываются в хронологическом порядке вне зависимости от того, являются ли они видеороликами или фотографиями.

# <span id="page-73-6"></span>**Снимок Edge Storage**

# <span id="page-73-2"></span>**Запись данных**

Можно просмотреть файлы фотографий, записанные на карту памяти. Ниже указано, как эти файлы сохраняются в дереве папок. /sdcard/EdgeStoragePicture/00000000-999999999/ 00000000-99999999/

(Префикс)YYYYMMDDhhmmss00000001.jpg

- **Путь:** отображение имени пути файла записываемой фотографии. При выборе файла отображается фотография.
- **Удалить:** нажмите **Удалить** для удаления выбранной папки или файла. При выборе папки также удаляются все
- файлы в папке. **Обновить:** нажмите **Обновить** для повторной загрузки последних данных.

# <span id="page-73-1"></span>**Записываемая цель**

Выберите необходимый для записи режим видеокодеков.

Для получения подробной информации о настройках режима видеокодеков см. вкладку "Видеокодек" в меню "Видео и аудио".

# **Примечания**

- Можно записывать фотографии даже в том случае, если указанный для видео кодек изображения имеет значение H.264.
- Настройки качества изображения для фотографии можно изменить только в том случае, если кодек изображения имеет значение JPEG.
- Если необходимо изменить качество изображения для записанных фотографий, измените кодек изображения на JPEG.
- Может отображаться папка, не содержащая файлов фотографий.

# <span id="page-73-3"></span>**Имя файла изображения**

Имя файла состоит из трех частей: префикс, номер файла и расширение.

Установите префикс, указав до 30 буквенноцифровых символов. В префиксе можно использовать "-" (дефис) и "\_" (подчеркивание). Номер файла и расширение назначаются камерой автоматически.

Номер файла состоит из цифр значения года (4 цифры), месяца (2 цифры), даты (2 цифры), часа (2 цифры), минут (2 цифры), секунд (2 цифры) и порядкового номера (8 цифр). В имени файла будет использовано значение "Среднее время по Гринвичу" . Файл будет иметь расширение .jpg.

# <span id="page-73-0"></span>**Видео Edge Storage**

# <span id="page-73-7"></span>**Состояние записи**

Отображение текущего состояния записи. Состояние записи обновляется только после обновления экрана.

Используйте кнопки **Начать запись** и **Остановить запись** для ручного запуска и остановки записи.

# **Примечание**

При ручной записи не устанавливайте для параметра **Видео Edge Storage** на вкладке "Условие выполнения" меню "Вывод действия" значение **Выкл.**.

# **Записываемая цель**

- **Видео:** выберите необходимый для записи режим видеокодеков. Для получения подробной информации о
	- настройках режима видеокодеков см. вкладку "Видеокодек" в меню "Видео и аудио".
- **Аудио:** установите, нужно ли записывать вход аудиосигнала с камеры. Установите флажок для записи.

# **Примечание**

Установите для параметра **Отправка аудио** [\(стр. 35\)](#page-34-0) на вкладке "Аудио" меню "Видео и аудио" значение **Активировать**.

# <span id="page-73-5"></span>**Продолжительность записи**

Отображается максимальное время записи при текущих настройках камеры видеорежима, размера изображения, скорости передачи в битах и частоты кадров.

**Период перед сигналом тревоги:** отображается максимальное время записи до срабатывания сигнала тревоги.

**Период после сигнала тревоги:** отображается максимальное время записи после срабатывания сигнала тревоги.

### **Примечание**

Максимальное время записи зависит от размера изображения и настройки качества в меню "Видео и аудио".

### <span id="page-74-1"></span>**Время записи**

Установите время записи для изображений/ звука перед сигналом тревоги и изображений/ звука после сигнала тревоги.

- **Период перед сигналом тревоги:** укажите время записи изображения/звука до обнаружения тревоги.
- **Период после сигнала тревоги:** укажите время записи изображения/звука после обнаружения тревоги.

# **ОК/Cancel**

[См. "Общие для всех меню кнопки" на стр. 23](#page-22-0).

# <span id="page-74-0"></span>**Вкладка "Голосовое предупреждение"**

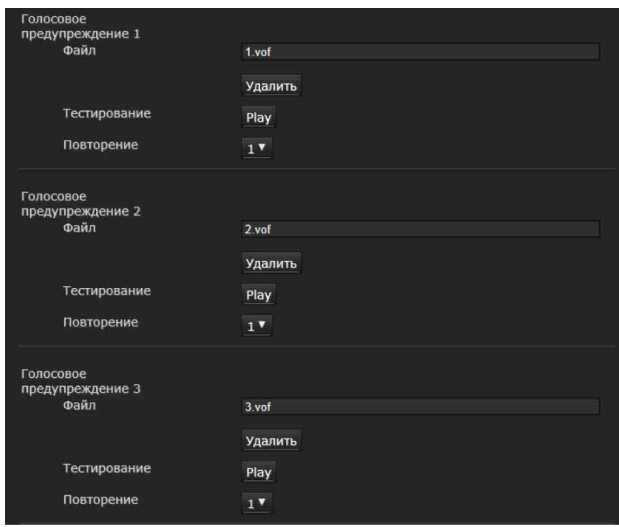

При срабатывании функций обнаружения или выявлении сигналов от датчиков установите режим голосового оповещения на вывод аудио из динамика, который подключен к разъему линейного выхода камеры, или встроенного динамика.

### **Примечание**

Перед использованием функции голосового предупреждения необходимо сохранить аудиофайл на камере с помощью SNC audio upload tool. Можно загрузить руководство по эксплуатации и SNC audio upload tool со следующего адреса URL. http://www.sony.net/ipela/snc

# <span id="page-74-2"></span>**Голосовое предупреждение 1, 2, 3**

Можно установить до трех голосовых предупреждений. Настройте следующие параметры для каждого предупреждения.

### <span id="page-74-3"></span>**Файл**

Отображение имени аудиофайла, сохраненного на камере. Если сохраненных аудиофайлов нет, будет неярко отображаться сообщение "Не выгружен".

Для удаления аудиофайлов, сохраненных на камере, нажмите **Удалить**.

### **Примечание**

Перед удалением аудиофайла установите для параметра **Голосовое предупреждение** значение **Выкл.**.

**Голосовое предупреждение** находится на вкладке "Условие выполнения" меню "Вывод пействия".

### **Тестирование**

После сохранения аудиофайла на камере выполните его воспроизведение для проверки. Нажмите **Воспроизведение** для воспроизведения аудиофайла.

### **Повторение**

Выберите повторение воспроизведения от **1** до **3** раз.

### **Примечания**

- Если голосовое предупреждение связано с другим типом сигнала тревоги при возникновении другого голосового предупреждения, первое голосовое предупреждение отменяется и выводится второе предупреждение.
- При воспроизведении записи не устанавливайте для параметра **Голосовое предупреждение** на вкладке "Условие выполнения" меню "Вывод действия" значение **Выкл.**.
- Если два или три аудиофайла настроенные на одновременный вывод, связаны с одним и тем же типом тревоги, порядок вывода будет следующим: **Голосовое предупреждение 1**, **Голосовое предупреждение 2**, затем **Голосовое предупреждение 3**.

# **ОК/Cancel**

[См. "Общие для всех меню кнопки" на стр. 23](#page-22-0).

# **Вкладка Предупреждающее уведомление HTTP**

Установите функцию уведомления указанного URL-адреса о тревожных сигналах в случае обнаружения события.

# **Предупреждающее уведомление HTTP 1, 2, 3**

Задайте до 3 получателей предупреждающих уведомлений.

# **Имя пользователя**

Введите имя пользователя для аутентификации. Максимальное количество символов - 64.

# **Пароль**

Введите имя пользователя для аутентификации. Максимальное количество символов - 64.

# **Уведомление в начале обнаружения события**

Установите флажок для получения предупреждающих уведомлений при запуске обнаружения событий.

# **URL**

Задайте получателя предупреждающего уведомления.

# **Тестирование**

Если нажать кнопку **Выполнить**, предупреждающее уведомление будет отправлено вручную независимо от факта обнаружения события.

### **Уведомление в конце обнаружения события**

Установите флажок для получения предупреждающих уведомлений по окончании обнаружения события.

# **Примечание**

Если функции **VMF**, **Обнаружение несанкционированного доступа к камере**, **Распознавание лиц**, **Условие события** установлены как условия для выполнения функции **Предупреждающее уведомление HTTP**, невозможно будет настроить параметр **Уведомление в конце обнаружения события**.

# **URL**

Задайте получателя предупреждающего уведомления.

### **Тестирование**

Если нажать кнопку **Выполнить**, предупреждающее уведомление будет отправлено вручную независимо от факта обнаружения события.

### **Использование прокси-сервера**

Установите флажок, если используете проксисервер.

### **Адрес**

Введите адрес прокси-сервера, используя до 255 символов.

# **Номер порта**

Введите номер порта прокси-сервера, используя до 255 символов.

# **Имя пользователя**

Введите имя пользователя для проксисервера, используя до 64 символов.

# **Пароль**

Введите пароль для аутентификации, используя до 64 символов.

# **ОК/Cancel**

[См. "Общие для всех меню кнопки" на стр. 23.](#page-22-0)

# **Вкладка "Отправка фотоснимка на FTP-сервер"**

Установите параметры для отправки фотоснимков, которые периодически записываются при обнаружении тревожного сигнала и отправляются на FTP-сервер.

# **Примечание**

При передаче файлов с помощью функции **Отправка фотоснимка на FTP-сервер** частота кадров и функциональность главного средства просмотра снижаются.

# **FTP-сервер**

Установите параметры FTP-сервера, на который нужно отправить файлы.

### **Имя сервера**

Введите имя FTP-сервера, на который нужно выгрузить файлы, используя до 64 символов, или введите IP-адрес FTP-сервера.

### **Имя пользователя**

Введите имя пользователя для FTP-сервера, используя до 64 символов.

### **Пароль**

Введите пароль для FTP-сервера, используя до 64 символов.

### **Пассивный режим**

Задайте или отмените использование пассивного режима при подключении к FTPсерверу. Если установить флажок, можно подключаться к FTP-серверу в пассивном режиме.

# **Отправка сигнала тревоги**

### **Изображение для отправки**

Выберите режим видеокодека для образа отправки сигнала тревоги. Подробнее о настройках режима видеокодека см. меню "Видео и аудио" или вкладку "Видеокодек" в меню "Видео".

# **Удаленный путь**

Введите путь, по которому будут отправлены файлы, используя не более 64 символов.

### **Имя файла изображения**

Введите имя файла изображения, которое нужно отправить на FTP-сервер, используя не более 10 алфавитно-цифровых символов, включая дефис (-) и символ подчеркивания (\_).

# **Суффикс**

Выберите суффикс для имени файла отправляемого изображения.

**Дата и время:** дата и время добавляются к имени файла изображения.

Суффикс даты и времени состоит из цифр года (последние 2 цифры), месяца (2 цифры), даты (2 цифры), часов (2 цифры), минут (2 цифры), секунд (2 цифры) и порядкового номера (2 цифры), **таким образом, к имени файла изображения добавляются 14 цифр**.

**Порядковый номер:** к имени отправляемого файла изображения добавляется порядковый 10-значный номер 0000000001-4294967295 и порядковый 2-значный номер.

### **Сбросить порядковый номер**

Если нажать кнопку **Очистить**, суффикс **Порядковый номера** будет иметь значение **1**.

### **Тестирование**

Если нажать кнопку **Выполнить**, изображение будет отправлено на FTP-сервер только для тестирования в соответствии с настройками об отправке тревожного сигнала.

# **Периодическая отправка**

### **Изображение для отправки**

Выберите режим видеокодека для изображения, которое отправляется периодически. Подробнее о настройках режима видеокодека см. меню "Видео и аудио" или вкладку "Видеокодек" в меню "Видео".

### **Удаленный путь**

Введите путь, по которому будут отправлены файлы, используя не более 64 символов.

### **Имя файла изображения**

Введите имя файла изображения, которое нужно отправить на FTP-сервер, используя не более 10 алфавитно-цифровых символов, включая дефис (-) и символ подчеркивания (\_).

# **Суффикс**

Выберите суффикс для имени файла отправляемого изображения.

**Нет**: именем отправленного файла будет имя файла изображения.

**Дата и время:** дата и время добавляются к имени файла изображения.

Суффикс даты и времени состоит из цифр года (последние 2 цифры), месяца (2 цифры), даты (2 цифры), часов (2 цифры), минут (2 цифры), секунд (2 цифры) и порядкового номера (2 цифры), **таким образом, к имени файла изображения добавляются 14 цифр**.

**Порядковый номер:** к имени отправляемого файла изображения добавляется порядковый 10-значный номер 0000000001-4294967295 и порядковый 2-значный номер.

### **Сбросить порядковый номер**

Если нажать кнопку **Очистить**, суффикс **Порядковый номера** будет иметь значение **1**.

### **Тестирование**

Если нажать кнопку **Выполнить**, изображение будет отправлено на FTP-сервер только для тестирования в соответствии с настройками для периодической отправки.

# **Отправка вручную**

### **Изображение для отправки**

Выберите режим видеокодека для изображения, отправляемого вручную. Подробнее о настройках режима видеокодека см. меню "Видео и аудио" или вкладку "Видеокодек" в меню "Видео".

# **Удаленный путь**

Введите путь, по которому будут отправлены файлы, используя не более 64 символов.

# **Имя файла изображения**

Введите имя файла изображения, которое нужно отправить на FTP-сервер, используя не более 10 алфавитно-цифровых символов, включая дефис (-) и символ подчеркивания (\_).

### **Суффикс**

Выберите суффикс для имени файла отправляемого изображения.

- **Нет**: именем отправленного файла будет имя файла изображения.
- **Дата и время:** дата и время добавляются к имени файла изображения.

Суффикс даты и времени состоит из цифр года (последние 2 цифры), месяца (2 цифры), даты (2 цифры), часов (2 цифры), минут (2 цифры), секунд (2 цифры) и порядкового номера (2 цифры), **таким образом, к имени файла изображения добавляются 14 цифр**.

**Порядковый номер:** к имени отправляемого файла изображения добавляется порядковый 10-значный номер 0000000001-4294967295 и порядковый 2-значный номер.

### **Сбросить порядковый номер**

Если нажать кнопку **Очистить**, суффикс **Порядковый номера** будет иметь значение **1**.

# **Отправка**

Если нажать кнопку **Выполнить**, изображение будет отправлено на FTP-сервер только для тестирования в соответствии с настройками ручной отправки.

# **ОК/Cancel**

[См. "Общие для всех меню кнопки" на стр. 23](#page-22-0).

# <span id="page-77-0"></span>**Вкладка "Белый светодиод"**

**Пример изображения:** SNC-CX600W

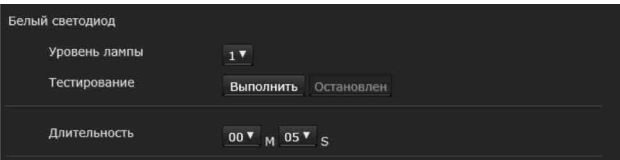

**Поддерживаемые модели:** SNC-CX600W/CX600 Установите уровень яркости и время освещения белым светодиодом при обнаружении объекта датчиком присутствия.

# **Пример изображения:** SNC-VB632D

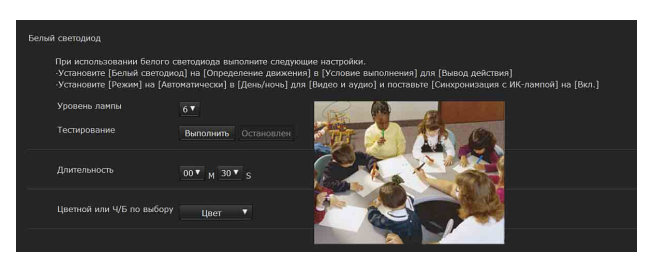

**Поддерживаемая модель:** SNC-VB632D Установите уровень яркости и время освещения белым светодиодом, а также настройте параметр "Цветной или монохромный по выбору" при обнаружении объекта функцией определения движения.

# <span id="page-77-3"></span>**Уровень лампы**

Выберите уровень лампы для параметра "Белый светодиод" от 1 до 6. 1 - это самый низкий, а 6 - самый высокий.

# <span id="page-77-2"></span>**Тестирование**

Выполните тестирование освещения для параметра "Белый светодиод". При нажатии кнопки выполнения загорится светодиод с установленным уровнем лампы. При нажатии кнопки остановки светодиод погаснет. Если нажать кнопку выполнения после изменения уровня лампы, появится сообщение. Нажмите кнопку **OK**, если требуется изменить настройку уровня лампы.

# <span id="page-77-1"></span>**Длительность**

**Поддерживаемые модели:** SNC-CX600W/CX600 Выберите время освещения белым светодиодом от 5 секунд до 30 минут.

**Поддерживаемая модель:** SNC-VB632D

Выберите время освещения белым светодиодом от 20 секунд до 30 минут.

### **Советы**

- Время освещения будет продлено, если датчик присутствия продолжит обнаружение объекта. (SNC-CX600W/CX600)
- Время освещения будет продлено, если функция определения движения продолжит обнаружение объекта. (SNC-VB632D)

# <span id="page-78-2"></span>**Цветной или монохромный по выбору**

**Поддерживаемая модель:** SNC-VB632D Цвет подсветки можно выбрать из значений **Монохромный/Цвет** в пункте **Цветной или монохромный по выбору**.

# **ОК/Cancel**

[См. "Общие для всех меню кнопки" на стр. 23](#page-22-0).

# **Примечания**

Поддерживаемая модель: SNC-VB632D При синхронизации белого светодиода с функцией определения движения.

- Установите для параметра **Белый светодиод** на вкладке **Условие выполнения** меню "Вывод действия" значение **Определение движения**.
- Установите для параметра **Режим** на вкладке **День/ночь** меню "Видео и аудио" значение **Автоматически**, а для параметра **Синхронизация с ИК-лампой** значение **Вкл**.
	-
- Если белый светодиод загорается при синхронизации с функцией определения движения, имеются следующие ограничения.
	- Точность определения движения (VMD) может снижаться в зависимости от угла изображения и настроек VMD.
	- При следующих условиях может произойти ложное обнаружение или обнаружение может не сработать:
		- при неблагоприятных погодных условиях, ночью или вблизи объекта, излучающего свет;
		- при быстро движущемся объекте, например автомобиле;
		- при незначительной разнице в яркости между движущимся объектом и фоном;
		- при медленном приближении движущихся объектов с передней стороны камеры.
- При синхронизации с белым светодиодом камера автоматически переключается на встроенный оптический фильтр. Частота автоматического переключения зависит от места установки, что может повлиять на рабочие характеристики оптического фильтра. Поэтому при использовании камеры выполняйте соответствующие настройки VMD.

# <span id="page-78-1"></span>**Настройка расписания — Меню "Расписание"**

При нажатии меню **Расписание** в меню администратора отобразится меню "Расписание" . Меню "Расписание" содержит вкладку

**Расписание**.

# <span id="page-78-0"></span>**Вкладка "Расписание"**

При нажатии на вкладку "Расписание" отображается меню настроек для каждого действия.

Можно установить расписание для таких действий.

- **SNC-VB635/VB630/VB600/VB600B/VM630/ VM600/VM600B/VM631/VM601/VM601B/ VM632R/VM602R: Передача почты (Событие), Передача почты (Периодический), Выход сигнала тревоги (Событие), Выход сигнала тревоги (Таймер), Видео Edge Storage, Снимок Edge Storage (Событие), Снимок Edge Storage (Периодический), День/ночь**, **Голосовое предупреждение, Предупреждающее уведомление, Отправка фотоснимка на FTPсервер (событие)** и **Отправка фотоснимка на FTP-сервер (периодически).**
- **SNC-VB632D: Передача почты (событие), Передача почты (периодически), Выход сигнала тревоги (событие), Выход сигнала тревоги (таймер), Видео Edge Storage, Снимок Edge Storage (событие), Снимок Edge Storage (периодически), День/ночь, Голосовое предупреждение, Белый светодиод, Предупреждающее уведомление HTTP, FTP: отправка снимков (событие)** и **FTP: отправка снимков (периодически).**
- **SNC-EB630/EB630B/EB600/EB600B/EB632R/ EB602R/EM630/EM600/EM631/EM601/ EM632R/EM602R: Передача почты (Событие), Передача почты (Периодический), День/ночь, Предупреждающее уведомление, Отправка фотоснимка на FTP-сервер (событие)** и **Отправка фотоснимка на FTP-сервер (периодически).**
- **SNC-XM637/XM636/XM632: Передача почты (Событие), Передача почты (Периодический), Видео Edge Storage, Снимок Edge Storage (Событие), Снимок Edge Storage (Периодический), День/ночь, Предупреждающее уведомление, Отправка фотоснимка на FTP-сервер (событие)** и **Отправка фотоснимка на FTP-сервер (периодически).**
- **SNC-VM602R/XM631: Передача почты (событие), Передача почты (периодически), Выход сигнала тревоги (событие), Выход сигнала тревоги (таймер), Видео Edge Storage, Снимок Edge Storage (событие), Снимок Edge Storage (периодически), День/ ночь, Предупреждающее уведомление HTTP, FTP: отправка снимков (событие)** и **FTP: отправка снимков (периодически).**
- **SNC-CX600W/CX600: Передача почты (Событие)**, **Передача почты (Периодический)**, **Видео Edge Storage**, **Снимок Edge Storage (Событие), Снимок Edge Storage (Периодический), Голосовое предупреждение**, **Белый светодиод, Предупреждающее уведомление, Отправка фотоснимка на FTP-сервер (событие)** и **Отправка фотоснимка на FTP-сервер (периодически).**

# <span id="page-79-1"></span>**Действие**

Отображение имени действия для установки расписания.

# <span id="page-79-0"></span>**Всегда**

Установите флажок, чтобы указанное условие было всегда активировано для каждого действия.

Значение **Всегда** недоступно для параметра **День/ночь**.

# <span id="page-79-2"></span>**Интервал**

Можно установить интервал действия, таким образом оно будет выполняться периодически.

# **Настройка расписания**

Можно настроить расписание путем организации области расписания для каждого действия. Нажмите на область, для которой нужно настроить расписание, 1 блок на 1 час. При двойном нажатии на выбранной области появится диалоговое окно настройки времени начала и длительности, а также других параметров.

Для удаления установленного расписания выберите расписание и нажмите клавишу "Delete" на клавиатуре.

### **Примечание**

Если в качестве условия выполнения для функции **Передача почты** установлено значение **Периодический**, можно установить интервал от 30 минут до 24 часов.

# **ОК/Cancel**

[См. "Общие для всех меню кнопки" на стр. 23.](#page-22-0)

# <span id="page-80-3"></span>**Настройка службы CLOUD — Меню "CLOUD"**

**Поддерживаемые модели:** SNC-VB635/VB630/ VB600/VB600B/VB632D/VM630/VM600/ VM600B/VM631/VM601/VM601B/VM632R/ VM602R/XM637/XM636/XM632/XM631/ CX600W/CX600

При нажатии меню СLOUD в меню администратора отобразится меню "CLOUD" . Меню "CLOUD" содержит вкладку **Настройка**.

# **Примечание**

Служба CLOUD недоступна в некоторых регионах. Для получения дополнительной информации обратитесь к авторизованному дилеру Sony.

# <span id="page-80-0"></span>**Вкладка "Настройка"**

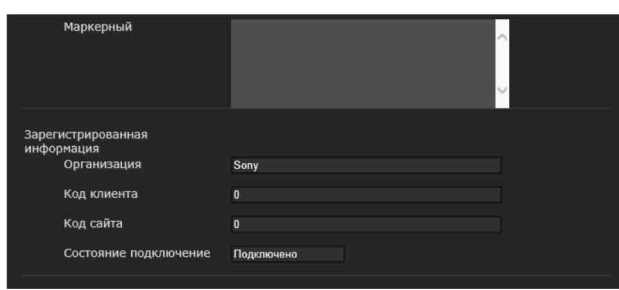

Установка настроек службы CLOUD.

# <span id="page-80-5"></span>**Соединение с сервером CLOUD**

Проверка статуса соединения с сервером. Можно подтвердить статус соединения, если флажок для службы CLOUD не установлен.

# <span id="page-80-2"></span>**Маркер**

Введите необходимый маркер для соединения с сервером.

После нажатия кнопки **ОК** и завершения настроек невозможно изменить маркер. Если необходимо изменить маркер, удалите его при помощи кнопки **Удалить**, затем нажмите кнопку **ОК**. Затем можно ввести новый маркер.

# **Удалить**

Удаление маркера.

# <span id="page-80-4"></span>**Служба CLOUD**

# **Активировать**

Установите флажок, чтобы активировать службу CLOUD.

При активации этой функции настройки видеокодека будут изменены на настройки службы CLOUD.

# **Примечания**

- После активации может понадобиться некоторое время, прежде чем службу CLOUD можно будет использовать.
- Службу CLOUD можно включить, только если определен NTP-сервер, а в настройках времени выбрана синхронизация с NTPсервером.

# <span id="page-80-1"></span>**Зарегистрированные сведения**

Если отмечен флажок службы CLOUD, появляются зарегистрированные сведения.

# **Название организации**

Отображение сведений о зарегистрированной организации.

# **Код клиента**

Отображение зарегистрированного кода клиента.

# **Код сайта**

Отображение зарегистрированного кода сайта.

# **Состояние подключение**

Отображение статуса подключения к службе CLOUD.

# **ОК/Cancel**

[См. "Общие для всех меню кнопки" на стр. 23](#page-22-0).

# *Прочее*

# <span id="page-81-4"></span>**Глоссарий**

# <span id="page-81-15"></span>**Элемент управления ActiveX control**

Составная программа, которая может быть использована для работы с веб-страницами и другими прикладными программами. Технология создания элемента управления ActiveX control является частью программного обеспечения, разработанного компанией Microsoft.

# <span id="page-81-10"></span>**Регулирование полосы пропускания**

Ограничение объема передаваемых данных.

# <span id="page-81-11"></span>**Скорость передачи в битах**

Скорость, на которой осуществляется передача данных.

# <span id="page-81-6"></span>**Захватить**

Отправка аудио- или видеоматериала, переведенного в цифровой формат, с видеоустройства на компьютер.

# <span id="page-81-0"></span>**CBR**

CBR – сокращение от Constant Bit Rate (постоянная скорость передачи в битах). При выборе этой настройки данные будут передаваться с постоянной скоростью.

# <span id="page-81-7"></span>**Кодек**

Программное обеспечение/оборудование для кодирования/декодирования видео- и аудиоматериалов.

# <span id="page-81-8"></span>**Контраст**

Разница в тонах между светлыми и темными участками изображения.

# <span id="page-81-14"></span>**Шлюз по умолчанию**

Устройство, используемое при подключении к другой сети.

# <span id="page-81-1"></span>**DHCP-сервер**

Сокращение от DHCP (протокол динамического конфигурирования узла). IPадрес терминала, не имеющий индивидуального IP-адреса, может автоматически раздаваться

протоколом динамического конфигурирования узла (DHCP). Сервер DHCP назначает IP-адреса терминалов.

# <span id="page-81-12"></span>**Цифровой сертификат**

Электронный сертификат, в котором ЦС (Центр сертификации) подтверждает, что открытый ключ для отмены секретного кода был выпущен подлинным издателем.

# <span id="page-81-2"></span>**DNS-сервер**

Сокращение от Domain Name System server (сервер доменных имен). В связи с тем, что IPадрес, необходимый для подключения к устройству, является сложным для запоминания числом, была введена Система доменных имен. Доменное имя состоит из букв, поэтому его проще запомнить. В случае использования компьютером клиента доменного имени при подключении к другому компьютеру второй компьютер запрашивает у DNS-сервера перевод данного имени в соответствующий IP-адрес. Компьютер клиента может позже получить IPадрес компьютера, к которому выполняется подключение.

# <span id="page-81-5"></span>**е-вариофокальный**

Функция увеличения/уменьшения изображения с помощью программного обеспечения без использования функции оптического увеличения.

Степень ухудшения качества изображения меньше, чем при использовании функции Solid PTZ, поскольку не используется область цифрового увеличения.

# <span id="page-81-13"></span>**Частота кадров**

Количество кадров передаваемого движущегося изображения за одну секунду.

# <span id="page-81-9"></span>**Порт HTTP**

Порт, используемый для обмена данными между веб-сервером и веб-клиентом (например, веббраузером).

# <span id="page-81-3"></span>**H.264**

Формат сжатия изображений. Стандарт, определенный объединенной организацией по стандартизации JVT (Joint Video Team), состоящий из стандартов ISO и ITU-T, способен передавать видеоматериалы с большей степенью сжатия, чем формат MPEG4.

# Прочее

# <span id="page-82-0"></span>**IP-адрес**

Сокращение от Internet Protocol Address (адрес интернет-протокола). Индивидуальный IPадрес, присваивается каждому устройству, подключенному к сети Интернет.

# <span id="page-82-1"></span>**JPEG**

Сокращение от Joint Photographic Experts Group (Объединенная группа экспертов по фотографии). Технология сжатия фотографии, разработанная по стандартам Международной организации по стандартизации (ISO) и ITU-T. Часто используется в качестве формата сжатия изображений в сети Интернет.

# <span id="page-82-2"></span>**MAC-адрес**

Уникальный сетевой адрес, определяющий каждую сетевую плату.

# <span id="page-82-10"></span>**Групповая передача**

IP-адрес класса D назначается в интервале между 224.0.0.0 и 239.255.255.255. Использование данного IP-адреса позволяет передавать одни и те же данные на разные устройства.

# <span id="page-82-18"></span>**Сетевой адрес**

Раздел, который определяет локальную сеть (подсеть) в IP-адресе.

# <span id="page-82-15"></span>**Пропускная способность сети**

Скорость передачи в битах, используемая при работе с сетями.

# <span id="page-82-3"></span>**NTP-сервер**

Сервер сетевого времени, который передает и получает сведения о времени по сети.

# <span id="page-82-13"></span>**Первичный DNS-сервер**

Один из DNS-серверов, который первым отвечает на запрос подключенного устройства или другого DNS-сервера.

# <span id="page-82-14"></span>**Прокси-сервер**

Сервер или программное обеспечение, которое выступает в качестве посредника между локальной сетью и Интернетом, за счет чего может подключаться к сети Интернет вместо компьютера в локальной сети.

# <span id="page-82-4"></span>**QoS**

QoS означает Quality of Service (качество обслуживания). Технология для контроля приоритета связи для улучшения стабильности работы сети.

# <span id="page-82-12"></span>**Насыщение**

Степень чистоты цвета.

# <span id="page-82-9"></span>**Вторичный DNS-сервер**

Замешающий DNS-сервер включается, когда первичный DNS-сервер не может использоваться.

# <span id="page-82-16"></span>**Резкость**

Степень четкости выделения границ двух областей.

# <span id="page-82-17"></span>**Сервер SMTP**

Сервер для отправки или перенаправления электронной почты между серверами.

# <span id="page-82-5"></span>**Solid PTZ**

Увеличение/уменьшение изображения без использования оптического увеличения.

# <span id="page-82-6"></span>**SSL**

Сокращение от Secure Sockets Layer (протокол защиты информации). Протокол, разработанный компанией Netscape Communications Corporation, служащий для обмена зашифрованными данными в сети Интернет.

# <span id="page-82-11"></span>**Маска подсети**

32-битный поток используется для различения адреса подсети и IP-адреса.

# <span id="page-82-7"></span>**TCP**

Сокращение от Transmission Control Protocol (протокол управления передачей). Стандартный протокол для подключения к сети Интернет. В отличие от протокола UDP, TCP обеспечивает надежную передачу данных, однако на более низкой скорости.

# <span id="page-82-8"></span>**UDP**

Сокращение от User Datagram Protocol (протокол пользовательских датаграмм). Стандартный протокол для подключения к сети Интернет. В отличие от протокола TCP, UDP обеспечивает быструю, но менее надежную передачу данных.

# <span id="page-83-4"></span>**Одноадресный**

Передача данных на определенное сетевое устройство путем указания его адреса.

# <span id="page-83-0"></span>**VBR**

VBR – сокращение от Variable Bit Rate (переменная скорость передачи в битах). При выборе этой настройки скорость передачи данных будет настроена в соответствии с условиями съемки.

# <span id="page-83-1"></span>**WEP**

WEP означает Wired Equivalent Privacy (конфиденциальность на уровне проводных сетей). Это метод шифрования, совместимый со стандартом IEEE802.11.

# <span id="page-83-2"></span>**WPA**

WPA означает Wi-Fi Protected Access (защищенный доступ Wi-Fi). Это стандарт шифрования, разработанный Wi-Fi Alliance, отраслевой группой, специализирующейся на беспроводных локальных сетях. Данная функция шифрования компенсирует недостатки WEP (Wired Equivalent Privacy).

# <span id="page-83-3"></span>**WPA2**

WPA2 означает Wi-Fi Protected Access 2 (защищенный доступ Wi-Fi 2). Это стандарт шифрования, разработанный Wi-Fi Alliance, отраслевой группой, специализирующейся на беспроводных локальных сетях. Данная функция шифрования более эффективна, чем WPA.

# **Алфавитный указатель**

# **C**

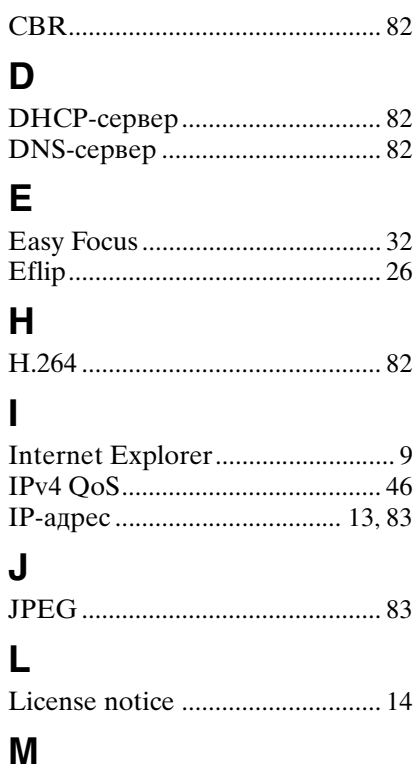

# MAC-адрес .................................. [83](#page-82-2) **N**

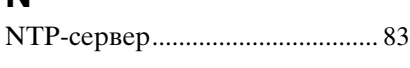

# **Q**

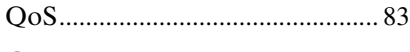

# **S**

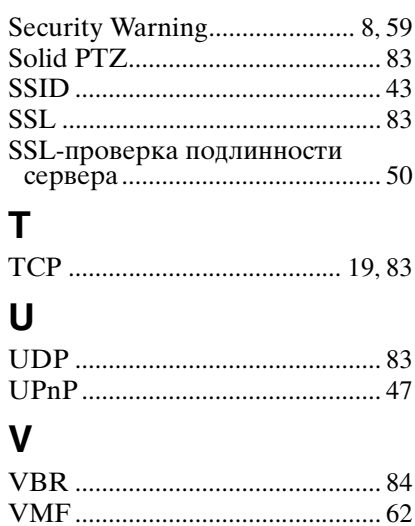

# **W**

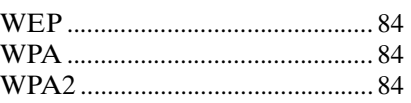

# **А**

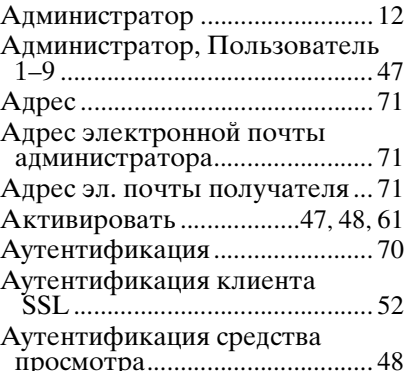

# **Б**

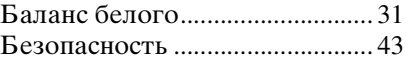

# **В**

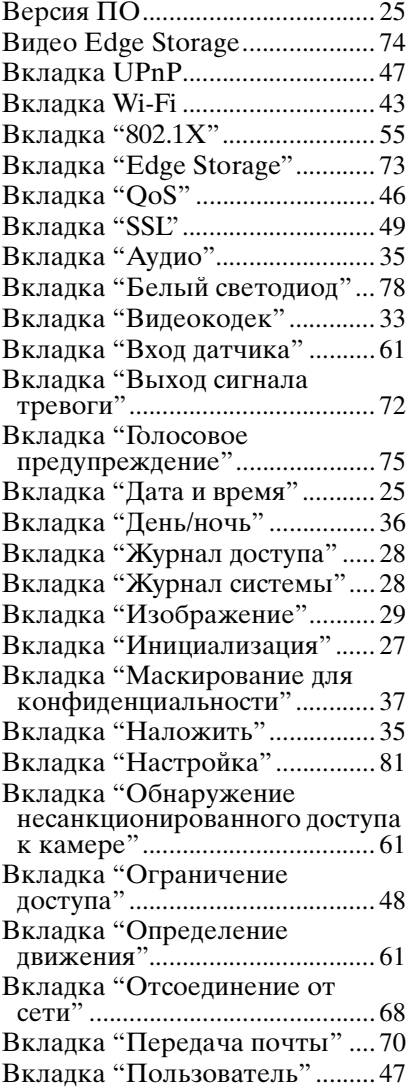

### Вкладка "Потоковая передача"................................... [38](#page-37-0) Вкладка "Расписание" .............. [79](#page-78-0) Вкладка "Распознавание лиц" ..................................................... [67](#page-66-0) Вкладка "Сведения".................. [25](#page-24-2) Вкладка "Серийный" ................[58](#page-57-0) Вкладка "Сеть" .......................... [41](#page-40-0) Вкладка "Угол просмотра"......[58](#page-57-1) Вкладка "Условие выполнения" .............................[69](#page-68-0) Вкладка "Условие события"... [60](#page-59-0) Вкладка "Установка"................[26](#page-25-1) Вкладка "Фокус/ увеличение" .............................. [32](#page-31-1) Вкладка "Фокус"........................ [32](#page-31-2) Вложение файла ........................ [71](#page-70-3) Вмешательство........................... [62](#page-61-1) Восстановить настройки .......... [27](#page-26-2) Время записи............................... [75](#page-74-1) Всегда ........................................... [80](#page-79-0) Вторичный DNS-сервер ...........[83](#page-82-9) Вход............................................... [13](#page-12-1) Выравнивание.............................[36](#page-35-1)

# **Г**

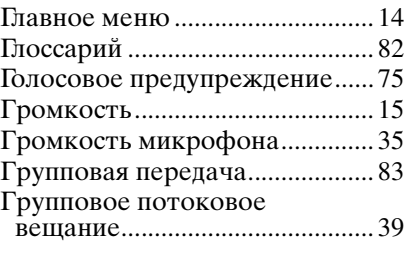

# **Д**

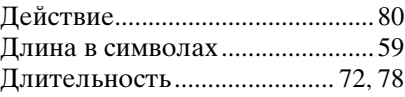

# **Е**

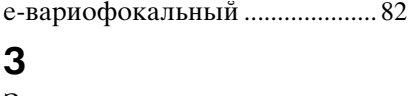

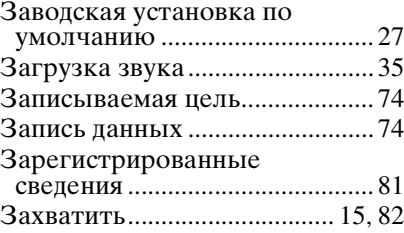

# **И**

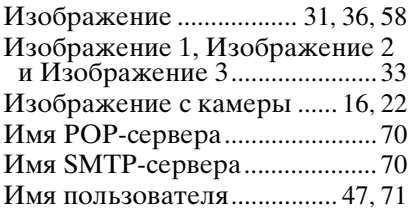

# Прочее

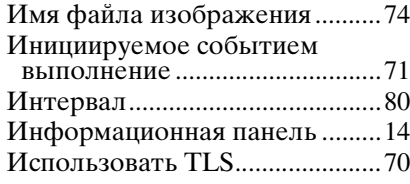

# **К**

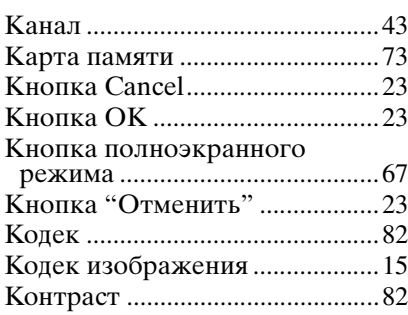

# **Л**

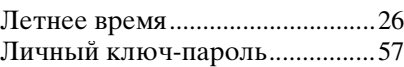

# **М**

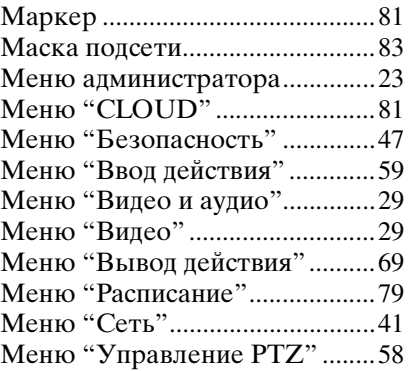

# **Н**

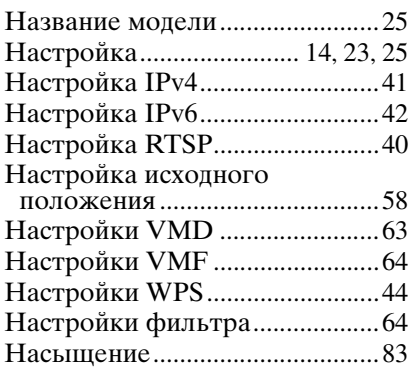

# **О**

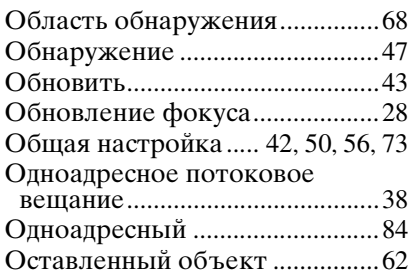

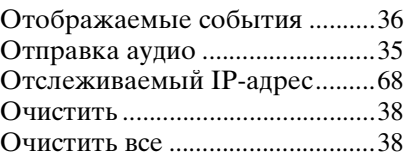

# **П**

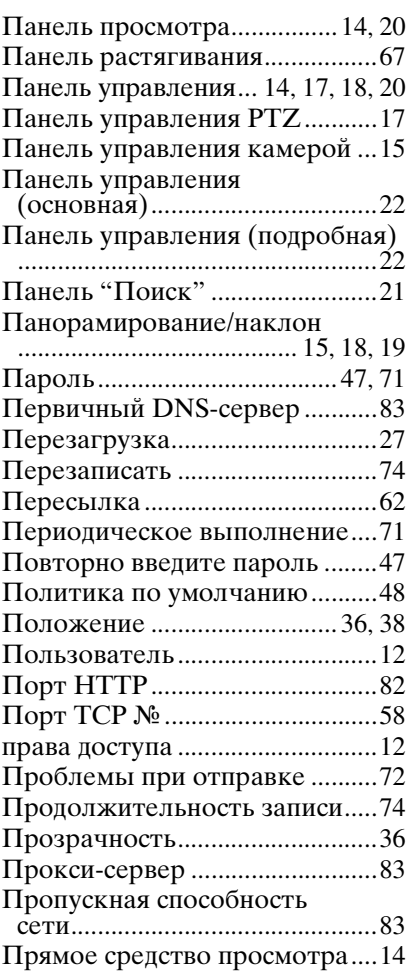

# **Р**

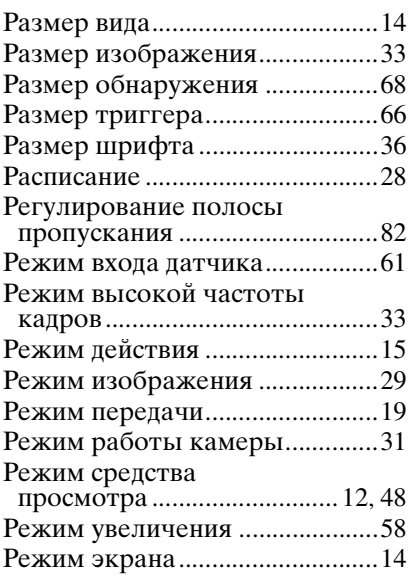

### Режим "Перетаскивание вектора" .....................................[17](#page-16-2) Режим "Увеличение области" .....................................[17](#page-16-3) Резкость........................................[83](#page-82-16) Ручная ...........................................[28](#page-27-4)

# **С**

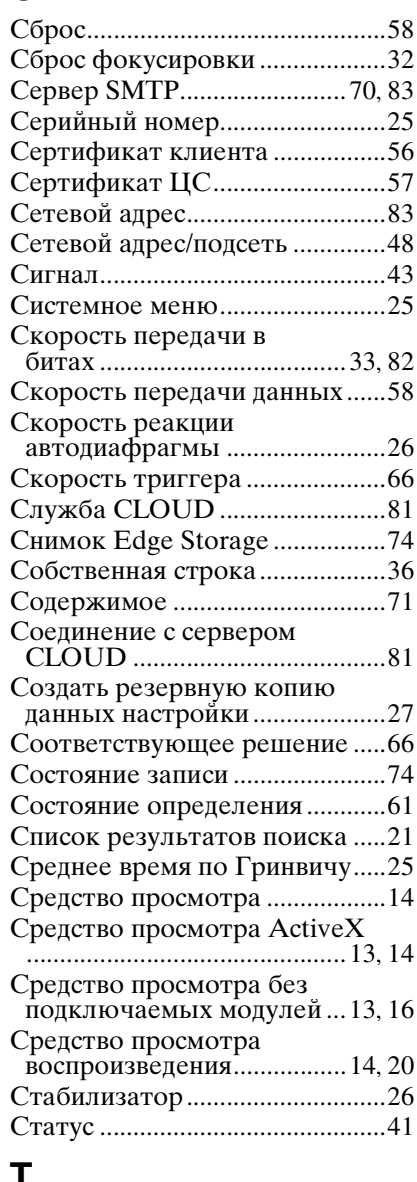

# **Т**

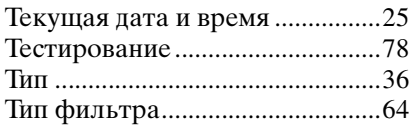

# **У**

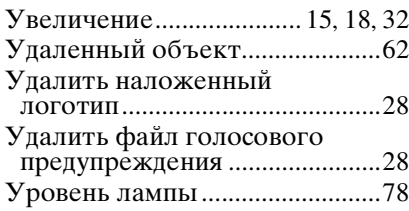

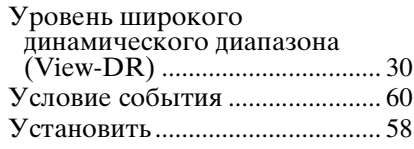

# **Ф**

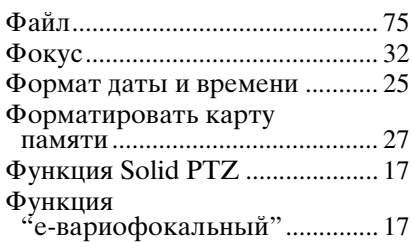

# **Ц**

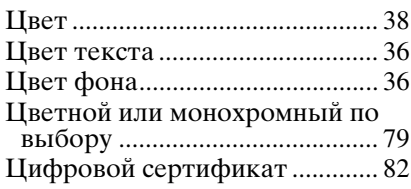

# **Ч**

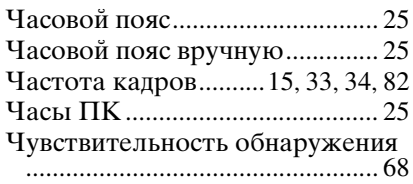

# **Ш**

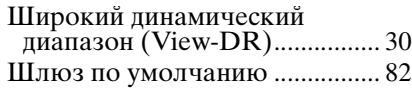

# **Э**

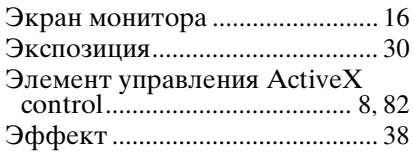

# **Я**

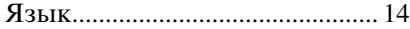

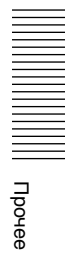

http://www.sony.net/

Sony Corporation